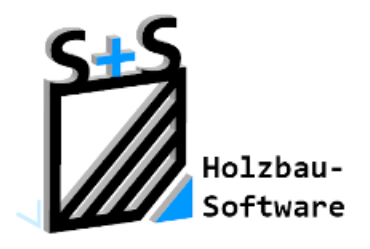

# Kurzbeschreibungen zur S+S 3D-CAD / CAM Software

### **Programmleitfaden Erste Schritte**

**Inhaltsverzeichnis**

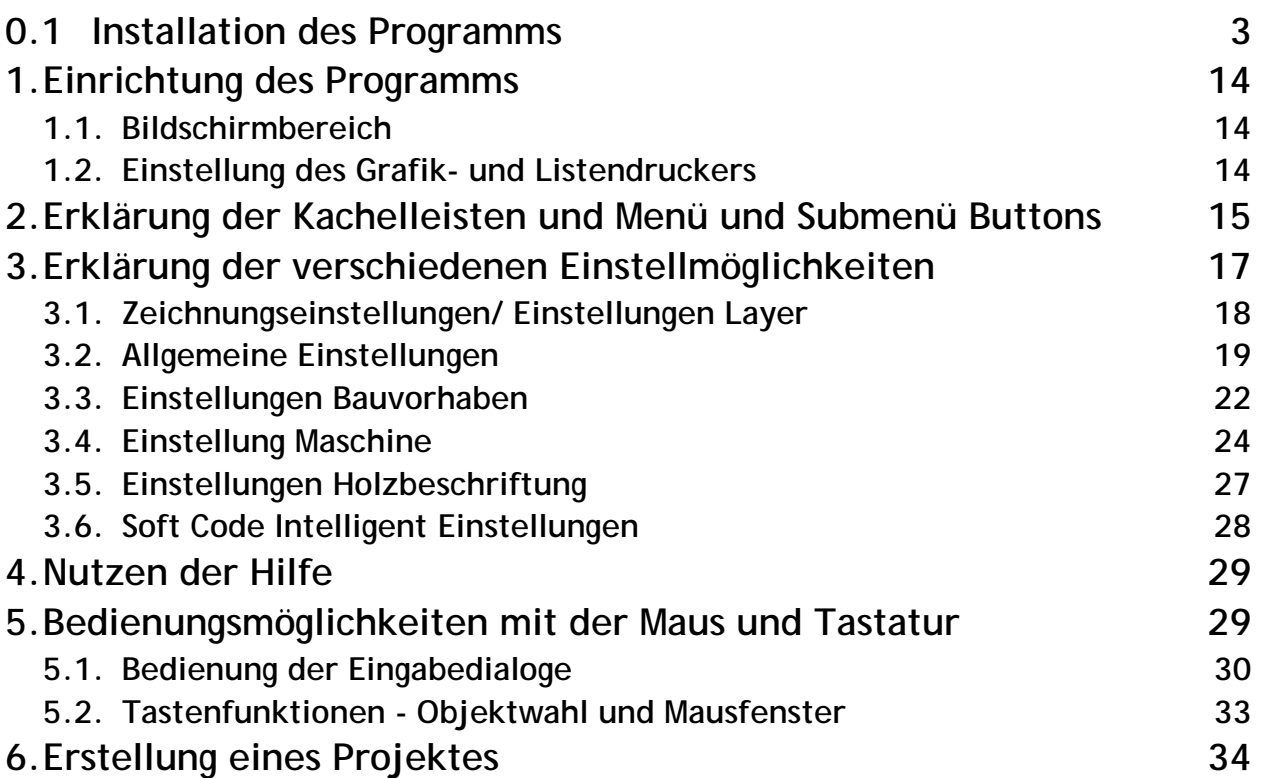

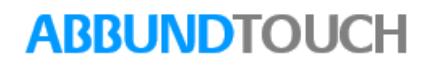

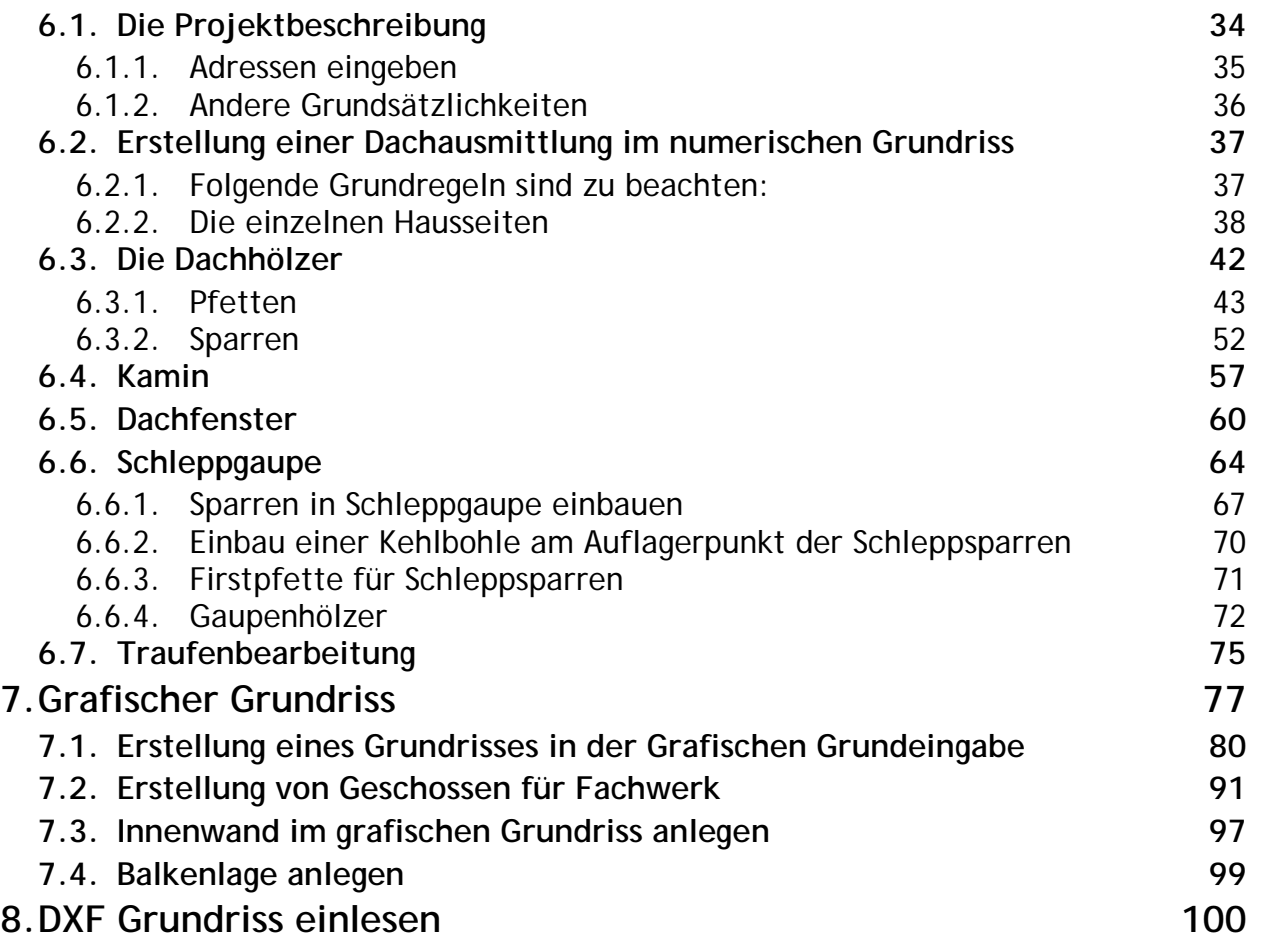

### <span id="page-2-0"></span>**0.1Installation des Programms**

- 1. Nach dem Download der Setup-Datei wird mit dem Windows Explorer in den Downloadordner des Internet Browsers gewechselt.
- 2. Durch einen Doppelklick oder Doppeltipp auf den Zeileneintrag öffnet sich zunächst ein gelbes Fenster, welches abfragt, ob Veränderungen am Computer vorgenommen werden dürfen.
- 3. Dieses wird mit "JA" bestätigt.
- 4. Dann öffnet sich folgendes Fenster, in dem Installationssprache eingestellt werden kann.

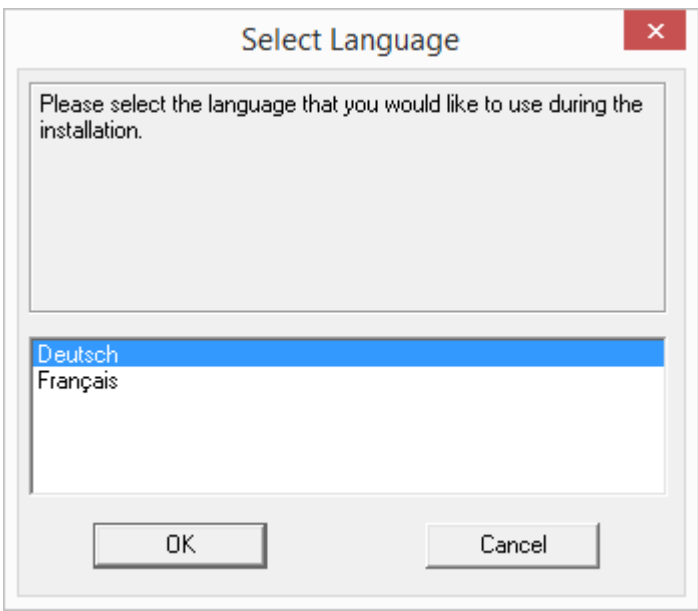

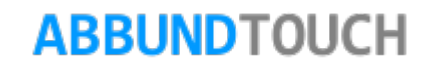

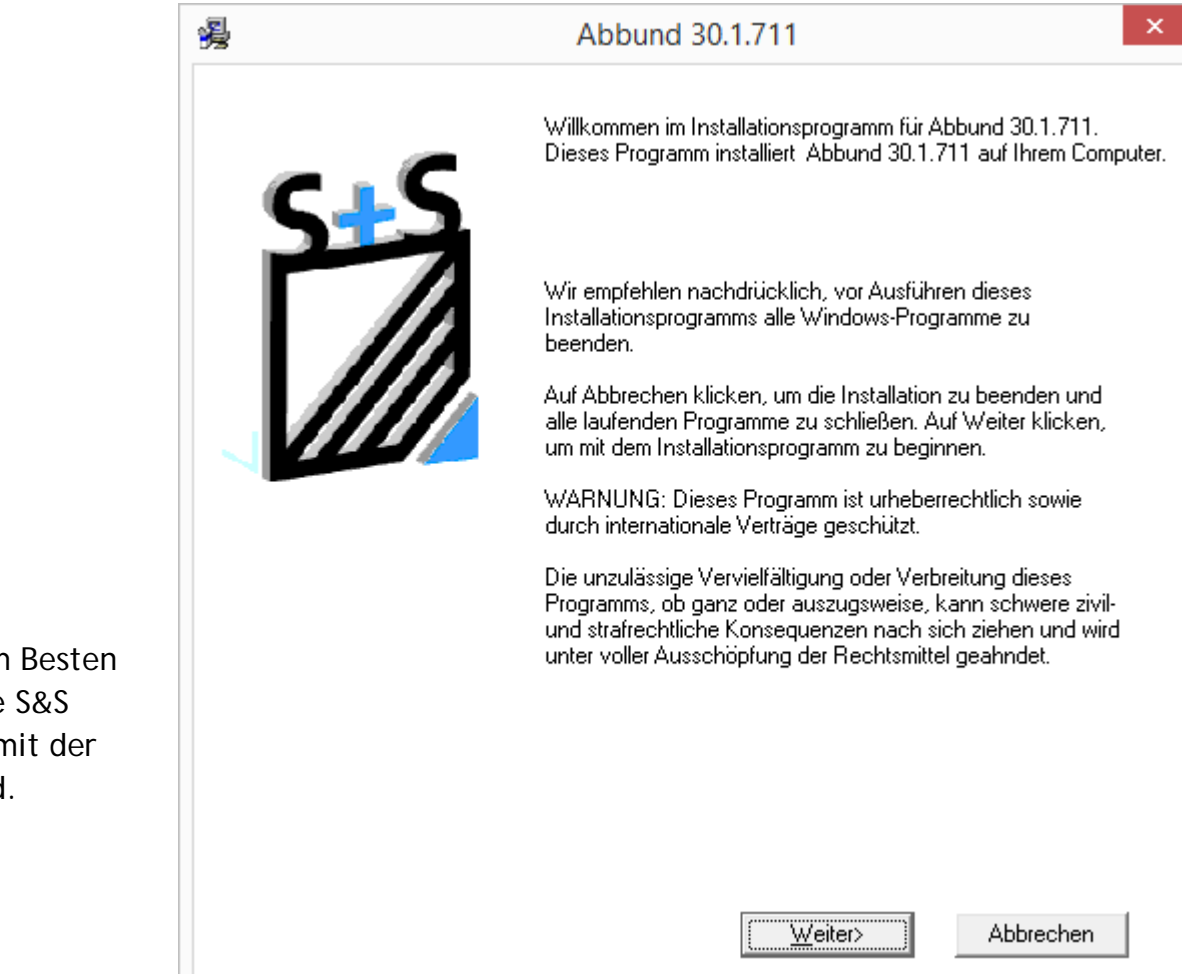

Der nächste Dialog weist darauf hin, dass am Besten alle Windows Programme und besonders alle S&S Programme beendet werden sollten, bevor mit der Installation der Version 29 fortgefahren wird.

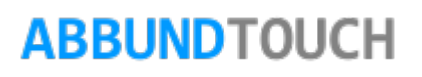

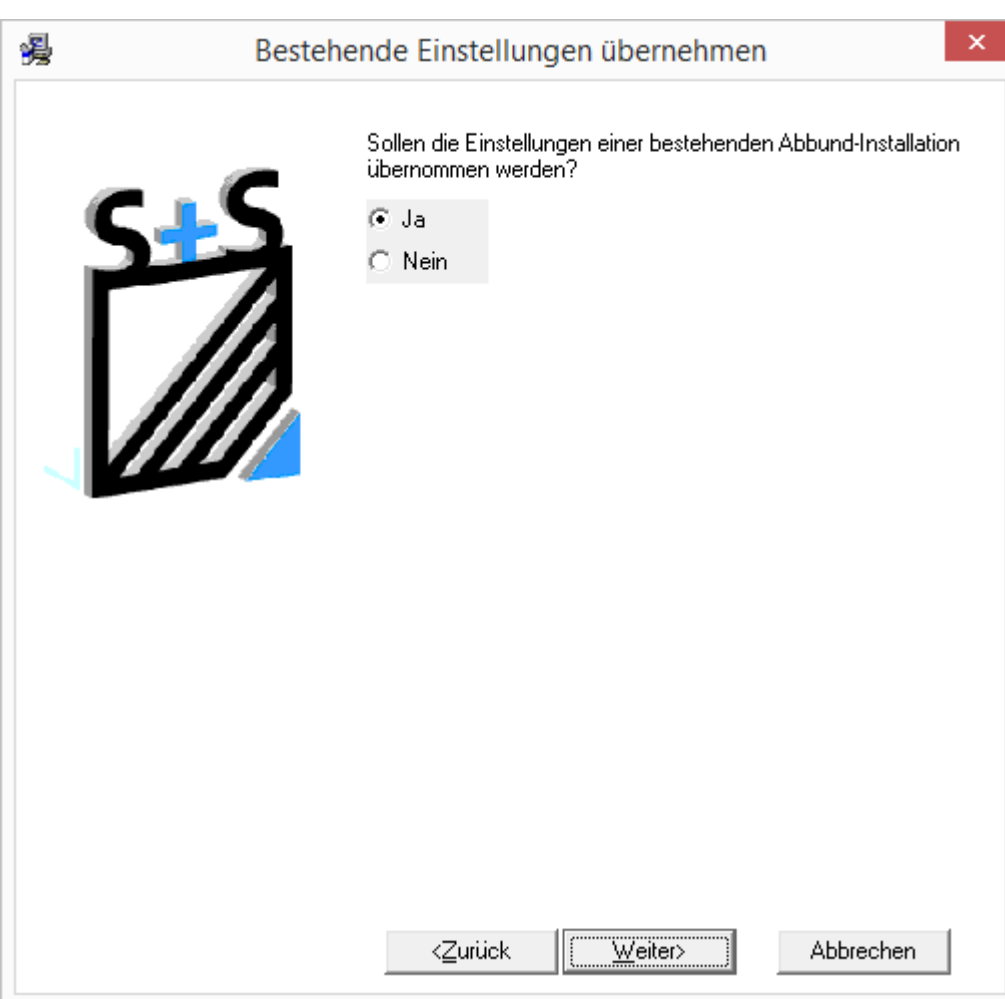

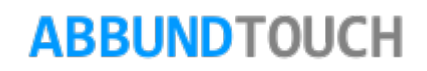

暖

Nun wird gefragt, ob alle Einstellungen von der bestehenden Version in die Version 29 übernommen werden sollen. Dies sollte *nur* mit "J<sub>A</sub>" beantwortet werden, wenn auch wirklich eine vorherige Version auf dem PC installiert ist.

Wenn mit "JA", die Einstellungen von einer vorangegangenen Version übernommen werden, öffnet sich folgender Dialog:

Hier muss dem Setup Programm das Verzeichnis der Vorgänger Version z.B. C:\Abbund29Touch mitgeteilt werden. Weiterhin gibt es noch die Möglichkeit, dass *die Datenbanken und diverse Makros* von der Version 28 nach der 29 zu übernehmen sind. Dafür muss dann unten mit JA und WEITER der Dialog abschlossen werden.

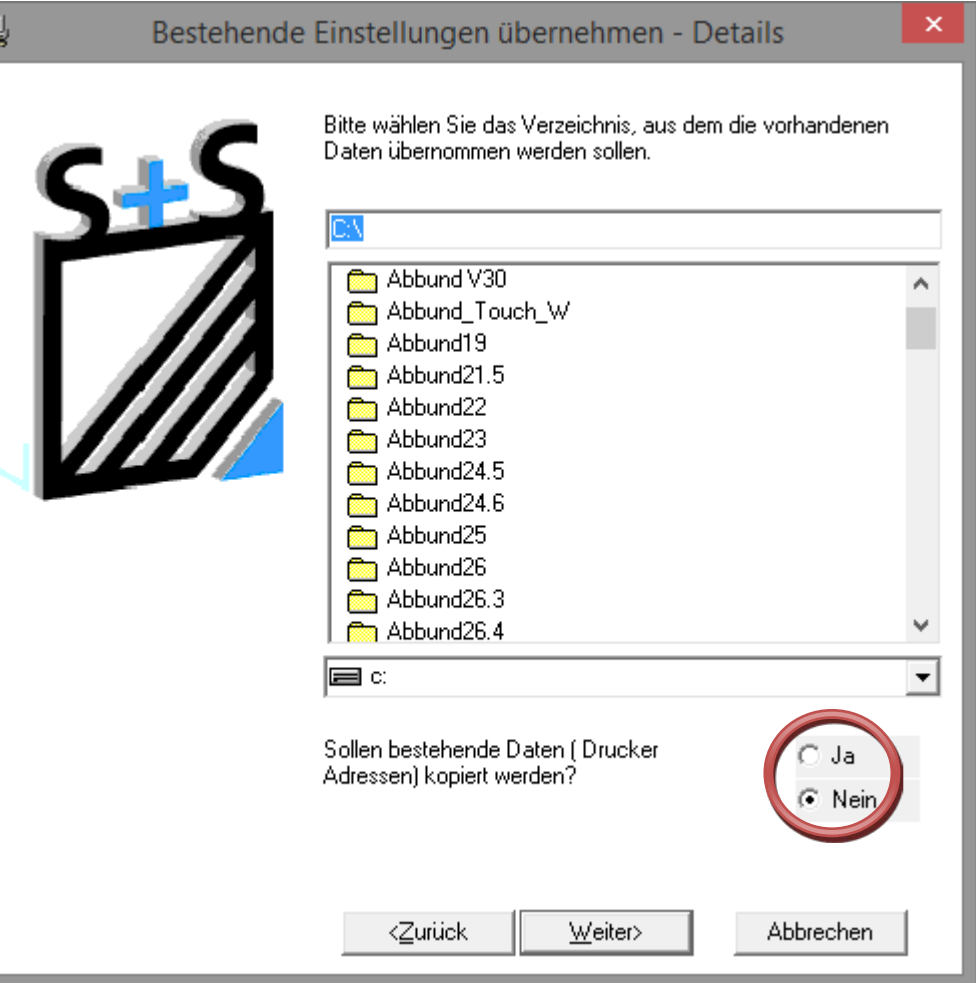

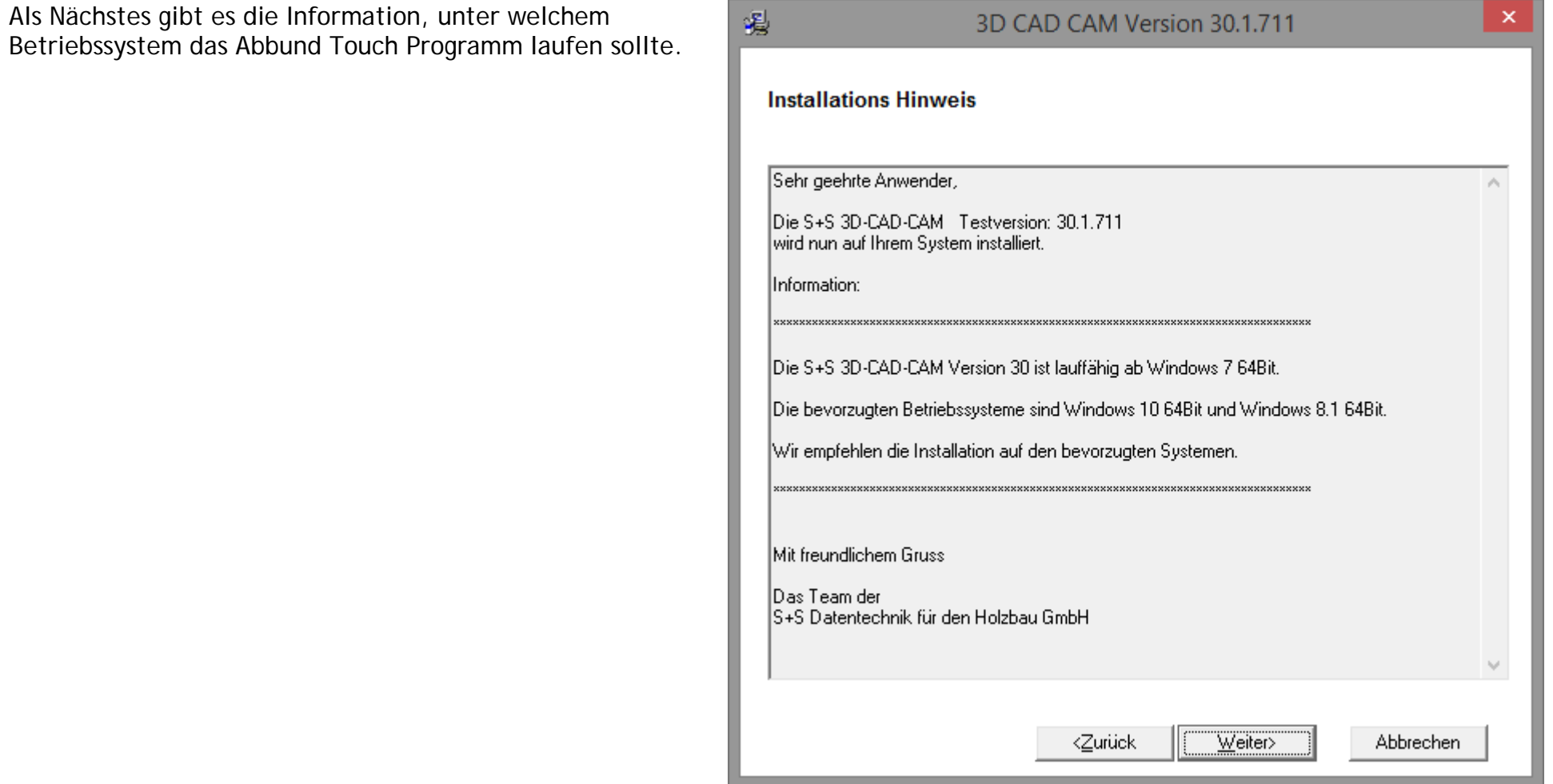

Es wird ein Verzeichnis vorgeschlagen. Dies ist der übliche Pfad zur Installation.

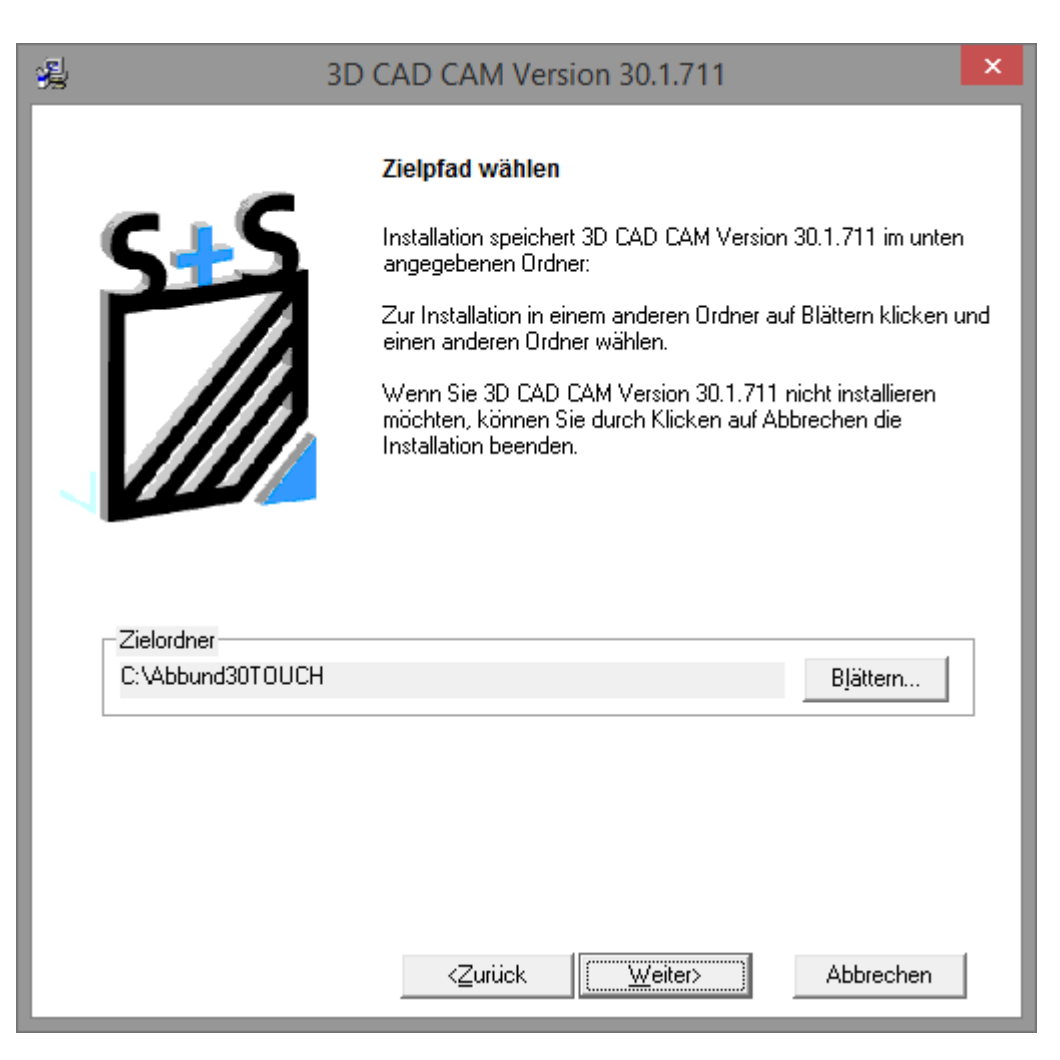

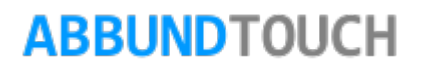

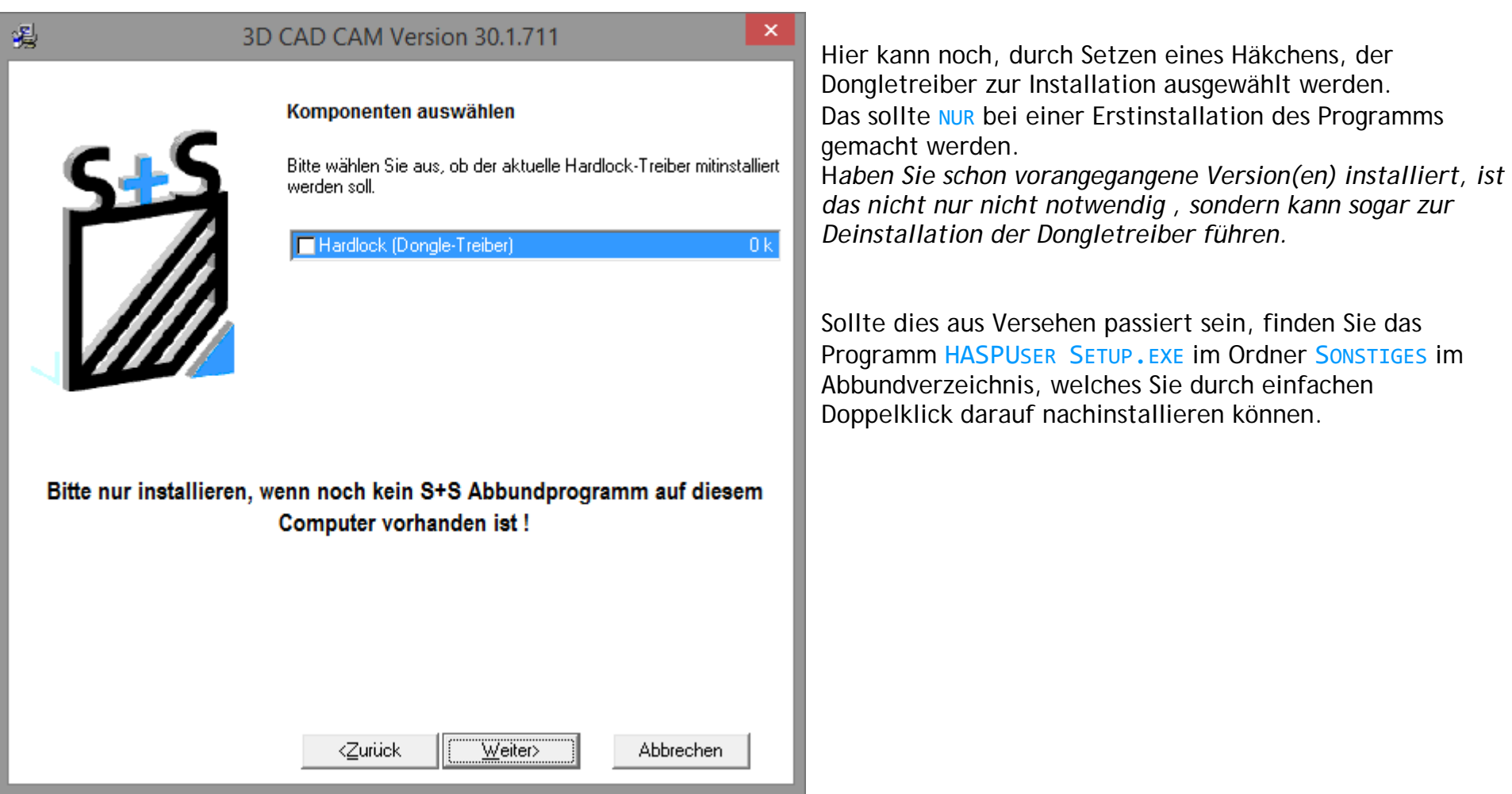

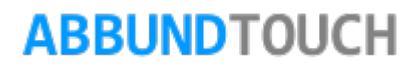

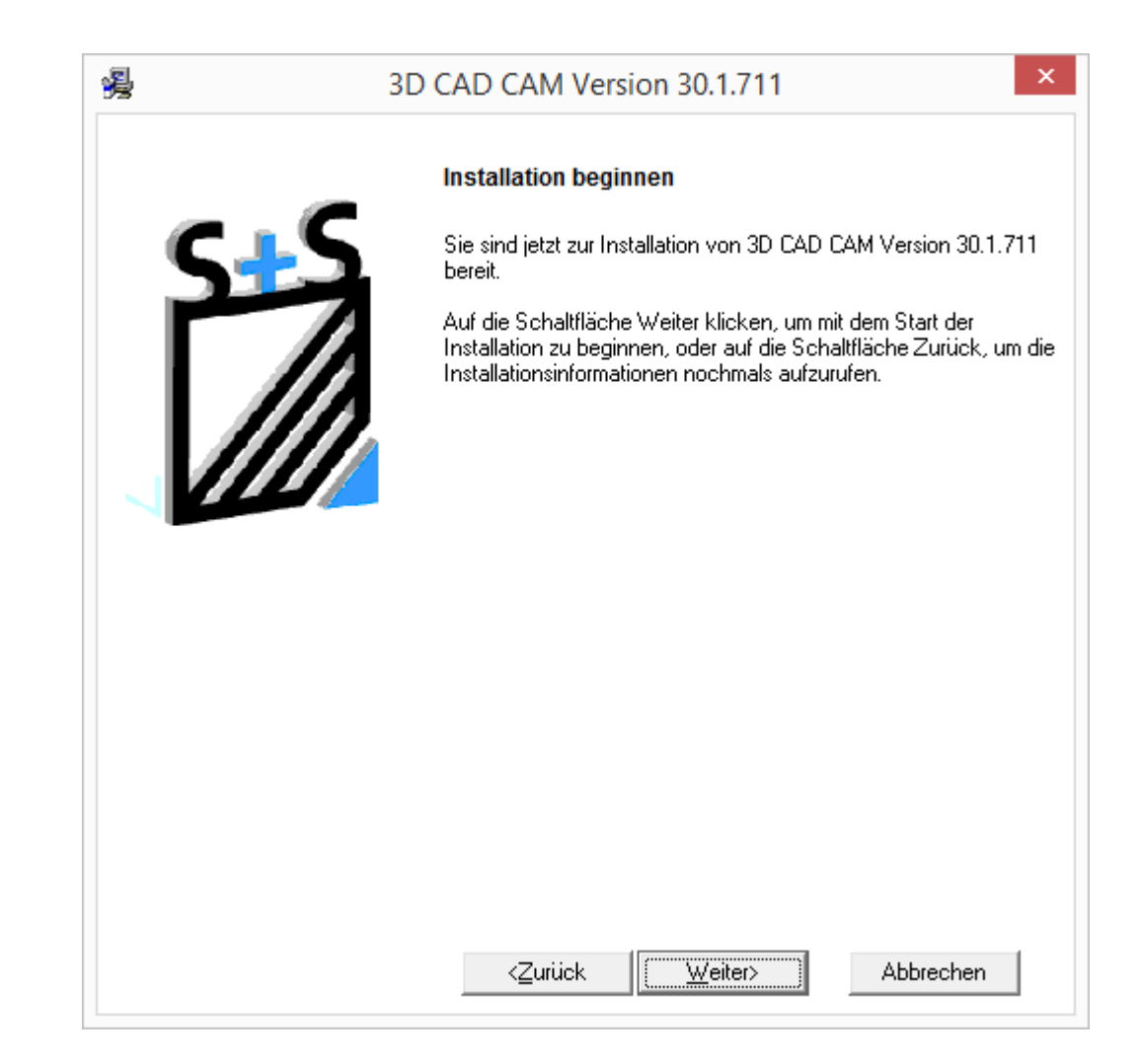

Dieses Fenster weist nochmal darauf hin, dass die Installation jetzt beginnen wird.

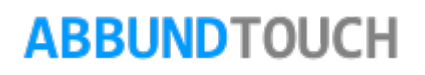

Durch Antippen von "WEITER" wird die Installation vom S&S Abbundprogramm Version 30.1 gestartet.

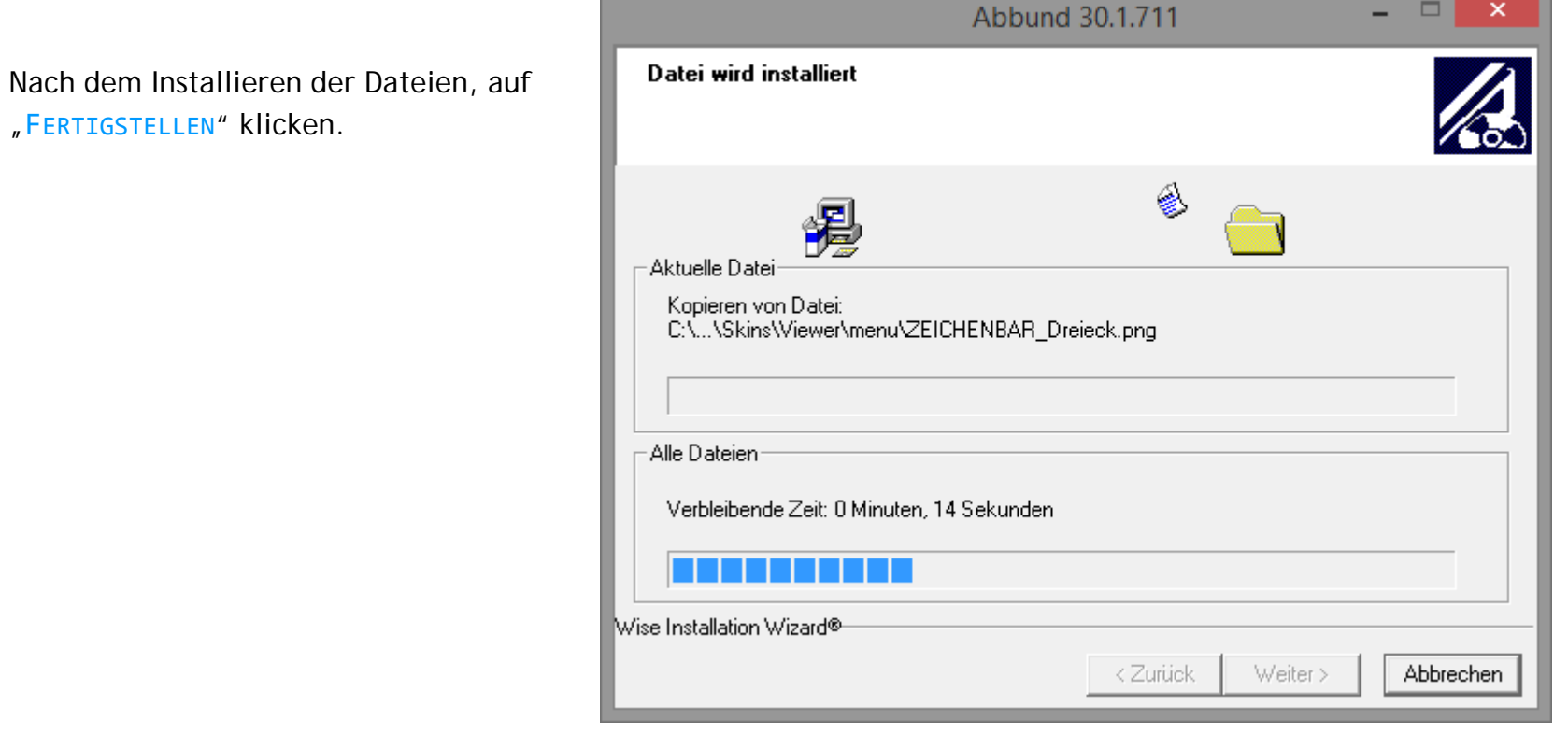

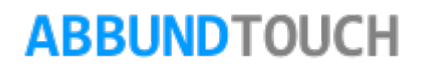

Das Abbund-Programm wurde nun erfolgreich installiert.

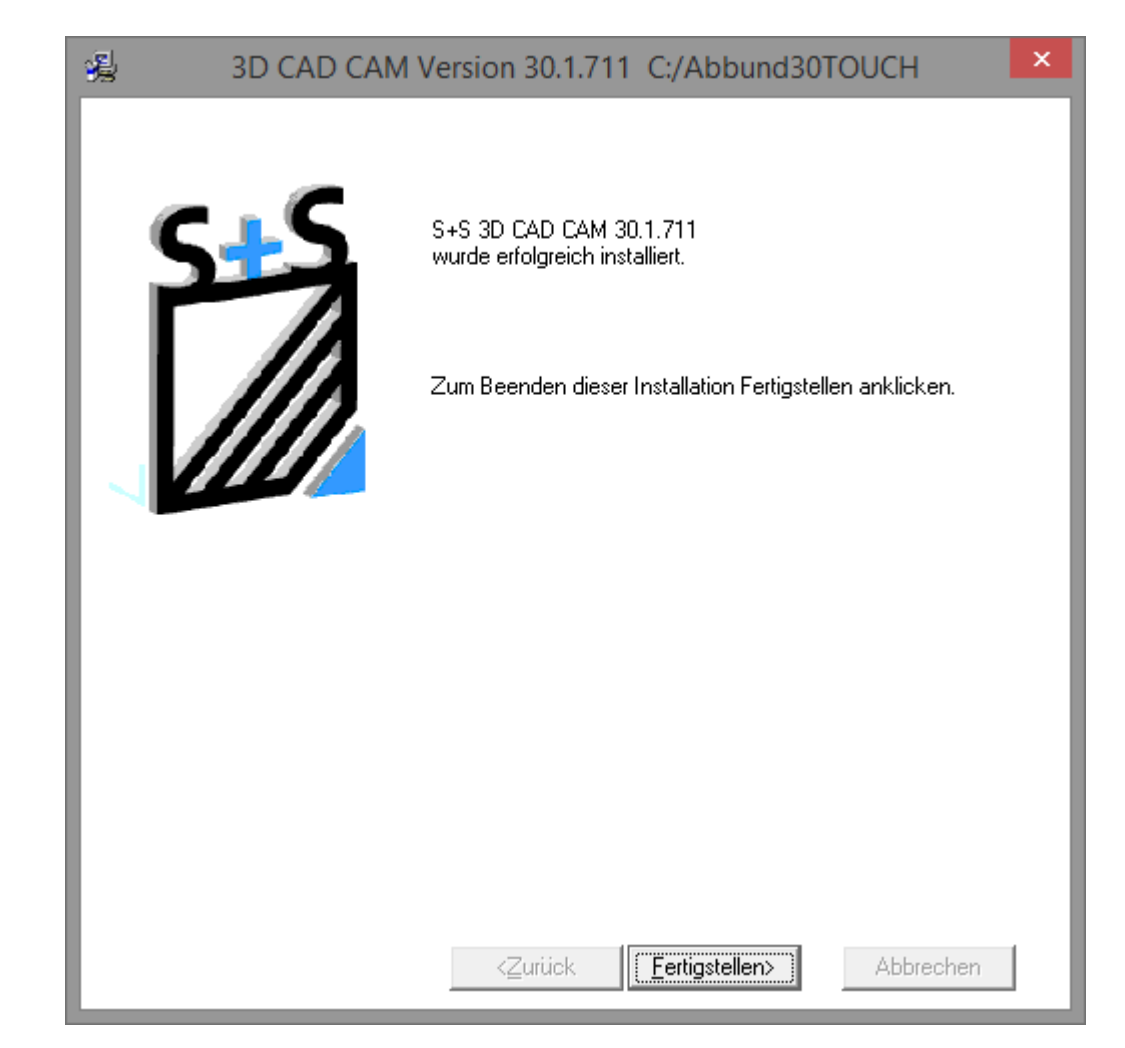

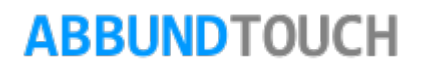

Es folgt ein Hinweis, dass der Rechner noch neu gestartet werden sollte, um alle Änderungen wirksam werden zu lassen.

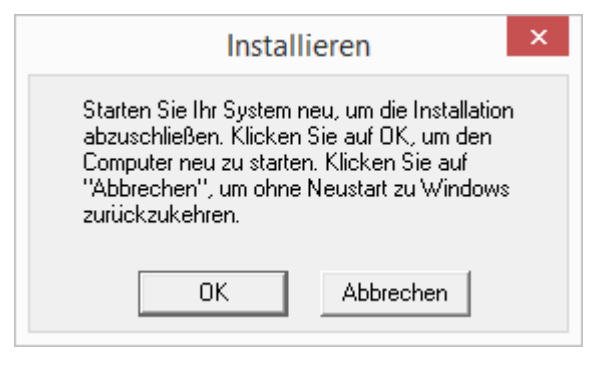

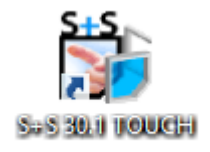

Auf dem Desktop ist nun auch eine Verknüpfung mit dem neu installlierten Abbund zu finden.

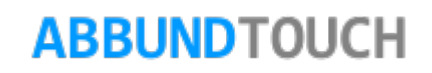

### <span id="page-13-0"></span>**1. Einrichtung des Programms**

### <span id="page-13-1"></span>**1.1. Bildschirmbereich**

Die S&S 3D-CAD / CAM Software ist für die Betriebssysteme Microsoft Windows 10, Windows 8 und Windows 7 entwickelt worden. Läuft aber auch unter Windows 10.

Das Programm sollte mindestens mit einer Bildschirm Auflösung von 1366 \* 768 (empfohlen 1920 \* 1080) eingesetzt werden. Für die Verwendung eines TouchBildschirms oder eines Tablets ist die volle Funktionalität bei diesen Systemen gewährleistet.

### <span id="page-13-2"></span>**1.2. Einstellung des Grafik- und Listendruckers**

Um aus dem S&S Abbundprogramm drucken und plotten zu können, müssen für die Ausgabegeräte Windows Drucker- und Plottertreiber installiert sein. Wenn dies noch nicht gemacht wurde, so kann dies über den Menüpunkt START / EINSTELLUNGEN / DRUCKER / NEUER DRUCKER noch erledigt werden. Dazu wird die Microsoft Windows CD, oder aktuelle Drucker- und Plottertreiber auf CD benötigt.

Erst wenn die Drucker- und Plottertreiber installiert sind, können diese für das Programm eingesetzt werden.

Hier werden dann über den Menüpunkt HOMEBUTTON/ OPTIONEN U EINSTELLUNGEN / DRUCKERVERWALTUNG einer oder mehrere Grafikdrucker (im Querformat) sowie einen oder mehrere Textdrucker (Hochformat und Querformat) eingestellt. Über die rechte Maustaste DRUCKERWAHL kann dann ganz schnell zwischen den einzelnen Druckern umgestellt werden.

### <span id="page-14-0"></span>**2. Erklärung der Kachelleisten und Menü und Submenü Buttons**

Der Aufbau des neuen ABBUND TOUCH PROGRAMMS ist in der Pdf V28 ABBUND TOUCH KURZANLEITUNG nachzulesen.

Auch für die neue 3D Grundeingabe gibt es eine eigene Pdf: V28 3D GRUNDEINGABE.

Beide PDFs sind im Ordner Handbuch unter der Menüzeile Hilfe zu finden.

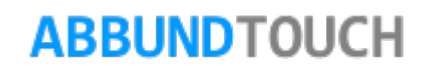

### $\mathbb{Z}^2$ **Die Statusleiste**

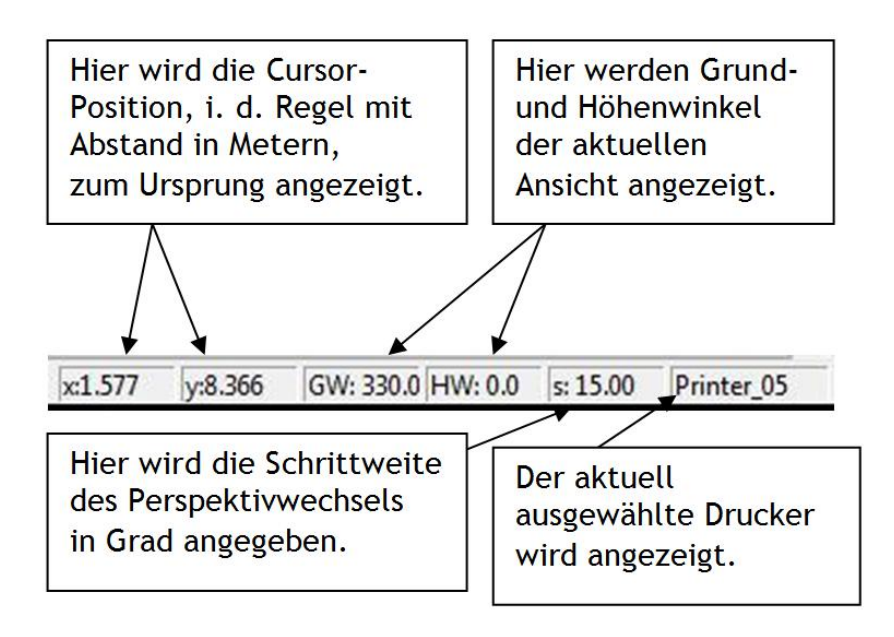

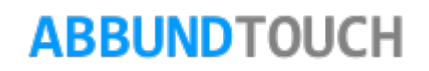

### <span id="page-16-0"></span>**3. Erklärung der verschiedenen Einstellmöglichkeiten**

Es können im Abbundprogramm verschiedene Möglichkeiten genutzt werden, um Einstellungen vorzunehmen: Ferner gibt es 2 Wege, um zu diesen Einstellungsmöglichkeiten zu gelagen:

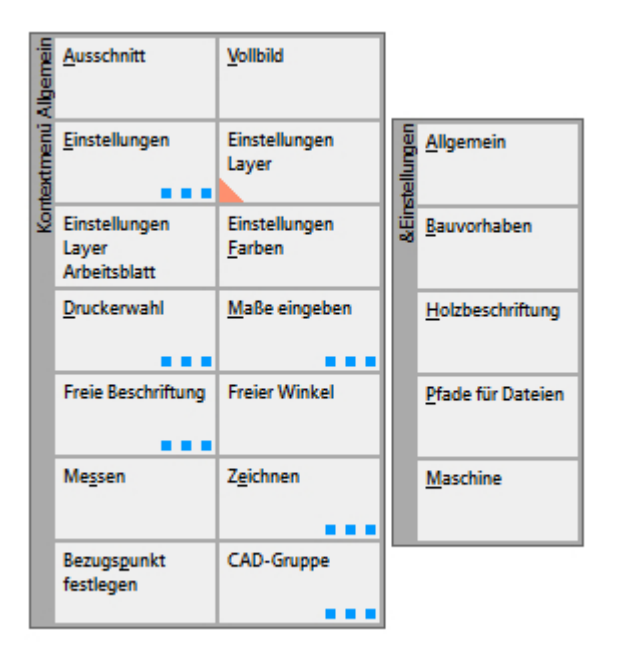

Zum einen über die rechte Maustaste oder durch längeres Halten des Fingers auf den Bildschirm.

Es öffnet sich folgender Dialog, der über die Kachel Einstellungen erweitert werden kann.

Eine weitere Möglichkeit ist über den Homebutton und das Hauptmenü/Optionen Einstellungen zu finden.

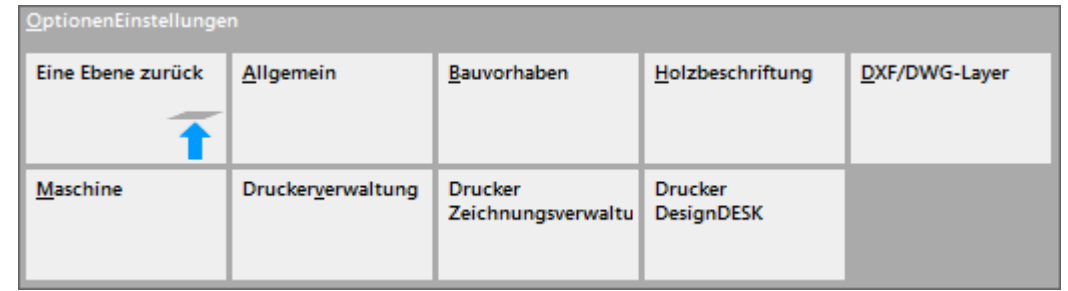

### <span id="page-17-0"></span>**3.1. Zeichnungseinstellungen/ Einstellungen Layer**

Dies sind Einstellungen, die sich auf die Allgemeinen sowie Dach-, Wand- und Deckenhölzer und Flächen sowie Holzrahmenbau, Architektur und Statik beziehen (Zeichnungseinstellungen). Diese Einstellungen können für jede Zeichnung verschieden eingestellt werden.

Die ZEICHNUNGSEINSTELLUNGEN sind immer am rechten Rand der Arbeitsfläche geöffnet.

Über das Kontextmenü können diese aber aber auch ein- und ausgeschaltet werden. Durch Antippen/Antippen des Bildschirms an einer leeren Stelle oder mit der rechten Maustaste und danach Anwählen von dem Kontextmenüpunkt ZEICHNUNGSEINSTELLUNGEN mit der linken Maustaste.

Wegen der besseren Übersicht ist es sinnvoller, die einzelnen Layer nach Gruppen sortieren zu lassen. Hier werden die Gruppen jetzt als wählbare Reiter dargestellt. Mit dem Button UPDATE lässt sich die Darstellung der Layer aktualisieren.

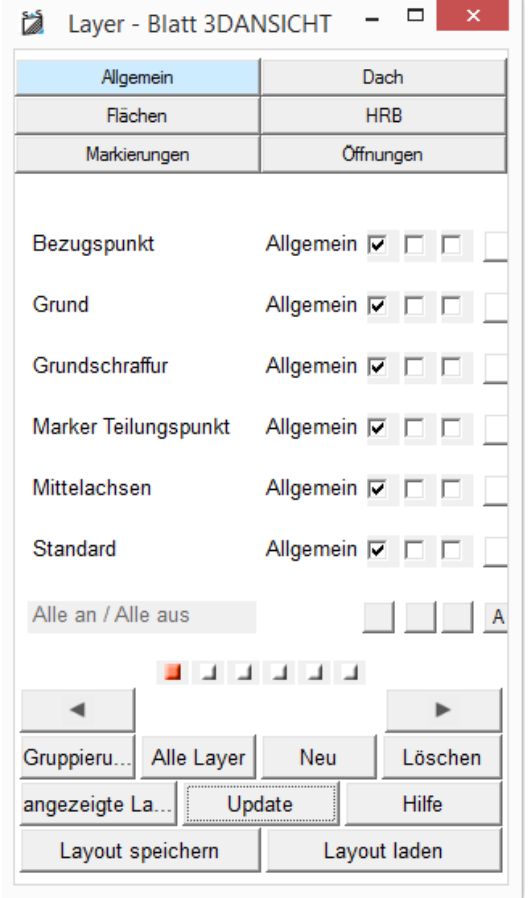

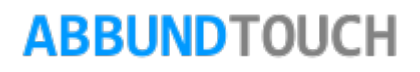

### **3.2. Allgemeine Einstellungen**

<span id="page-18-0"></span>Dann gibt es die allgemeinen Einstellungen, worüber verschiedene Voreinstellungen einmalig oder für jedes Projekt neu festgelegt werden können.

#### **Grundeinstellungen**

Hier werden die Listeneinstellungen das Eingabeformat die Nachkommastellen sowie die Programmsprache und die Speichererinnerung eingestellt.

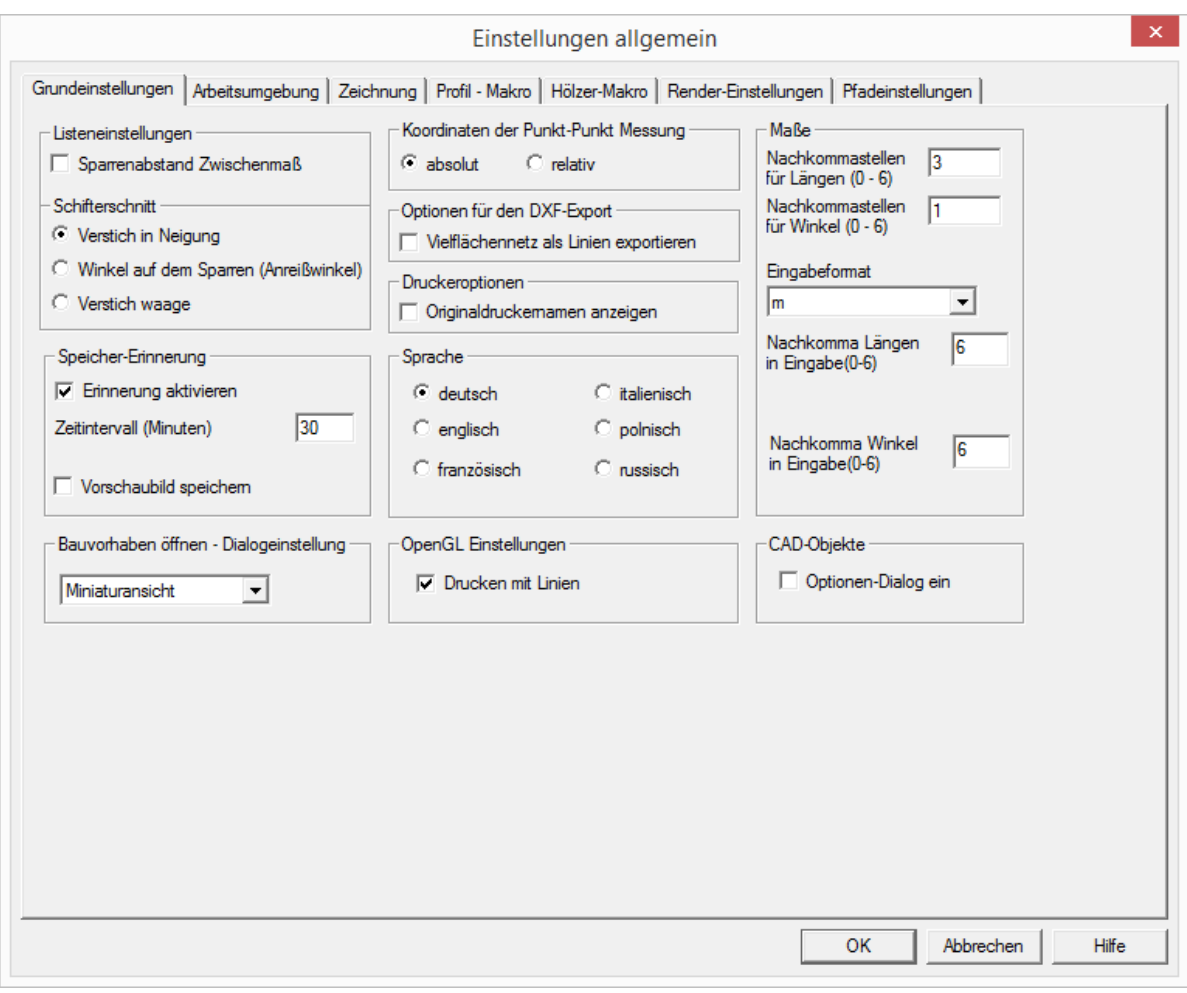

Weitere Reiter sind:

#### **- Arbeitsumgebung**

Hiermit wird die Arbeitsumgebung des Abbundprogrammes eingestellt. Es sollten alle Auswahlmöglichkeiten aktiviert sein, damit die besten Voraussetzungen zum Arbeiten gegeben sind.

#### **- Zeichnung**

Über diesen Tabdialog können diverse Einstellungen für die "Verdeckte Linien Zeichnung", sowie für die Draufsicht mit Bemaßung gemacht werden. Zusätzlich kann die Schriftgröße für die Maßlinie sowie für die Sparrenbeschriftung eingestellt werden. Es kann entschieden werden, ob das Kervendetail im Sparrenprofil angezeigt werden soll und wie die Pfettenvermaßung erscheint.

#### **- Farben**

Hiermit werden die gewünschten Farben und Strichstärken sowie Texturen für die Visualisierung für die Hölzer und Flächen eingestellt.

#### **- Profilmakro**

Wenn für alle Hausseiten das gleiche Profil angewendet werden soll, so können hier die gewünschten Profilwerte eingegeben werden. Die Profilwerte können dann angewendet werden, nachdem im grafischen Grundriss der Grundriss

#### 3D Ansicht

gezeichnet wurde und auf die Kachel getippt wurde. Nun können über den Menüpunkt BEARBEITEN / GRUNDRISS / DACHMAKRO AUSLÖSEN die Profile auf den Grundriss angewendet werden.

### **- Hölzer Makro**

Hier werden die gewünschten Eintragungen für die Dach-, Wand-, und

Deckenhölzer gewählt. Die dann durch Aktivieren vom Hölzermakro ausgelöst werden und die Dach-, Wand- und Deckenhölzer automatisch in Ihr Projekt eingebaut werden. Danach besteht immer noch die Möglichkeit, die Hölzer zu ändern. Es ist darauf zu achten, dass vorhandene Hölzer vor dem Einbau automatisch gelöscht werden.

### **- Render-Einstellungen**

Hiermit können die Dach- und Wandauflage sowie der Hintergrund für die zu rendernde Perspektive gewählt werden. Diese Zeichnung wird nur im DIN A4 Format auf den Grafikdrucker gedruckt. Sollte es Probleme mit dem Drucken geben (Zeichnung hat Briefmarkengröße auf dem Papier), so sollten die Druckqualität des Druckertreibers verändert z.B. Raster auf Vektor umgestellt werden.

Sollte dies immer noch nicht zum gewünschten Ergebnis führen, so muss die Datei "pov\_tmp.bmp" mit dem Programm Paint direkt geöffnet werden. Das geht über den Menüpunkt START / PROGRAMME / ZUBEHÖR das Programm Paint öffnen. In dem Programm wird die Zeichnung über DATEI / ÖFFNEN aus dem Verzeichnis z.B. C:\Abbund28TOUCH\Daten\ auf den Bildschirm geholt. Nun kann diese Zeichnung noch verändert oder direkt ausgedruckt werden.

### **- Pfadeinstellungen**

Besonders für Netzwerk sind hier die gewünschten Pfadeinstellungen zu machen, z.B. wo die Bauvorhaben etc. gespeichert werden sollen.

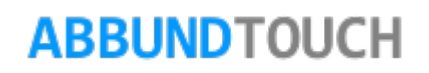

### **3.3. Einstellungen Bauvorhaben**

<span id="page-21-0"></span>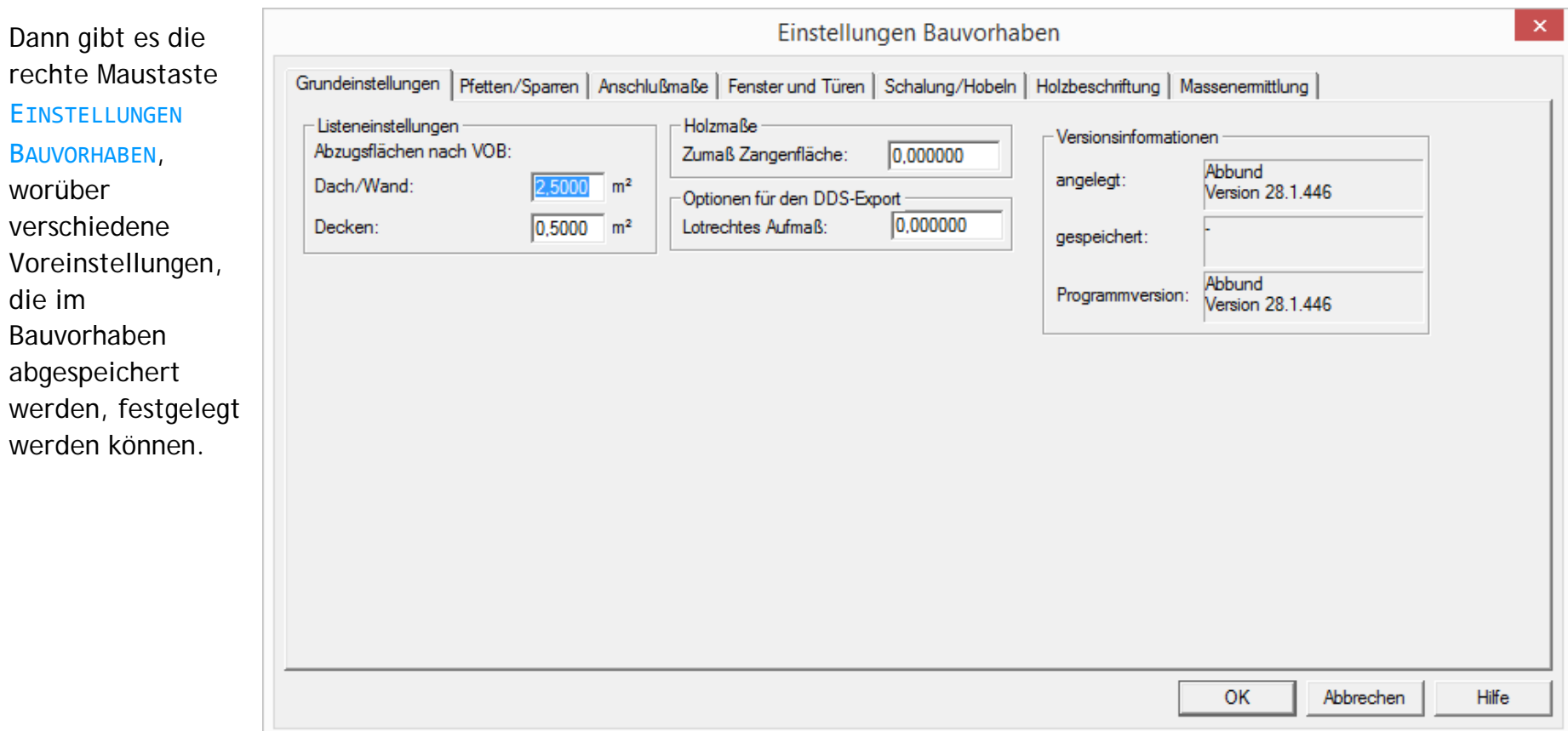

#### **Grundeinstellungen**

Hiermit können verschiedene Grundeinstellungen vorgenommen werden. Diese sind z.B. Abzugsflächen nach VOB (2,5m²), sowie Einstellungen für ein Offset bei dem DDS –Export (Data Design System) und ein Zumaß bei den Zangenflächen.

### **- Pfetten/Sparren**

Hier werden die gewünschten lichten Abstände von Außen- und Innenkante der Außen- und Innenwände eingetragen, an denen automatisch ein Festsparren erzeugt werden soll. Es kann auch der Abstand vom Dachüberstand zum Ortgangsparren sowie die zusätzliche Länge der Pfette von der Grat- und Kehllinie eingegeben werden. Des Weiteren kann noch entschieden werden, an welcher Position sich die Pfette an Giebeln und Außenwänden orientieren soll (Zwangspunkt).

### **- Anschlussmaße**

Hier werden die gewünschten Maße für die Verbindung der Hölzer mit Zapfen, Versatz, Schwalbenschwanz, Firstspalt und Bohrdurchmesser sowie für den Kamm eingetragen.

### **- Fenster und Türen**

Hier werden die gewünschten Holzquerschnitte für die Wechsel-, Füllhölzer und Beipfosten, sowie die Lage der Hölzer für die Dach-, Wandfenster und Türen eingetragen.

### **- Schalung/Hobeln**

Hier werden die gewünschten Voreinstellungen für die Schalungs- und Hobelflächen von dem Projekt eingetragen. Unter OPTIONEN FÜR DAS HOBELN, sollte bei der Erstellung des Projektes zunächst NICHT HOBELN eingetragen sein, da diese Funktion langwierige Berechnungen bei jedem Neuaufbau ausführt. Über den Menüpunkt HOMEBUTTON / GRUNDRISS DACH WAND DECKE/ SICHT SCHALUNG BEARBEITEN können die Schalungsflächen durch Antippen mit der rechten Maustaste noch bearbeitet werden.

### **- Holzbeschriftung**

Hiermit wird die Beschriftung und Position der Sparrenbeschriftung für die Zeichnung DRAUFSICHT MIT BEMAßUNG ausgewählt. Außerdem können hier die Beschriftungen für die Maschinenzeichnungen eingetragen werden.

### **- Massenermittlung**

Hier werden die gewünschten Einstellungen für die Massenermittlung vorgenommen, die über den Menüpunkt ANSICHT / LISTEN / MASSENERMITTLUNG erhalten werden können.

#### <span id="page-23-0"></span>**3.4. Einstellung Maschine**

Hier werden die notwendigen Einstellungen für die Abbundanlage vorge-nommen. Dies sind z.B. vorhandene Aggregate, Datenpfad, Übergabe der Hölzer (Alle oder Auswahl), Hobelvorschrift, etc....

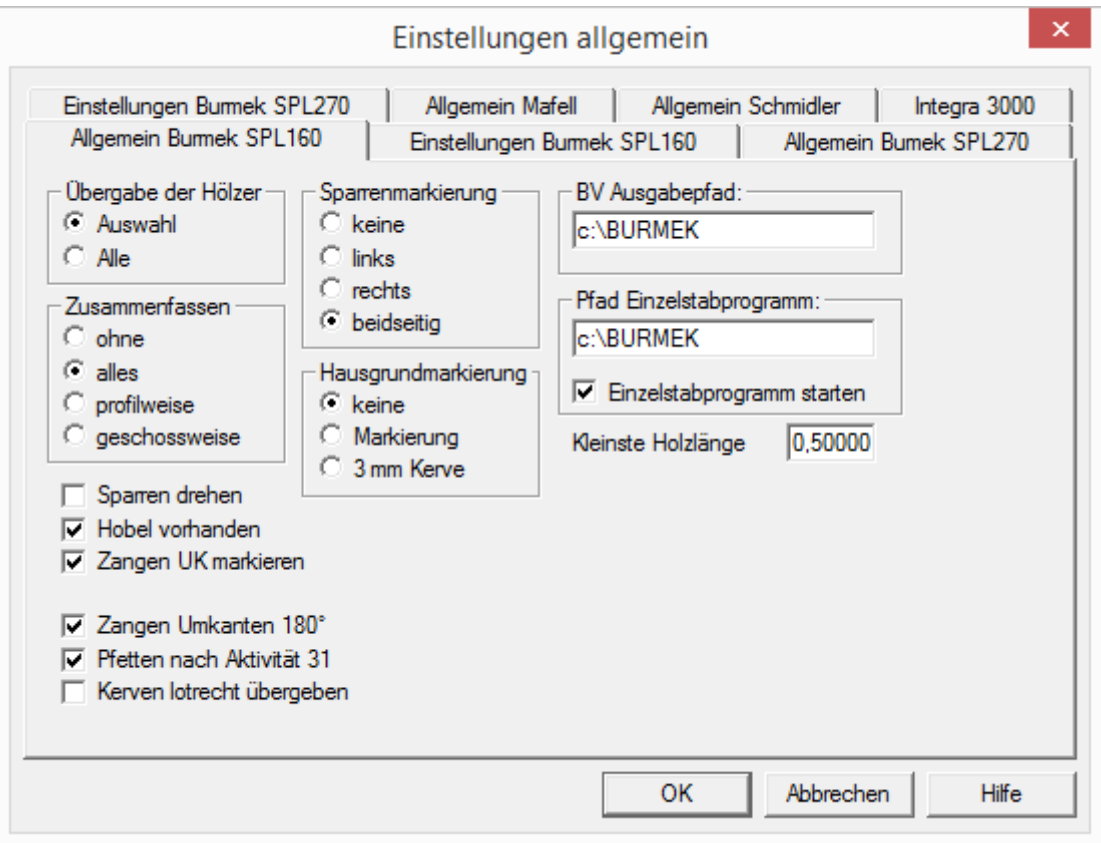

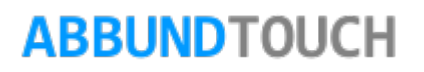

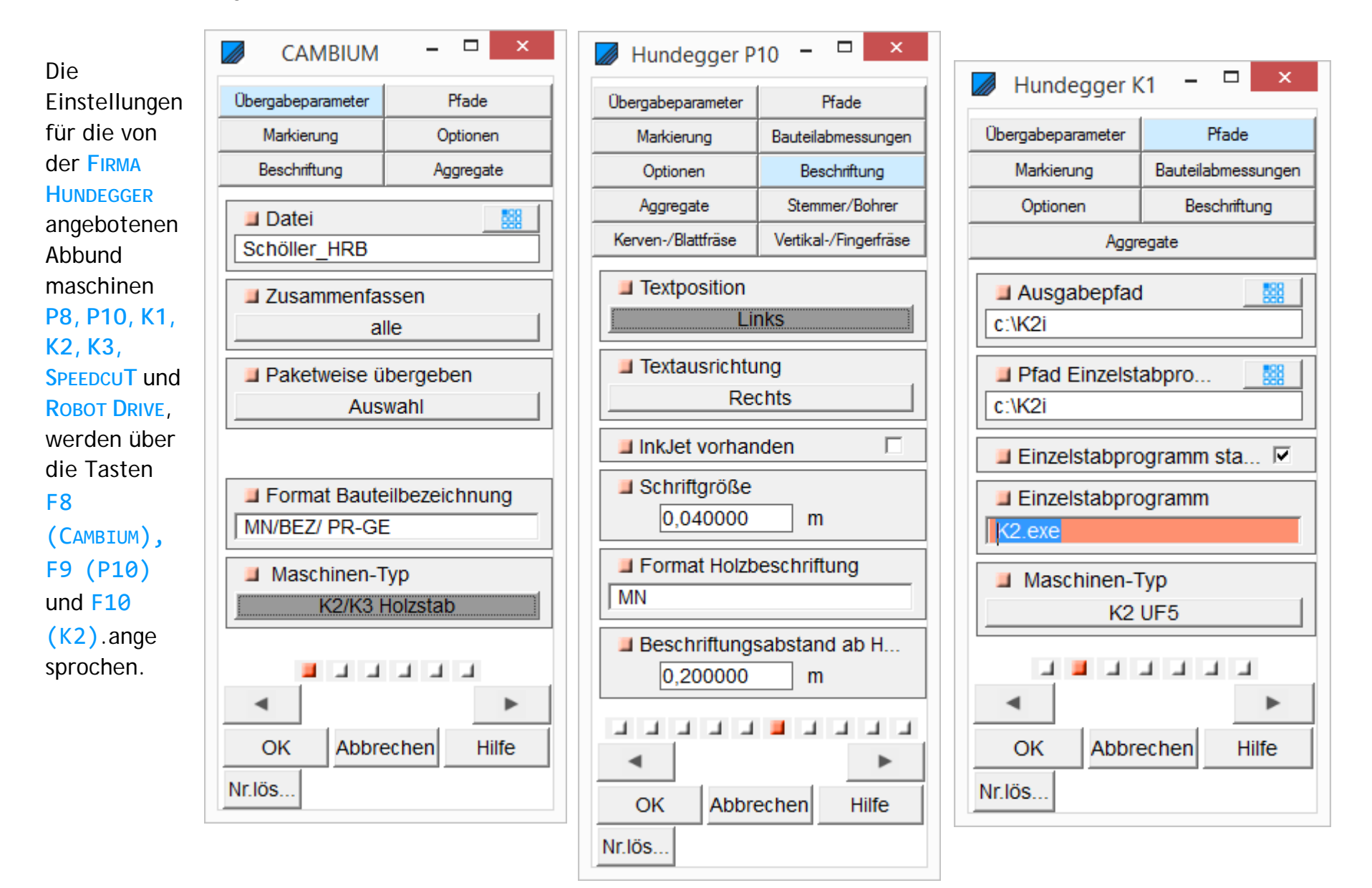

Es können aber noch wesentlich mehr Maschinen angesteuert werden.

Wichtig hierfür ist, das Steuerungsprogramm der gewünschten Maschine installiert zu haben und in unserer Übergabe den Pfad einzutragen, unter dem das Programm angesprochen werden kann.

Hier eine Übersicht über die momentan von uns unterstützten Maschinen. Weitere Anfragen von Maschinenherstellern nehmen wir gerne entgegen.

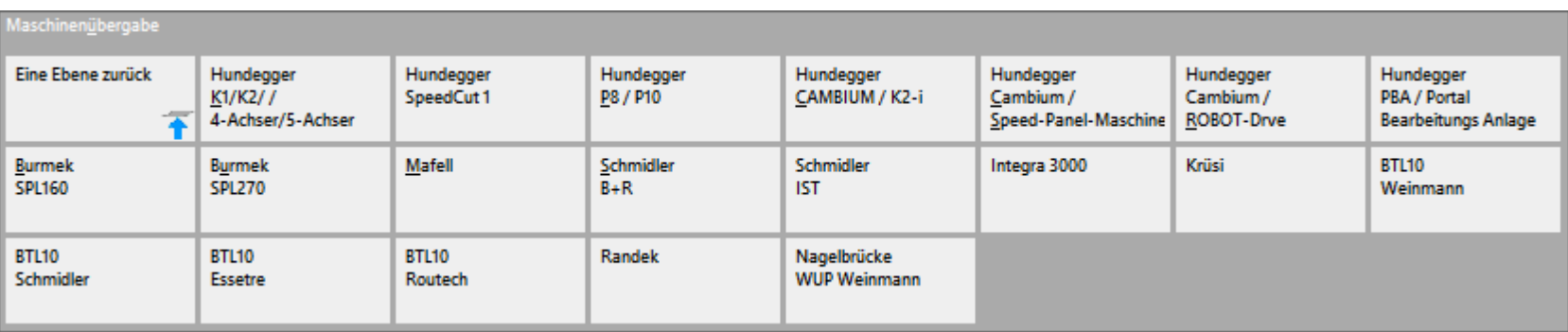

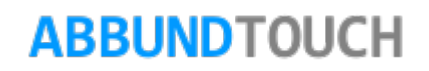

<span id="page-26-0"></span>**3.5. Einstellungen Holzbeschriftung**

Dieser neu ausgelagerte Menüpunkt teilt sich in 3 Bereiche.

Die **ALLGEMEINE** Beschriftung von Hölzern in den 3D Zeichnungen des Abbundes, Die Beschriftungen, die bei der **MASCHINENÜBERGABE** übernommen werden

Und als 3ten neuen Punkt **PLATTENBESCHRIFTUNGEN** in Zeichnungsblättern, die zum Beispiel über den **HOMEBUTTON/ ANSICHT/ZEICHNUNGEN** aufzurufen sind.

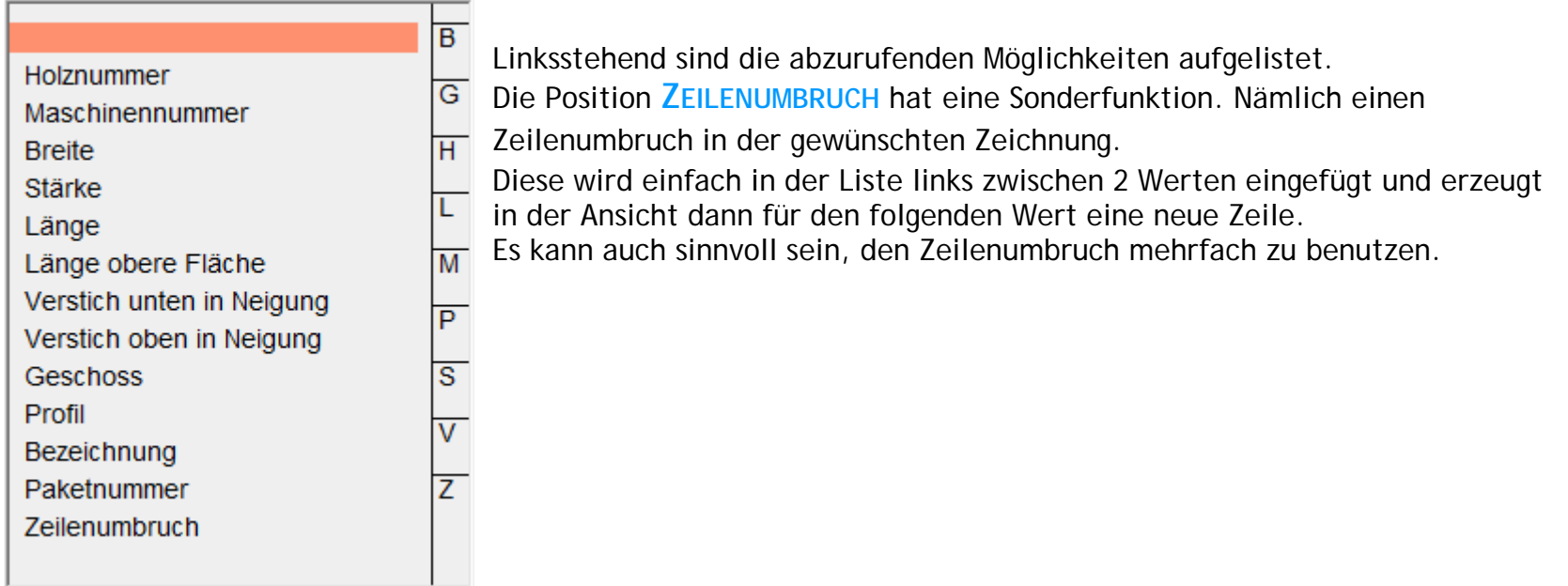

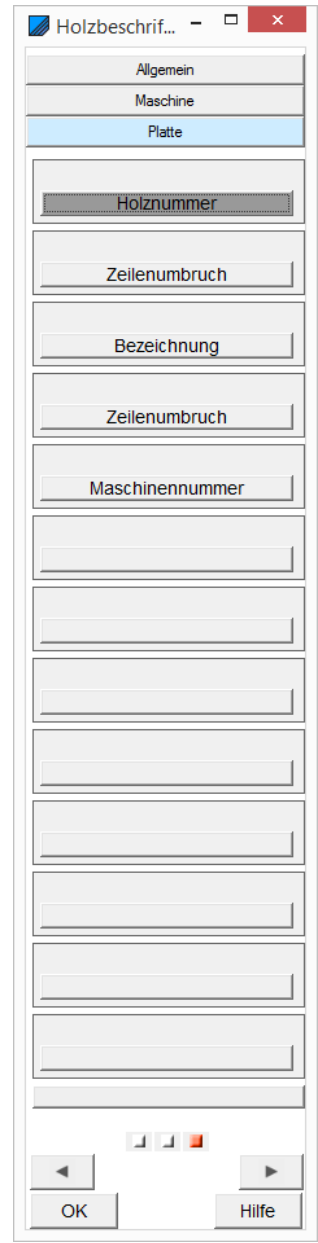

### <span id="page-27-0"></span>**3.6. Soft Code Intelligent Einstellungen**

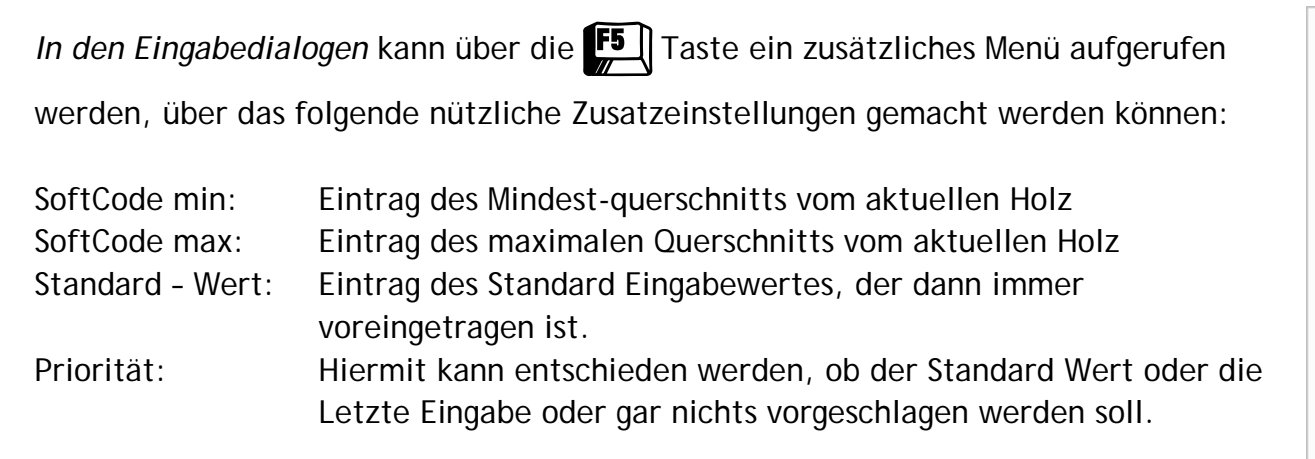

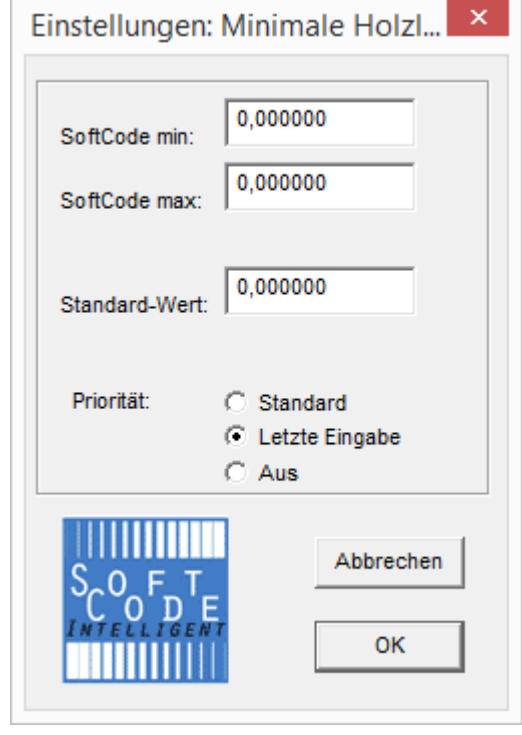

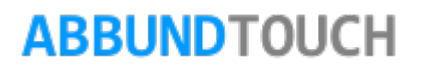

### <span id="page-28-0"></span>**4. Nutzen der Hilfe**

Die Hilfe kann über verschiedene Möglichkeiten zu Rate gezogen werden.

Über den Menüpunkt HILFE / HILFE oder durch Antippen von  $\boxed{?}$  öffnet sich direkt das Inhaltsverzeichnis der Hilfe und von dort kann der gewünschte Hilfepunkt angewählt werden.

Über den Menüpunkt HILFE / ERSTE SCHRITTE können grundlegende Informationen rund um das Abbundprogramm aufgerufen werden.

Über den Menüpunkt HILFE / GLOSSARY öffnet sich das alphabetisch sortierte Überschriftenverzeichnis.

Über den Menüpunkt HILFE / INDEX öffnet sich der alphabetisch sortierten Index.

Ferner hat jeder Dialog einen | Hilfe Knopf, der die notwendigen Informationen zum aktuellen Dialog anzeigt.

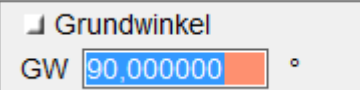

Im Eingabedialog kann jeder Dialogpunkt in seiner Funktion abgefragt werden Dazu wird mit

der Maus auf einen Menüpunkt gezeigt oder dieser angetippt, der dann orange hinterlegt wird und der Text zum

Überschreiben blau/weiß gefärbt wird.- Dann muss  $\lfloor 51 \rfloor$  gedrückt werden und es wird in der Regel zu dem Parameter eine

Erklärung geliefert.

### <span id="page-28-1"></span>**5. Bedienungsmöglichkeiten mit der Maus und Tastatur**

Das Abbundprogramm wird hauptsächlich mit der Maus bedient. Dabei wird die linke Maustaste für die Auswahl der Funktion verwendet. Über die rechte Maustaste werden verschiedene Kontextmenüs aufgerufen; für wichtige Funktionen wie z.B. Ausschnitt, Vollbild, Maße anlegen, etc…

#### <span id="page-29-0"></span>**5.1. Bedienung der Eingabedialoge**

Bei einigen Eingabedialogen im Abbundprogramm befinden sich hinter dem Eingabefeld Symbole. Diese Symbole haben folgende Bedeutung:

Es wird eine Eingabe vom Anwender erwartet.

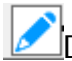

Die Eingabe ist vom Anwender über Tastatur erfolgt.

Die Berechnung des Wertes ist vom Programm erfolgt.

Durch Antippen der Symbole kann bei einigen Dialogen selbst entschieden werden, welcher Eingabewert eingegeben werden soll und welcher vom Programm berechnet wird. Bei einigen Dialogpunkten können durch Antippen von **in einen** in einen

weiteren Dialog gelangt werden. Dies ist z.B. im numerischen Grundriss für die Dachneigung möglich. Der Dialog Firsthöhe und Grundmaß, womit die Dachneigung berechnet wird öffnet sich dann. Es können in jedem Dialogfeld auch Berechnungen vorgenommen werden. Durch Drücken der ENTER Taste erscheint das Ergebnis im aktuellen Feld.

Sind verschiedene Werte voneinander abhängig, wird dies durch eine starke schwarze Verbindungslinie angezeigt.

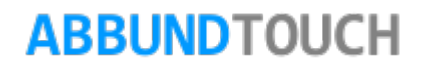

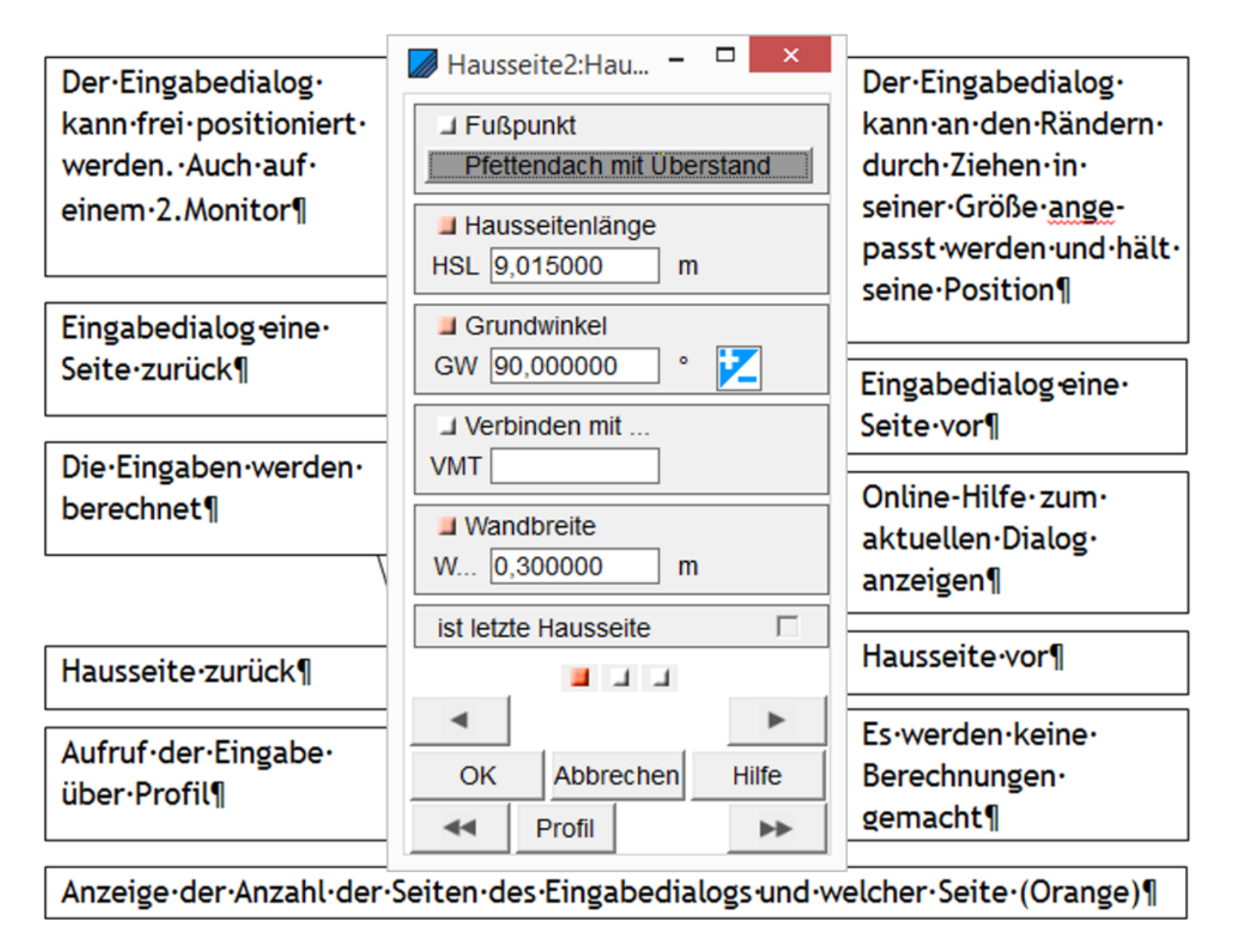

Im Eingabefeld können auch Werte dazu addiert oder abgezogen und allgemein gerechnet werden. Es funktionieren die vier Grundrechenarten + - / \* sowie COS(45) SIN(45) TAN(45).

Es gibt sehr viele Dialoge die aus mehreren Dialogseiten bestehen. Es ist darauf zu achten, dass auch alle Dialogseiten mit den notwendigen Eingaben ausgefüllt werden. Eine Punktanzeige, wie bei Smartphones, zeigt an, welche Seite des Eingabedialoges gerade aktiv ist und wieviel Seiten es insgesamt gibt.

Durch Drücken der E –Taste, um eine Eingabe zu bestätigen, wird automatisch auf den nächsten Dialogpunkt gewechselt.

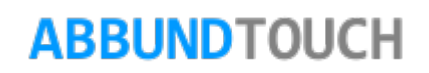

### <span id="page-32-0"></span>**5.2. Tastenfunktionen - Objektwahl und Mausfenster**

Gleichartige Elemente, wie Flächen, Hölzer oder auch Holzenden, können mit gedrückter Shift/Umschalt-Taste durchgeschaltet werden, so dass eine Auswahl auch schlecht in der Zeichnung anzusteuernder Elemente möglich ist. Ist erst einmal ein gleichartiges Element gewählt, kann die Shift-Taste gehalten werden und mit den Pfeiltasten Links und Rechts durch die Elemente durchgeschaltet werden.

Um mehrere Elemente gleichzeitig auszuwählen, gibt es im Programm zwei Möglichkeiten:

- 1. Zum einen muss die früher gedrückte STRG-Taste nicht mehr verwendet werden, um mehrere Elemente gleichzeitig zu wählen und
- 2. zum anderen kann ein Markierungsrechteck mit gedrückter linker Maustaste über die Elemente aufgezogen werden.

Hier werden noch 2 Fälle unterschieden:

- a.) Wird das Rechteck von links nach rechts aufgezogen, so werden alle Elemente markiert, die sich komplett in dem aufgezogenen Rechteck befinden
- b.) Wird das Rechteck von rechts nach links aufgezogen, so werden alle relevanten Elemente markiert, die innerhalb des Rechtecks liegen, aber zusätzlich auch die, die nur teilweise darin liegen, also von dem aufgezogenen Rahmen berührt werden.
- 3. Einen Überblick über alle Short-Cuts bietet die PDF TASTENBELEGUNG, die über HILFE/HANDBUCH aufgerufen werden kann.

<span id="page-33-0"></span>**6. Erstellung eines Projektes** 

### <span id="page-33-1"></span>**6.1. Die Projektbeschreibung**

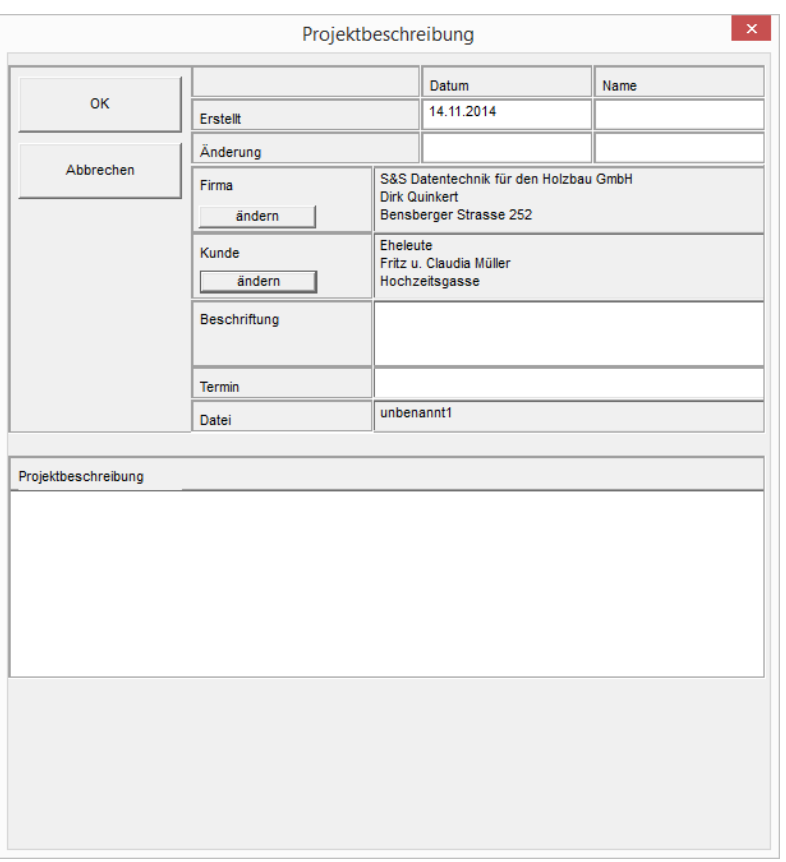

In der Projektbeschreibung müssen wichtige Daten für die Legende des Bauvorhabens eingetragen werden. Diese kann über HOMEBUTTON/DATEI/PROJEKTBESCHREIBUNG aufgerufen werden. Das Erstellungsdatum wird automatisch eingetragen. Das Änderungsdatum muss von Hand eingegeben werden. Über FIRMA oder KUNDE ÄNDERN können die benötigten Adressen eingetragen werden. [\(Adressen eingeben\)](#page-34-0)

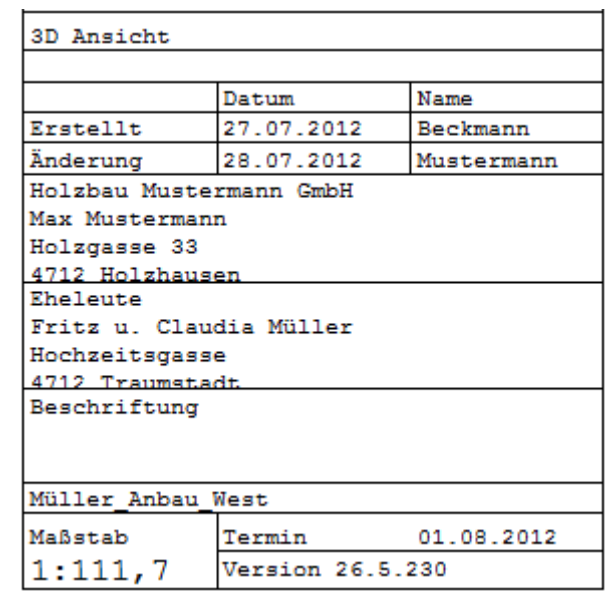

Das Feld BESCHRIFTUNG bietet nochmal eine Möglichkeit, speziellere Informationen anzugeben.

Ferner kann ein TERMIN eingetragen werden und der Name der DATEI wird auch angezeigt.

Außerdem gibt es noch das FELD PROJEKTBESCHREIBUNG, in der weitere wichtige Informationen hinterlegt werden können.

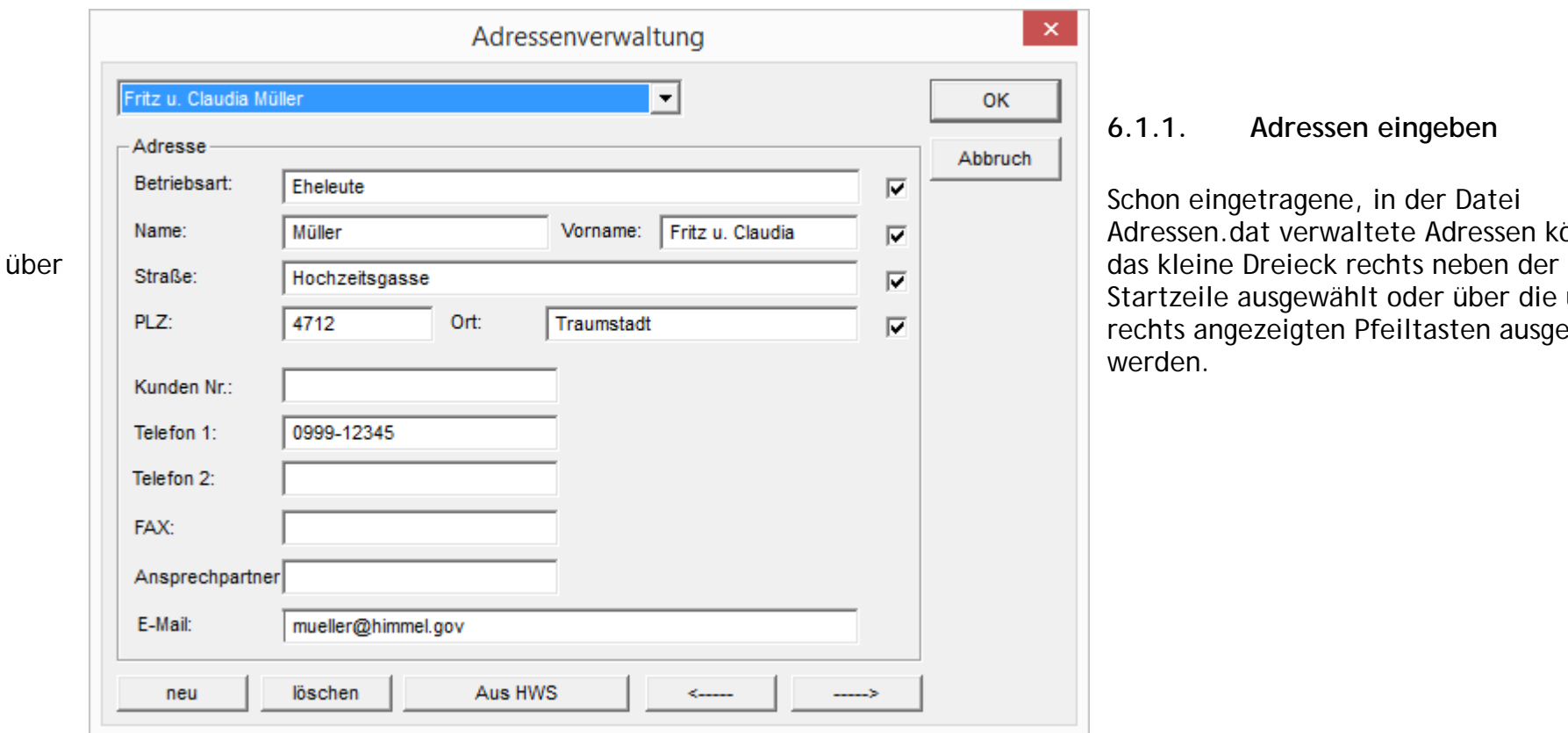

<span id="page-34-0"></span>können ie unten sgewählt

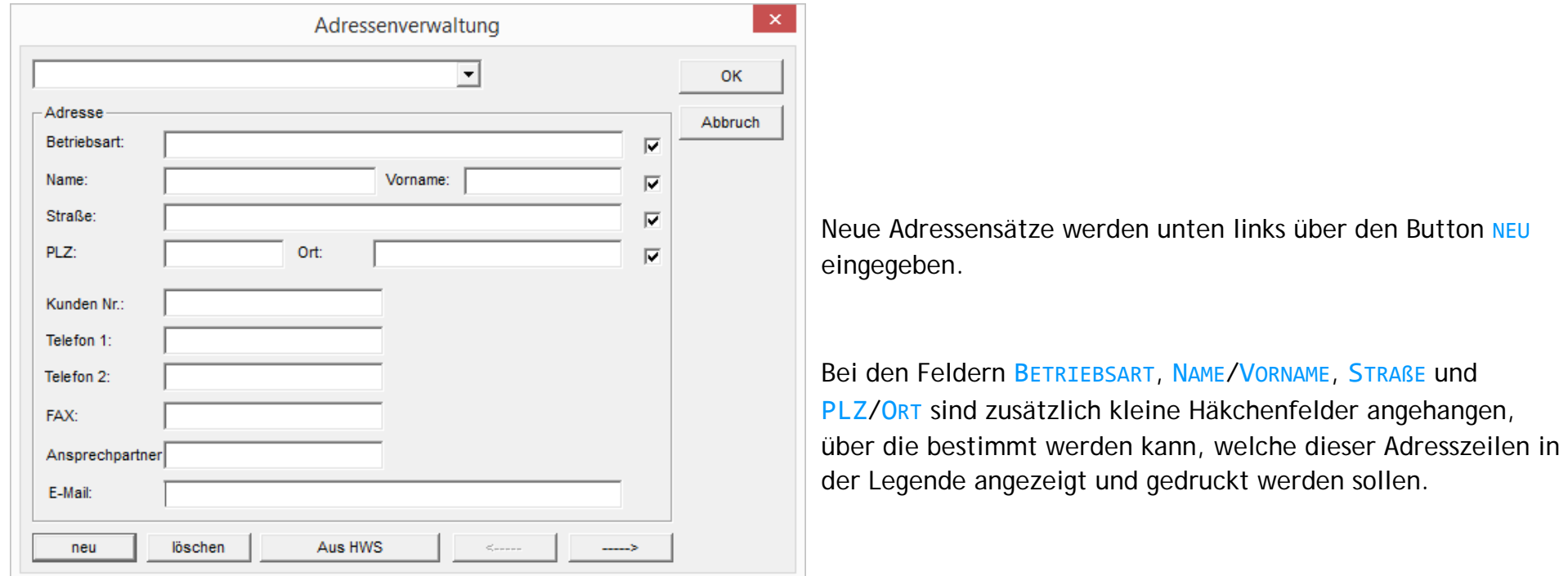

#### <span id="page-35-0"></span>**6.1.2.Andere Grundsätzlichkeiten**

Es ist immer sinnvoll, für die einzelnen Kunden und deren Bauvorhaben einen eigenen Ordner unter Abbund/Daten anzulegen. So können in diesen Ordner auch Angebote, Umbauten, Holzlisten und anderes gespeichert werden. Außerdem sollte frühzeitig bei der Erstellung eines Bauvorhabens ein eindeutiger Dateiname vergeben werden.

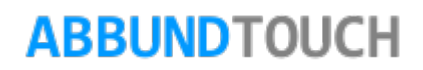
**6.2. Erstellung einer Dachausmittlung im numerischen Grundriss**

**6.2.1.Folgende Grundregeln sind zu beachten:**

- Jede Hausseite erhält Ihre eindeutige Hausseitennummer.
- Die Eingabe des Grundrisses erfolgt immer gegen den Uhrzeigersinn.
- Es wird immer der Innenwinkel eingegeben z.B. von Hausseite 2 zu Hausseite 1
- Für jede Dachfläche muss mindestens eine Hausseite eingegeben werden.

Hausseiten die zusätzlich zur Bezugshausseite innerhalb einer Dachfläche liegen, müssen mit dem Schalter VMT eingegeben werden. (siehe HILFE / GLOSSARY /TIPPS UND TRICKS)

- bei der letzten Hausseite sollte "ist letzte Hausseite" mit einem Häkchen aktiviert werden.

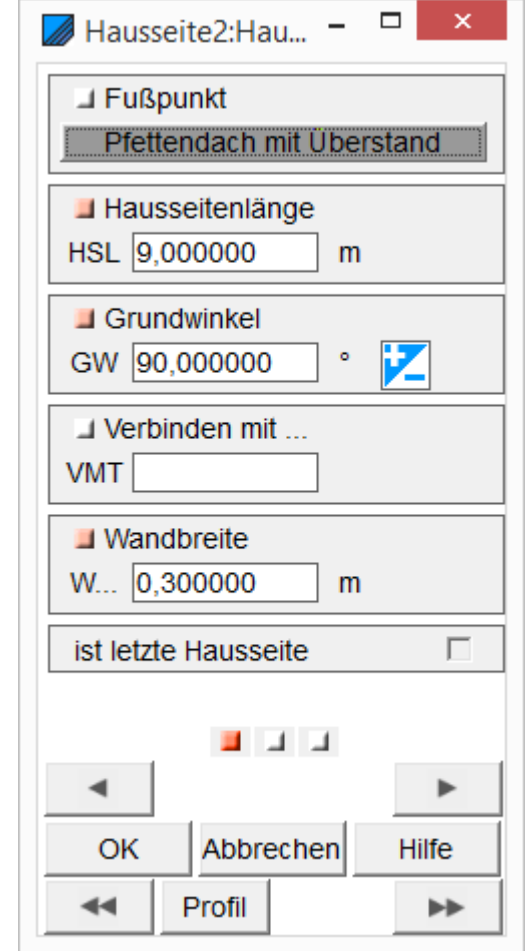

## **6.2.2. Die einzelnen Hausseiten**

Über zwei Möglichkeiten kann in die numerische Grundeingabe gelangt werden:

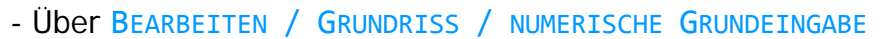

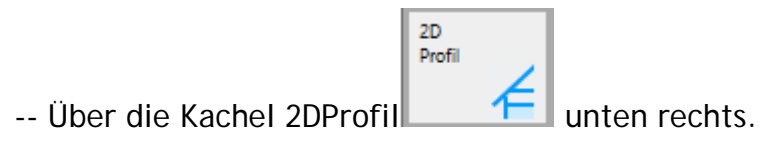

In diesem Beispiel wird ein Krüppelwalmdach mit Versprung in den Hausseiten durchgeführt.

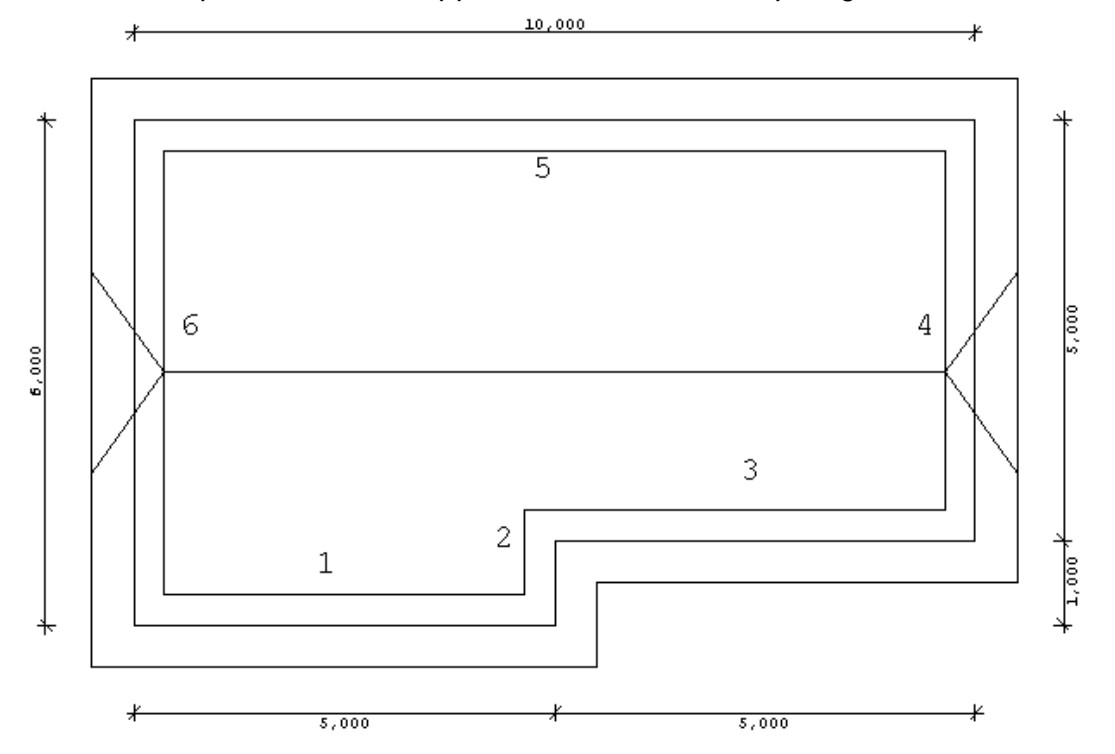

Dieses Dach besteht aus 6 Hausseiten aber nur 4 Dachflächen. d.h. es muss mit VMT gearbeitet werden( siehe dazu Handbuch VMT ANWENDUNG.PDF unter HILFE/HANDBUCH.

## © Copyright by S+S Datentechnik für den Holzbau GmbH – Alle Rechte vorbehalten. V30 04/2017

- 1. Zum Wechsel zu der nächsten Hausseite, wird unten rechts auf den Doppelpfeil >> geklickt.
- 2. Es erscheint ein Dialog, in dem unter Anderem nur die Profildaten einer schon bestehenden Hausseite übernommen werden können.
- 3. Ansonsten wird "Abbrechen" gewählt und die Werte werden von Hand eingetragen.

## **Hausseite 1**

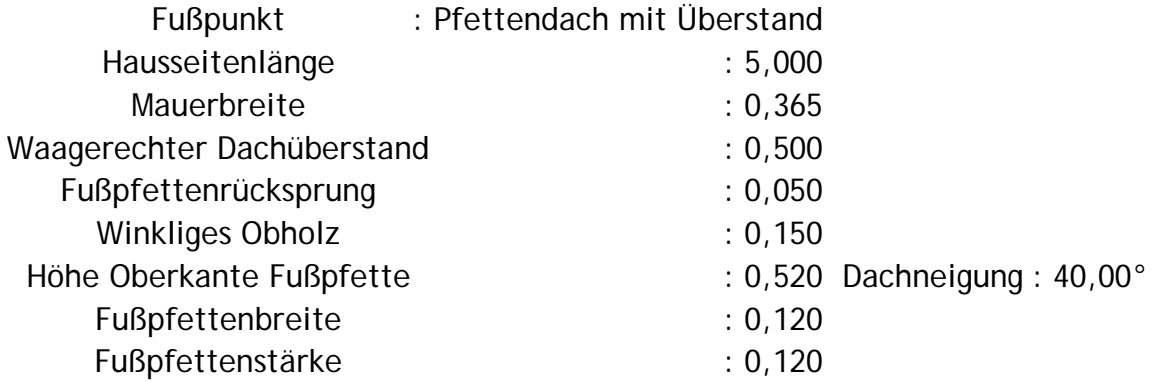

## **Hausseite 2**

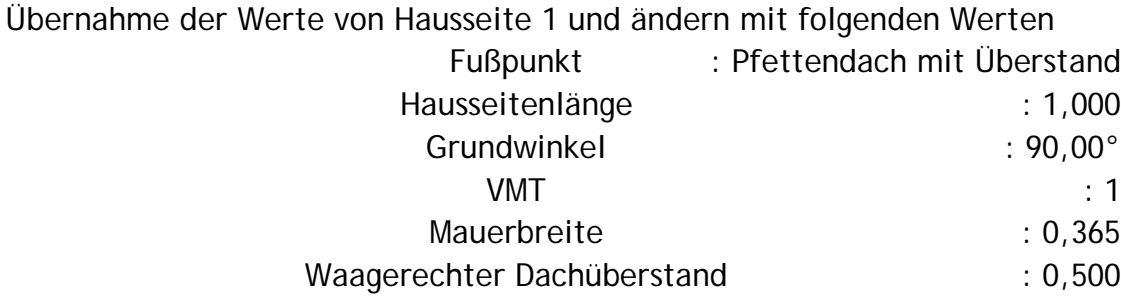

# **Hausseite 3**

Übernahme der Werte von Hausseite 1 und ändern mit folgenden Werten

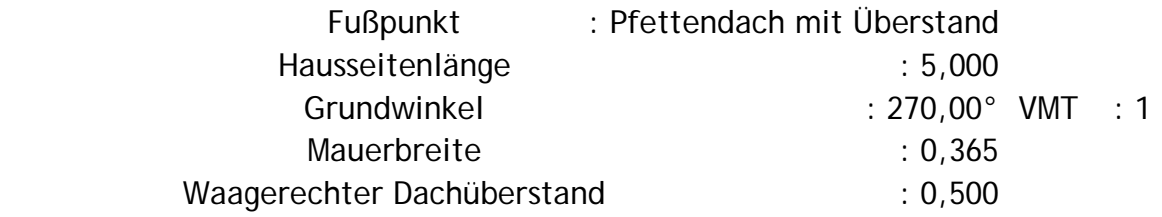

# **Hausseite 4**

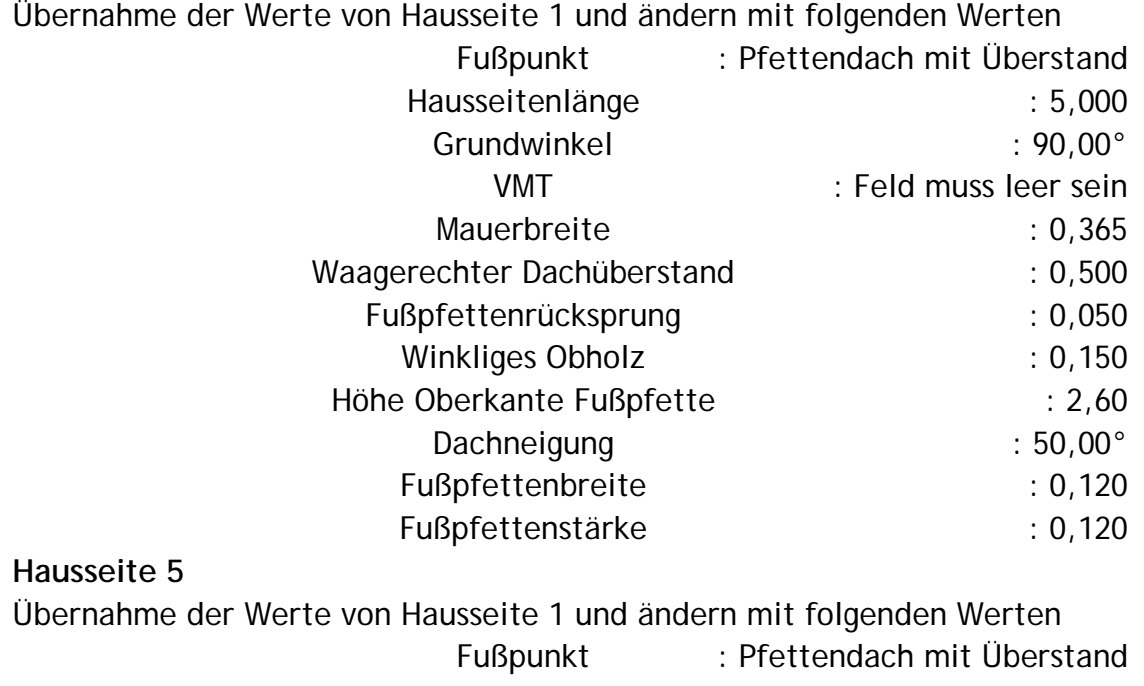

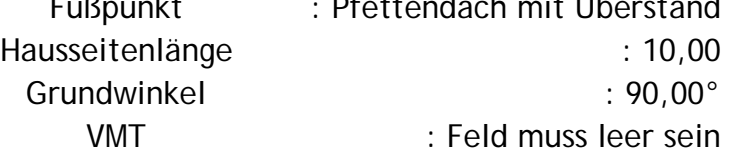

## © Copyright by S+S Datentechnik für den Holzbau GmbH – Alle Rechte vorbehalten. V30 04/2017

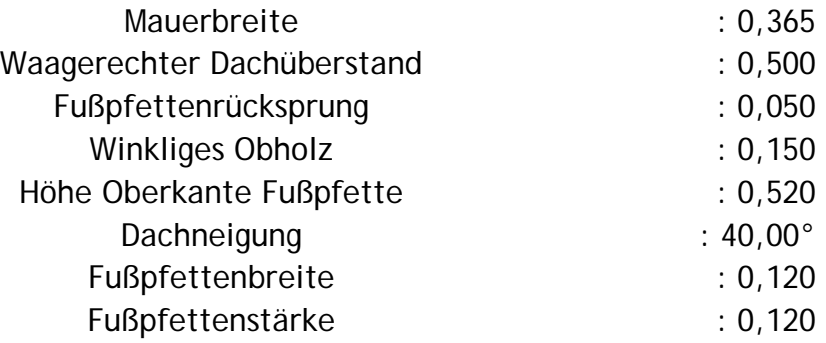

## **Hausseite 6**

Übernahme der Werte von Hausseite 4 und ändern mit folgenden Werten Ist letzte Hausseite : aktivieren

- 4. Durch Bestätigung des Dialoges mit OK und Antippen von **3D** wird die Dachausmittlung berechnet und es ist das Hauptmenü aktiv.
- 5. Die Dachausmittlung müsste nun so aussehen, wie in folgender Grafik.

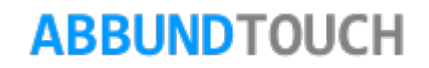

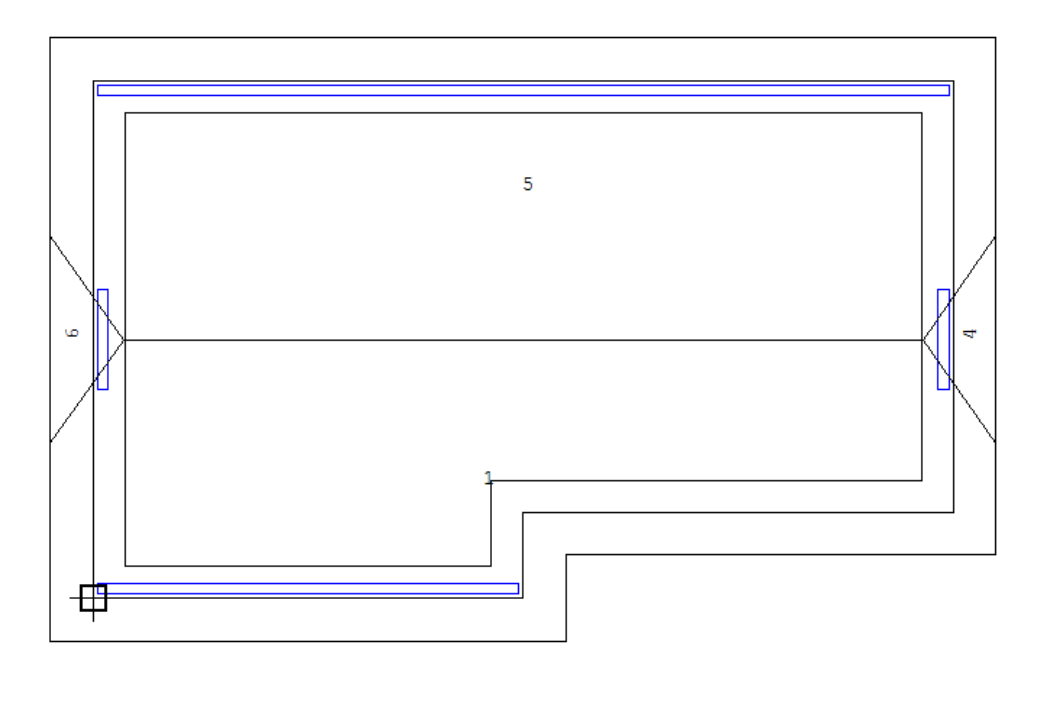

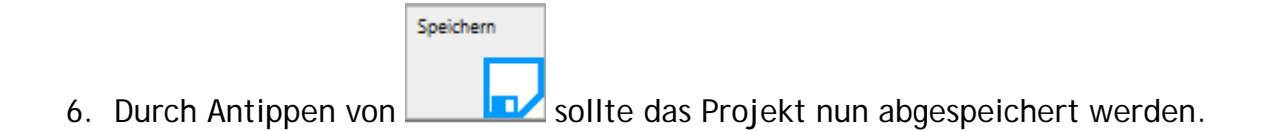

## **6.3. Die Dachhölzer**

1. Die Voreinstellungen sollten bezüglich PFETTEN/SPARREN durch Klicken mit der rechten Maustaste und Antippen von EINSTELLUNGEN / BAUVORHABEN / PFETTEN/SPARREN mit der linken Maustaste überprüft werden.

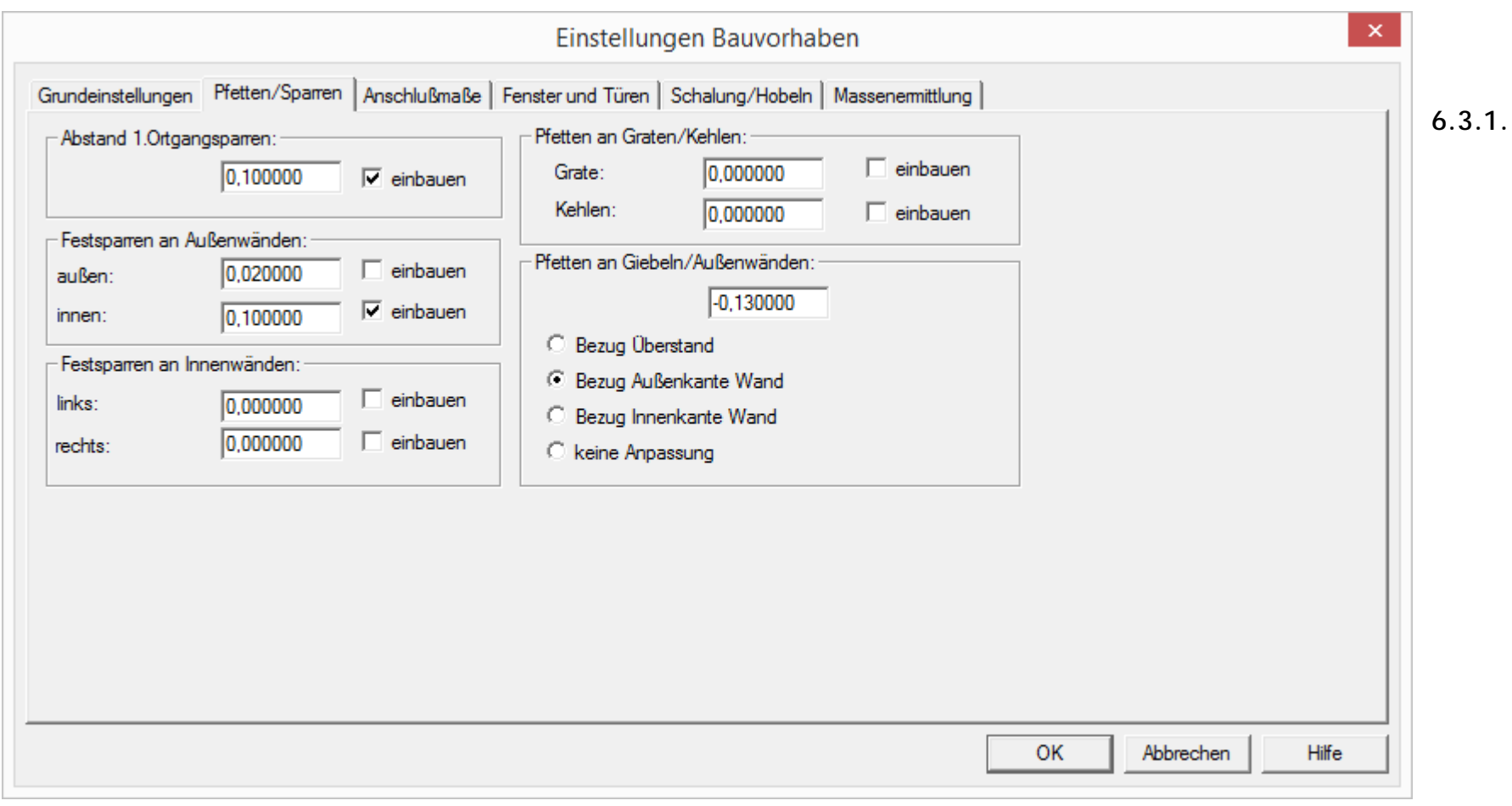

**Pfetten**

Als nächstes werden die Dachhölzer eingeben. Die Dachhölzer können über die Kachelleiste unten rechts DACHHÖLZER durch

Hölzer Dach Antippen von  $\begin{bmatrix} 1 & \cdots & \cdots \\ \cdots & \cdots & \cdots \end{bmatrix}$  aufgerufen werden.

Es wird mit den Pfetten begonnen:

1. Über die neue Kachelleiste PFETTEN / PFETTEN FÜR GEWÄHLTE PROFILE kann nun auch mehr als ein Dachflächenprofil ausgewählt werden. Antippen der Profile 1 und 5. Es müssen nun beide Profile/Dachflächen rot umrandet sein.

O.K.

2. Durch Drücken der ENTER - Taste oder Antippen von **Staaten auf der Eingabedialog um die** Mittelpfetten für beide Profile gleichzeitig einzugeben.

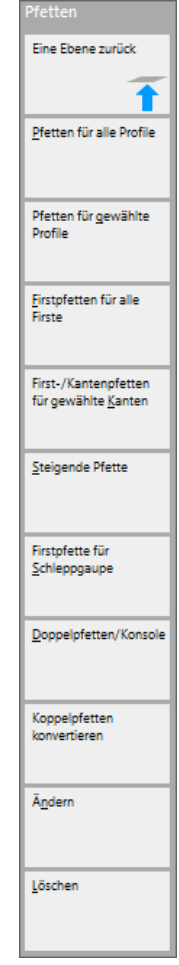

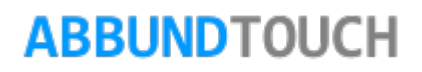

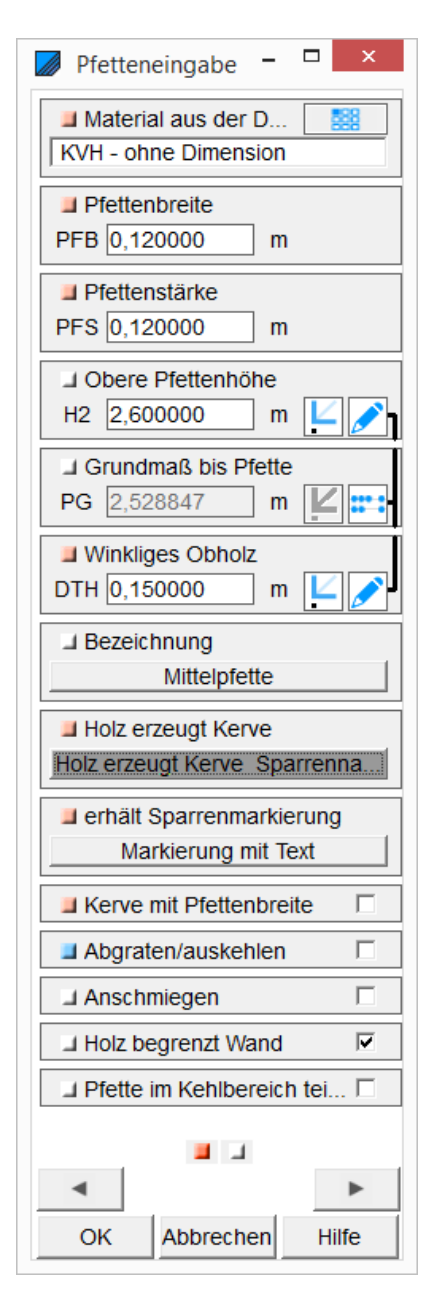

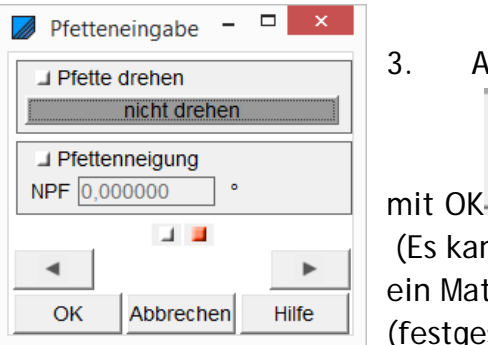

3. Ausfüllen des Dialogs mit folgenden Werten und Bestätigen **O.K.** 

(Es kann den Hölzern durch Klicken auf die Wählen-Taste auch ein Material aus der Datenbank, zum Beispiel KVH- ohne (festgeschriebene) Dimension zugewiesen werden.)

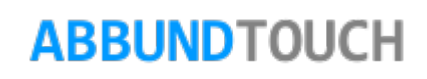

O.K.

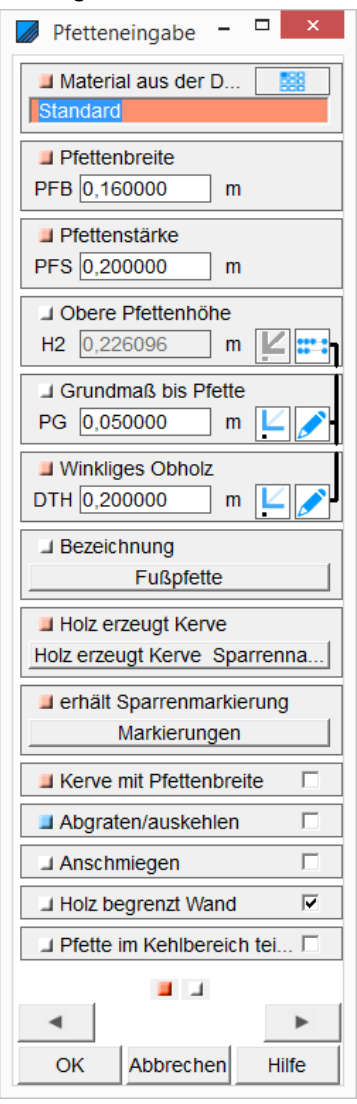

- Danach soll im Profil 1 noch eine Fußpfette eingegeben werden.
- 4. Dies wird über den Menüpunkt PFETTEN / PFETTEN FÜR GEWÄHLTE PROFILE angelegt und dann nur Profil 1 ausgewählt.
- 5. Durch Drücken der ENTER Taste oder Antippen von
- öffnet sich der Eingabedialog um die Fußpfette einzugeben.

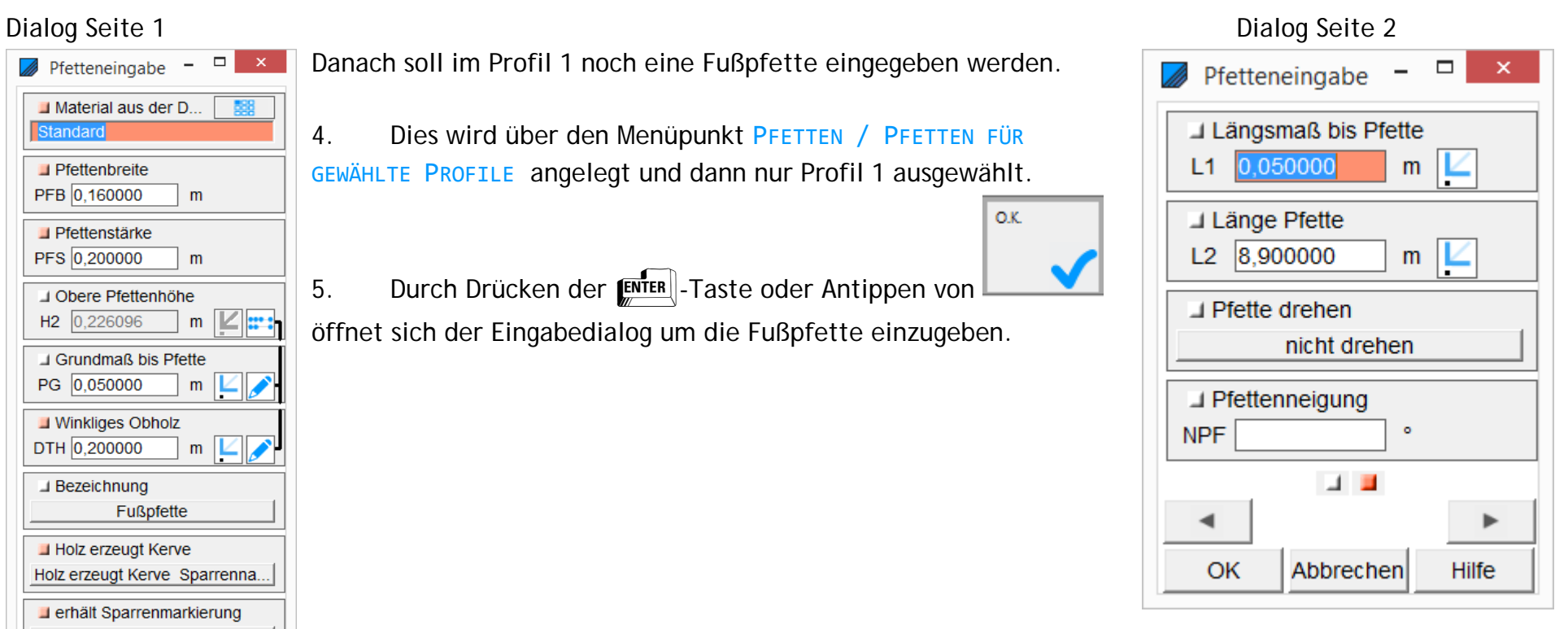

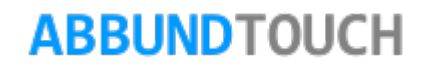

| $\propto$<br>$\Box$<br>Pfetteneingabe<br>圞<br>Material aus der D<br>KVH - ohne Dimension | Über das GPS-I con LÄNGSMAß BIS PFETTE wird der |
|------------------------------------------------------------------------------------------|-------------------------------------------------|
| $\Box$ Pfettenbreite<br>PFB 0,120000<br>m                                                | Wandversprung angeklickt.                       |
| Pfettenstärke<br>PFS 0,120000<br>m                                                       |                                                 |
| J Obere Pfettenhöhe<br>H <sub>2</sub> 1,359100<br>m                                      |                                                 |
| Grundmaß bis Pfette<br>PG 1,050000<br>m                                                  |                                                 |
| ■ Winkliges Obholz<br>DTH 0,150000<br>m<br>Ľ                                             |                                                 |
| <b>⊥</b> Bezeichnung<br>Fußpfette                                                        |                                                 |
| Holz erzeugt Kerve<br>Holz erzeugt Kerve Sparrenna                                       |                                                 |
| erhält Sparrenmarkierung<br>Markierung mit Text                                          |                                                 |
| $\Box$<br>Kerve mit Pfettenbreite                                                        |                                                 |
| П<br>Abgraten/auskehlen                                                                  |                                                 |
| П<br><b>J</b> Anschmiegen                                                                |                                                 |
| $\overline{\mathbf{v}}$<br>I Holz begrenzt Wand                                          |                                                 |
| ■ Pfette im Kehlbereich tei                                                              |                                                 |
| <b>E</b> E                                                                               |                                                 |
| OK<br>Abbrechen<br><b>Hilfe</b>                                                          |                                                 |

Dialogseite 1 Dialogseite 2

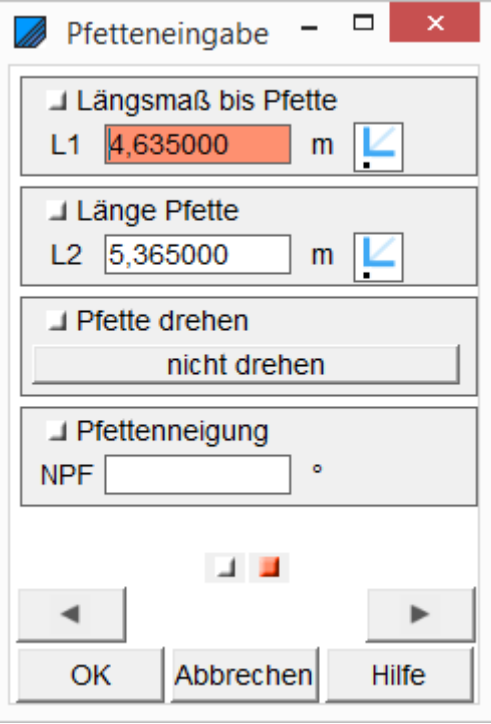

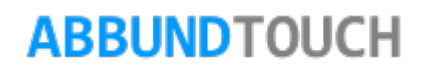

Jetzt fehlt noch in diesem Beispiel die Firstpfette.

- 6. Über den Menüpunkt PFETTEN / FIRSTPFETTEN FÜR ALLE FIRSTE öffnet sich direkt die 1. Dialogseite für die Firstpfette.
- 7. Folgende Werte werden eingetragen:

Dialogseite 1 Dialogseite 2

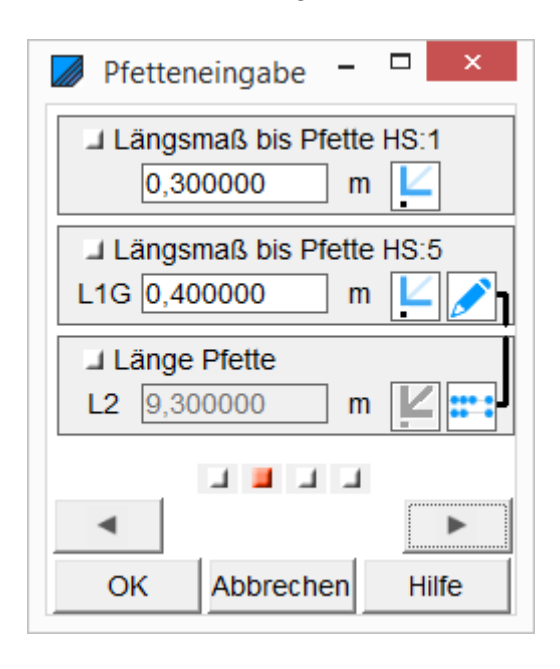

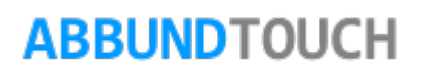

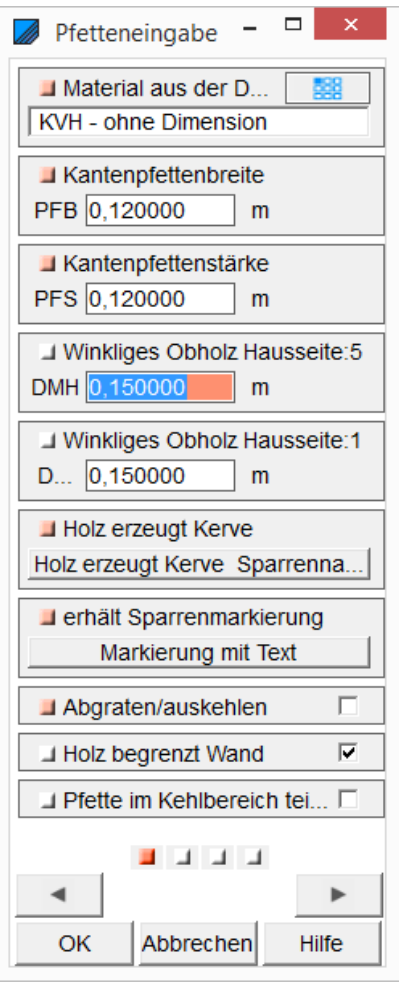

# **Dialogseite 3 Dialogseite 4**

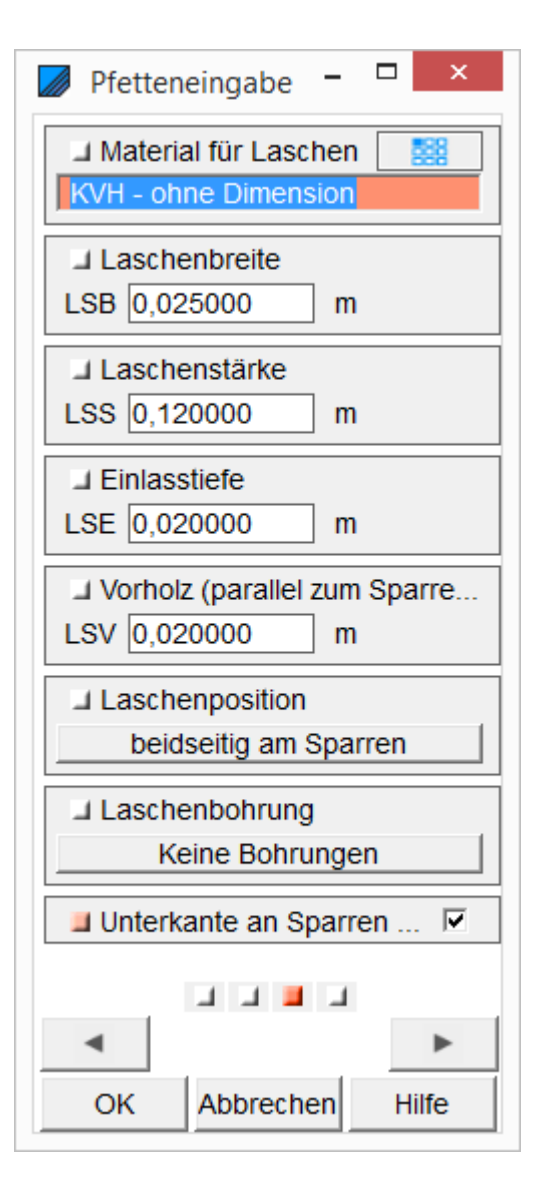

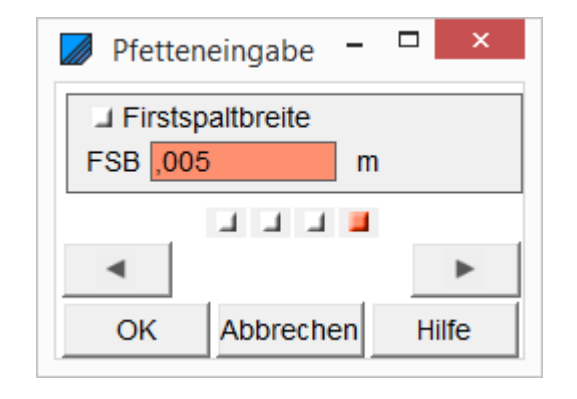

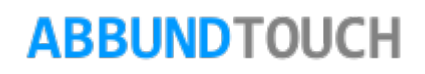

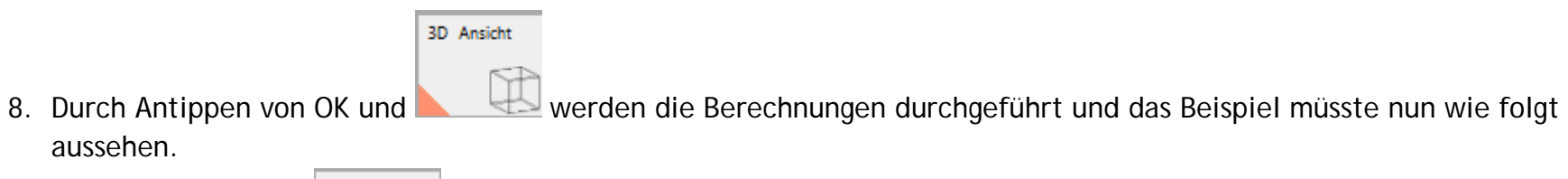

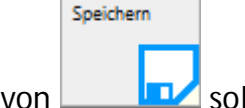

9. Durch Antippen von **FRA** sollte das Projekt nun abgespeichert werden.

## Hinweis:

aussehen.

10.Die Firstlaschen werden erst richtig dargestellt, wenn auch Sparren eingegeben sind.

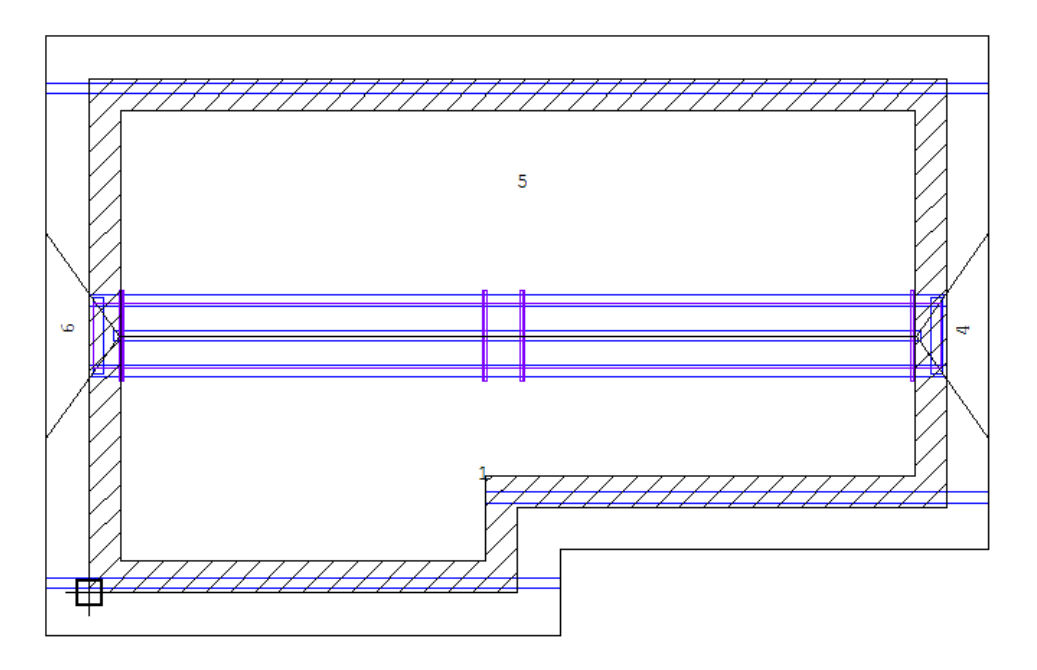

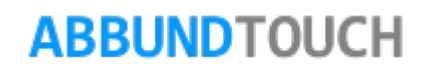

# **6.3.2.Sparren**

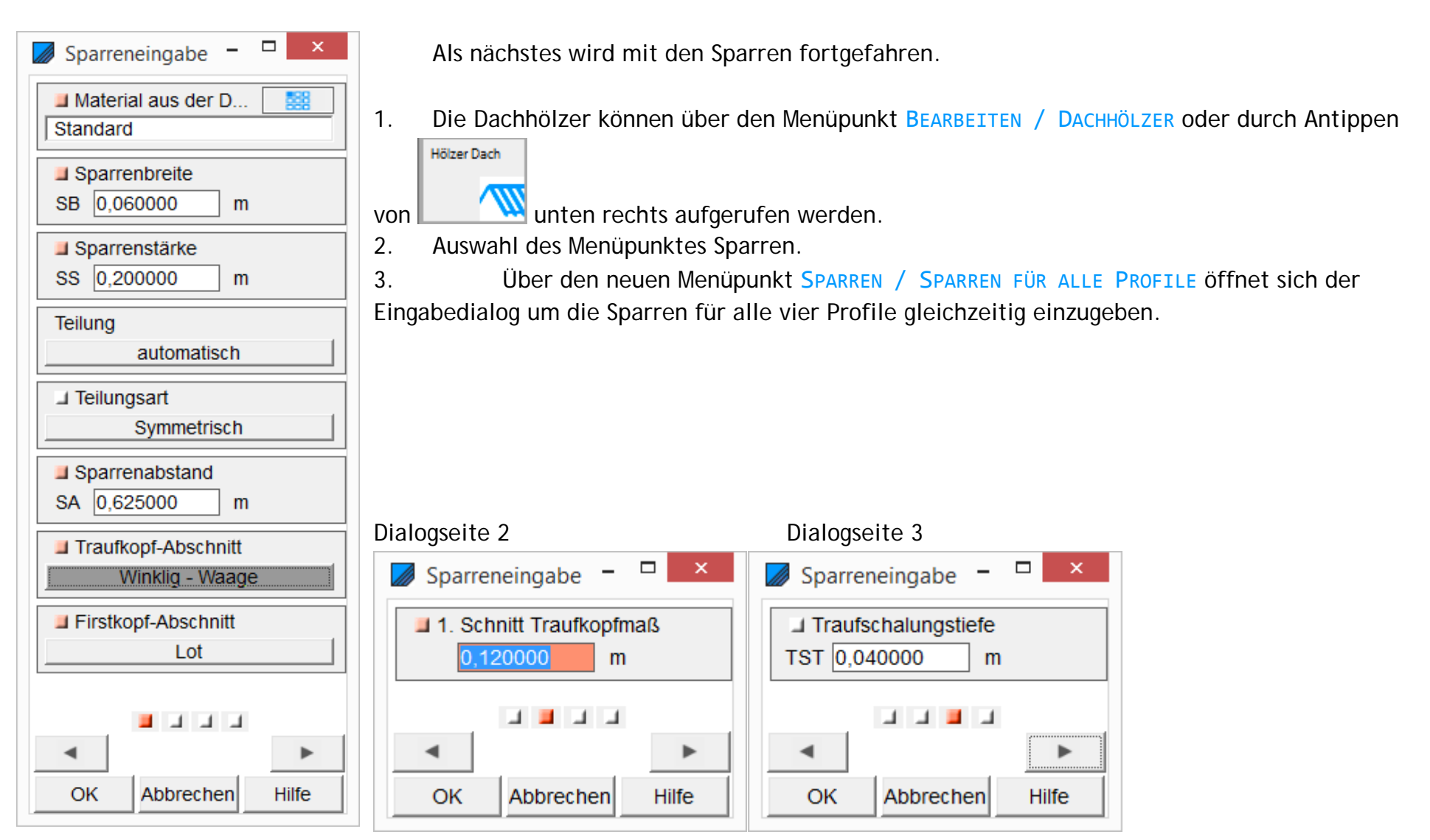

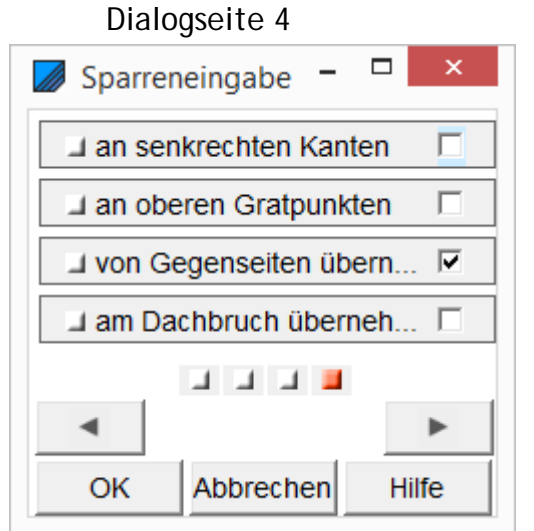

- 4. Dann die OK-Taste Antippen.
- 5. Danach wird die Teilungsart der beiden Dachflächen 4 und 6 von symmetrisch auf Walmteilung geändert: Dies geschieht über den Menüpunkt SPARREN / SPARREN FÜR GEWÄHLTE PROFILE.
- 6. Durch Festhalten der "STRG-Taste" und Antippen der Profile 4 und 6 werden beide Profile rot markiert.

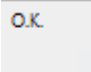

- 7. Durch Drücken der ENTER –Taste oder Antippen von **öffnet sich der Eingabedialog der Sparren für die gewählten** Profile.
- 8. Ändern der TEILUNGSART von SYMMETRISCH auf WALMTEILUNG

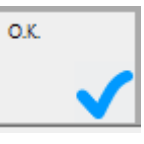

9. Bestätigen des Dialog durch Antippen von OK

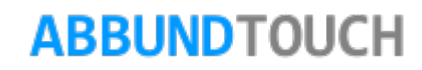

10.Das Projekt müsste nun so aussehen wie in folgender Zeichnung:

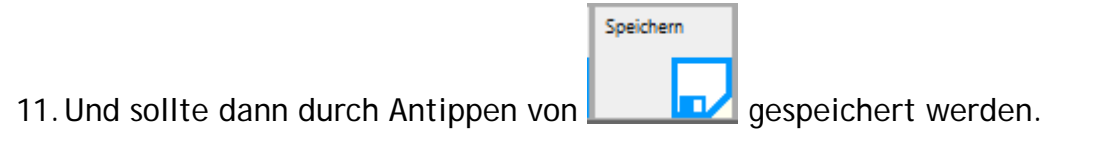

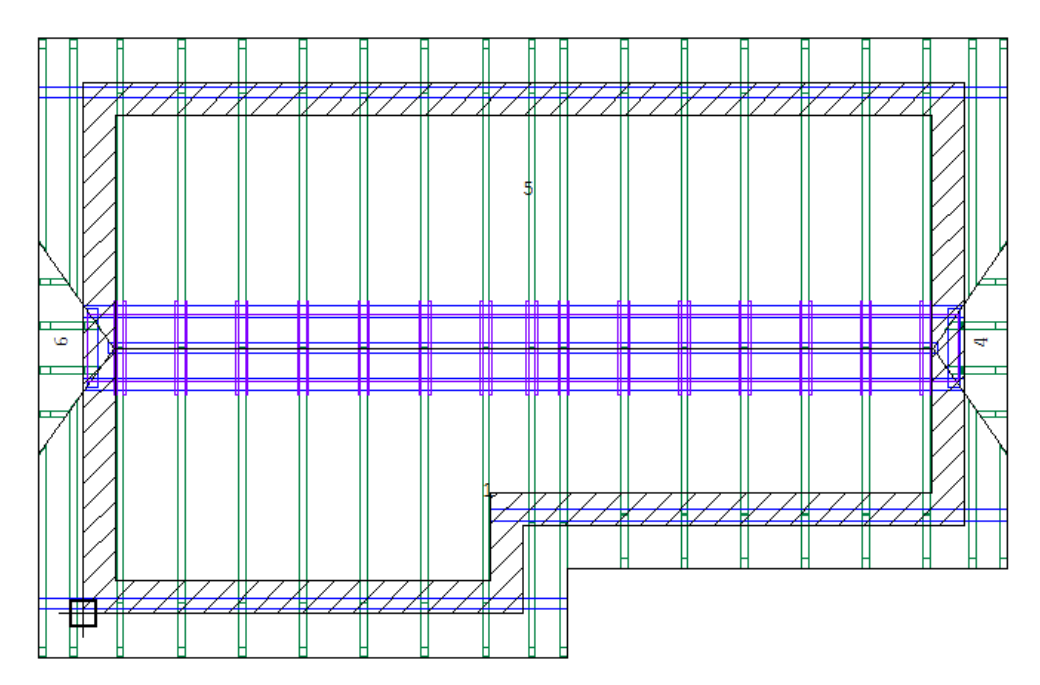

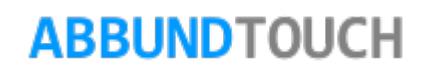

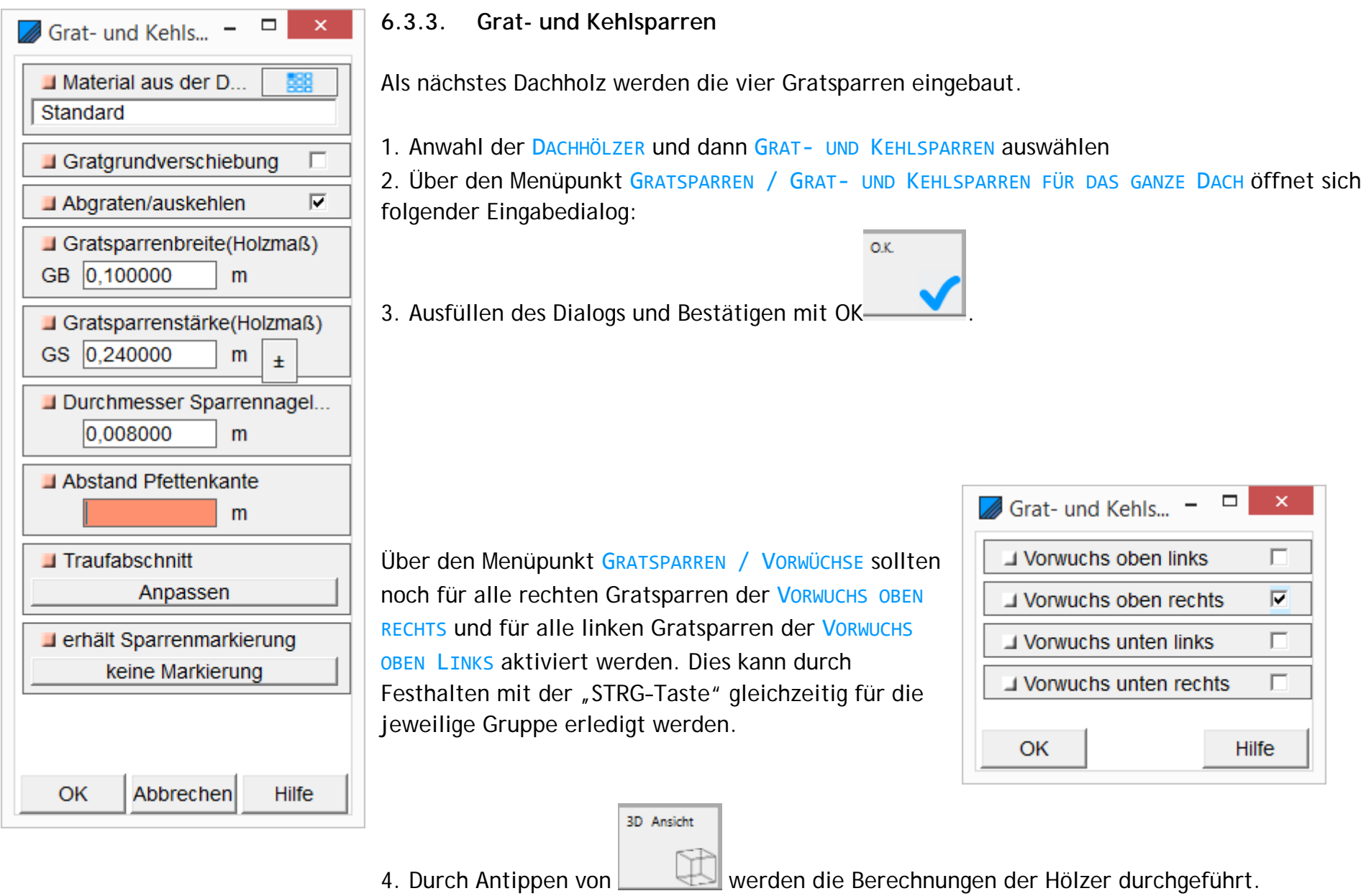

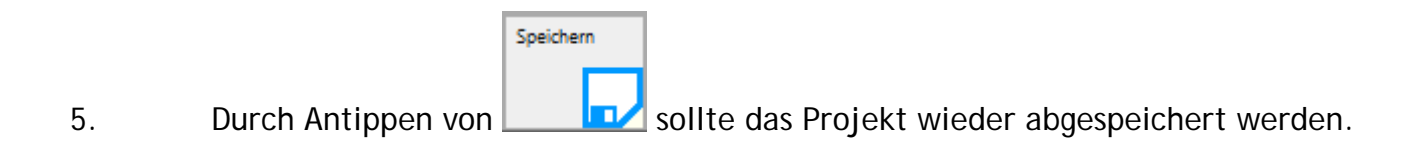

6. Das Projekt sollte nun wie die folgende Zeichnung aussehen.

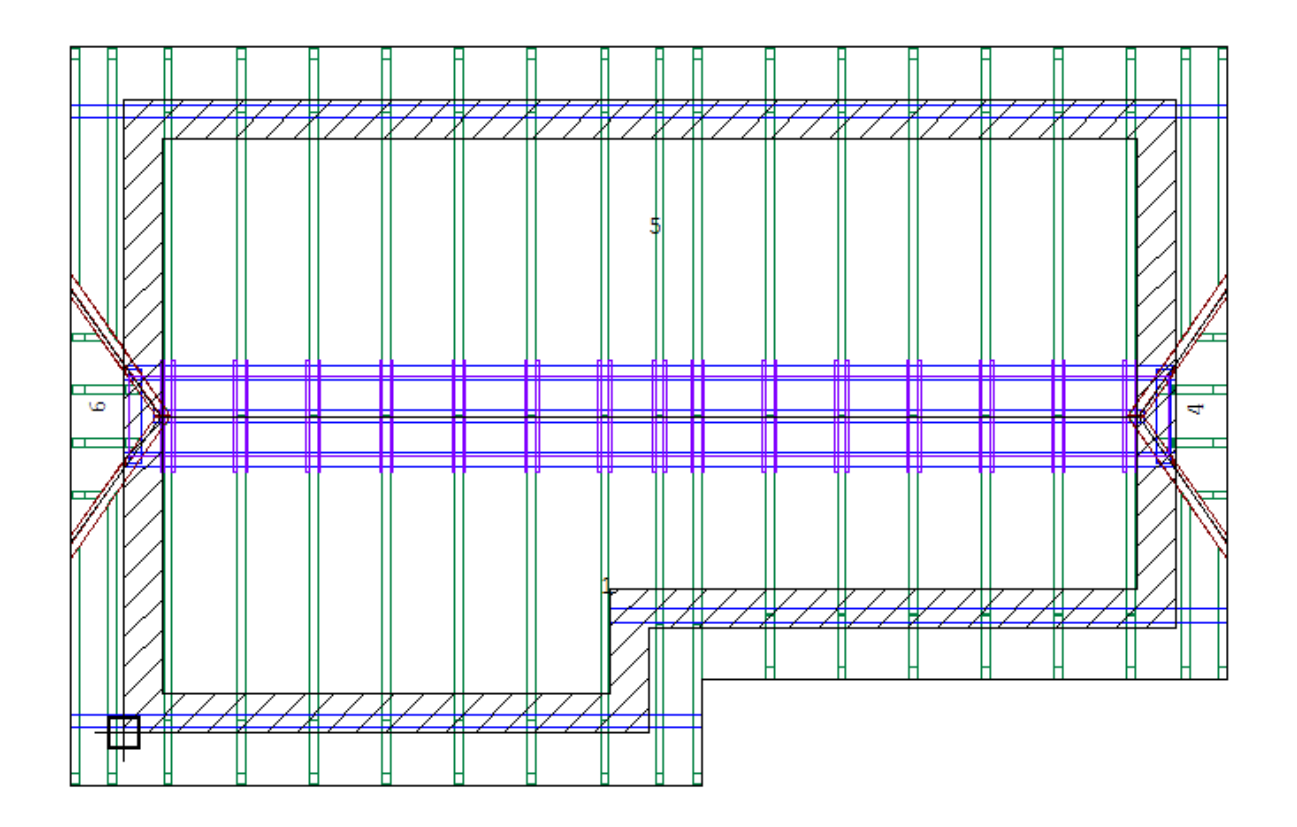

## **6.4. Kamin**

Als nächstes wird ein Kamin in Dachfläche 1 eingebaut.

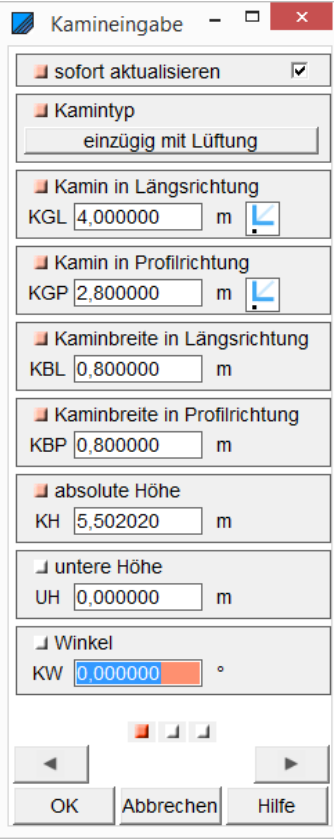

Dies geschieht über das Hauptmenü über den HOMEBUTTON und das SUBMENÜ GRUNDRISS DACH/WAND/DECKE

1. Und dann über den neuen Menüpunkt KAMIN / NEU

2. und Antippen der Dachfläche 1 öffnet sich der Eingabedialog für den Kamin.

Dialogseite 1

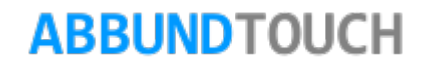

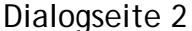

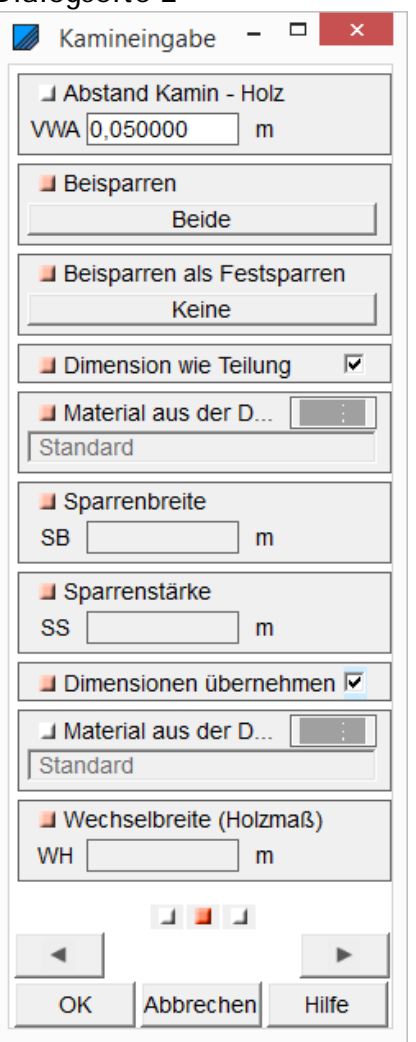

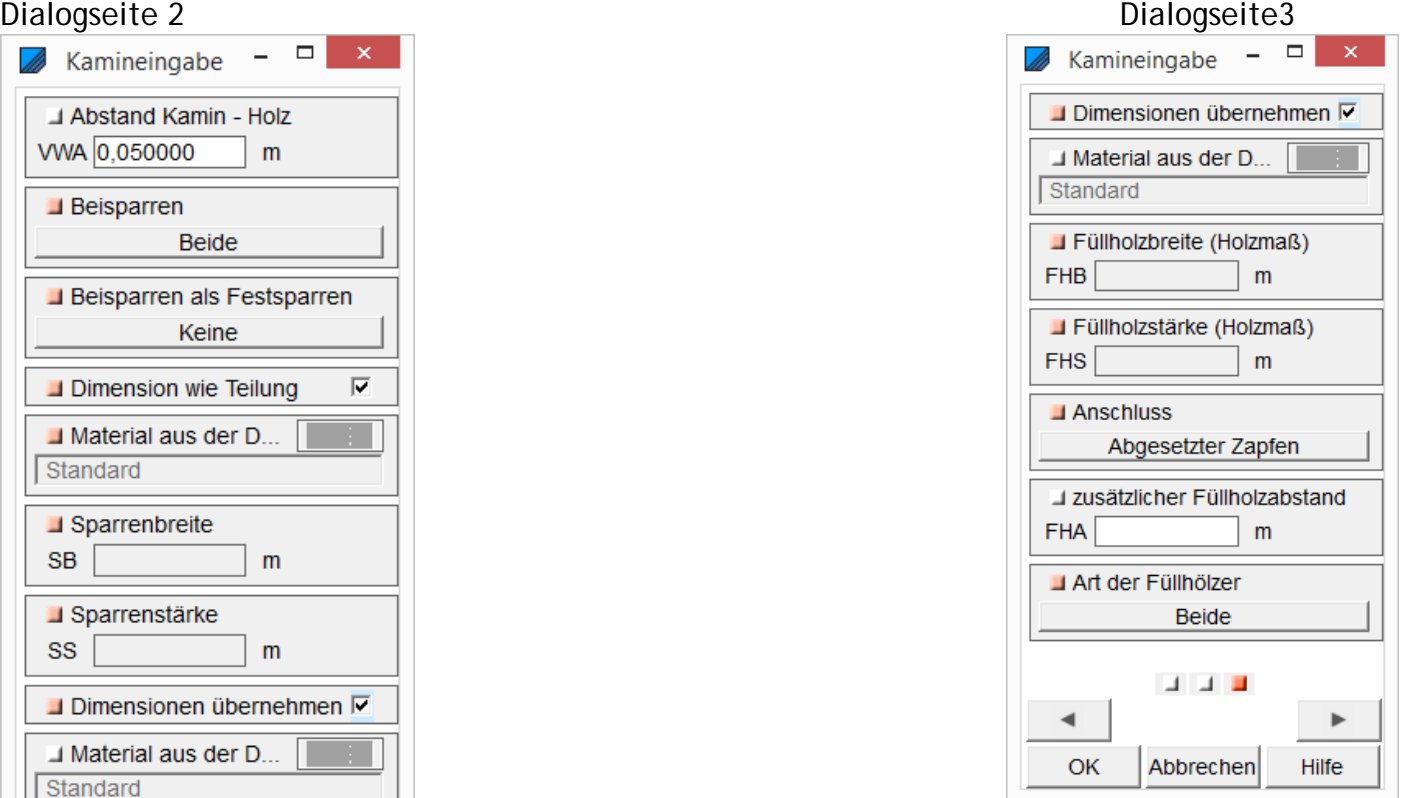

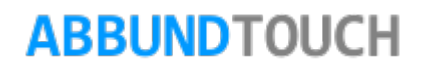

3. Ausfüllen der drei Dialoge und Bestätigen der gewählten Eingaben beim dritten Dialog durch Antippen von OK, wenn nicht DIMENSIONEN ÜBERNEHMEN gewählt ist.

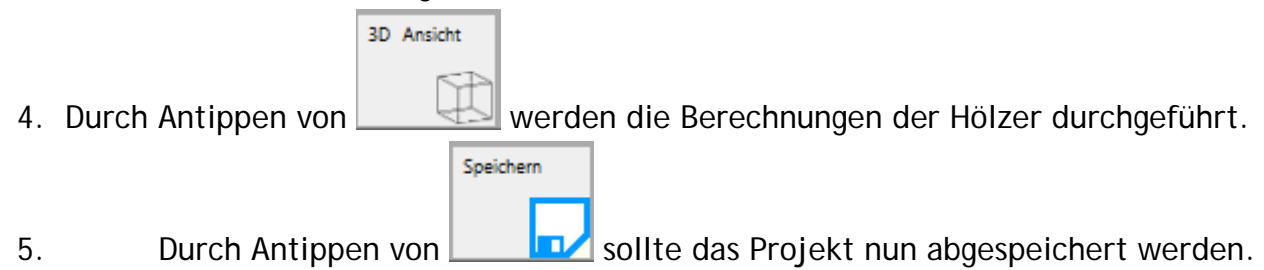

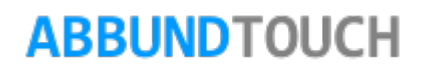

6. Das Projekt sollte nun wie die folgende Zeichnung aussehen.

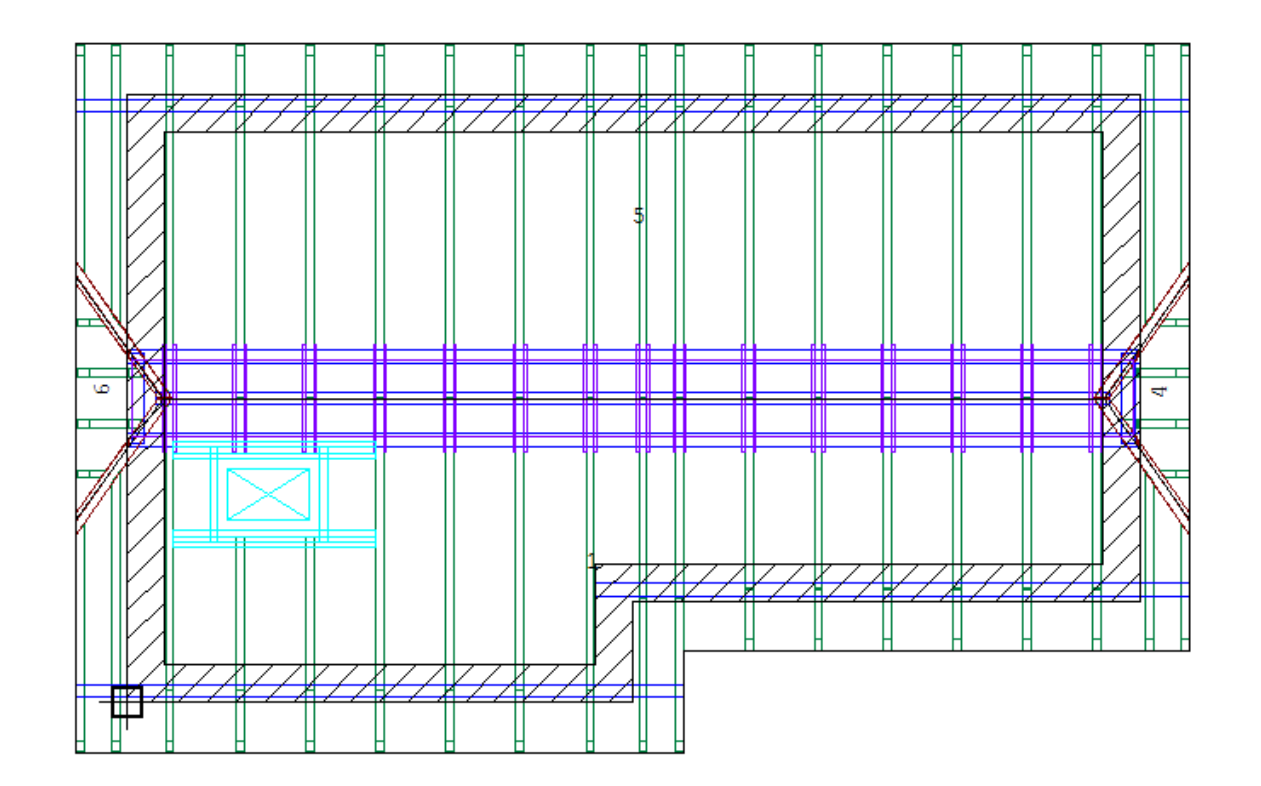

# **6.5. Dachfenster**

Als nächstes wird ein Dachflächenfenster in die Dachfläche 5 eingebaut.

1. Dieses wird auch über das Hauptmenü über den HOMEBUTTON und das SUBMENÜ GRUNDRISS DACH/WAND/DECKE aufgerufen.

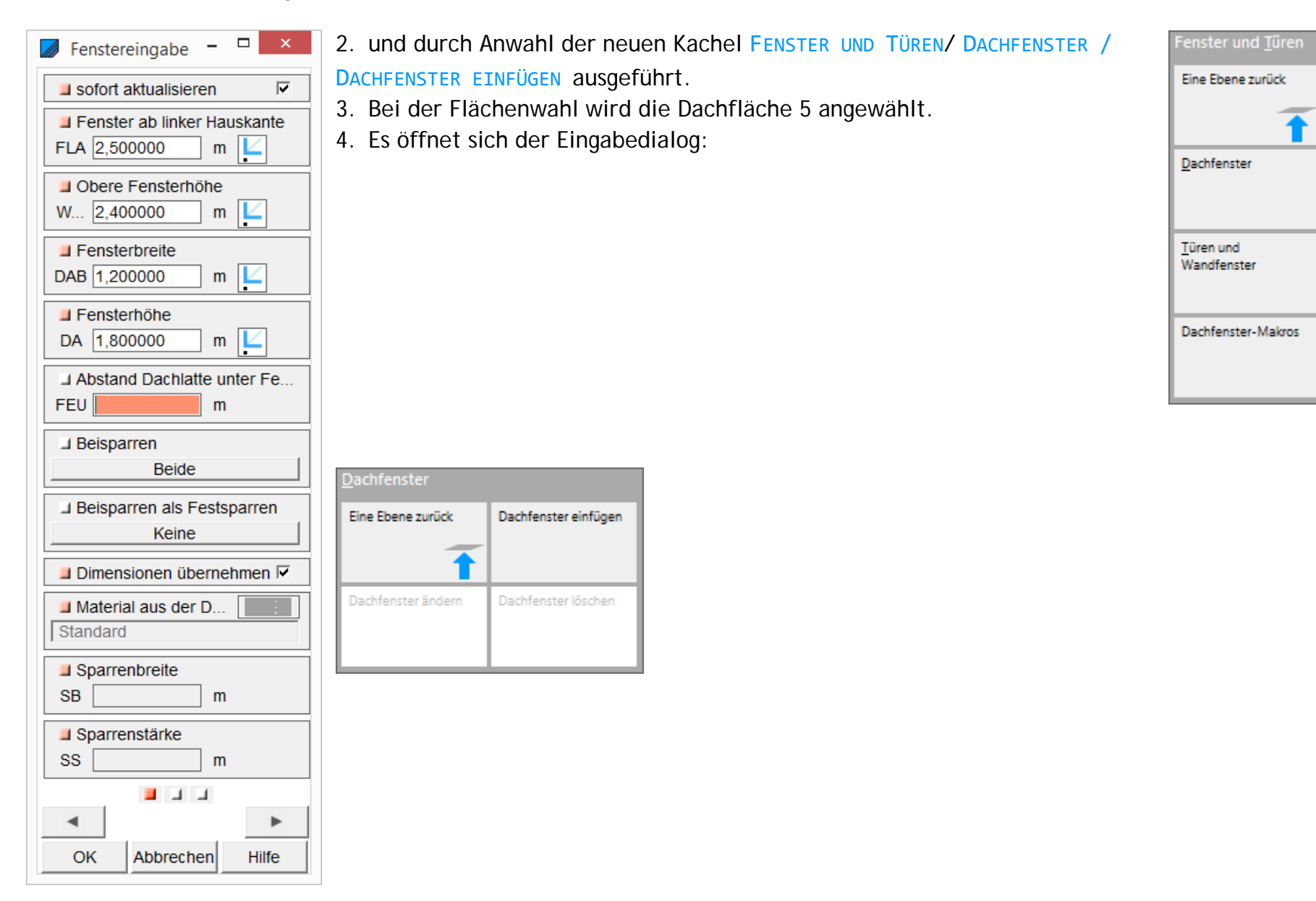

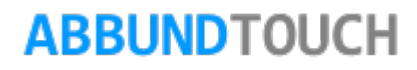

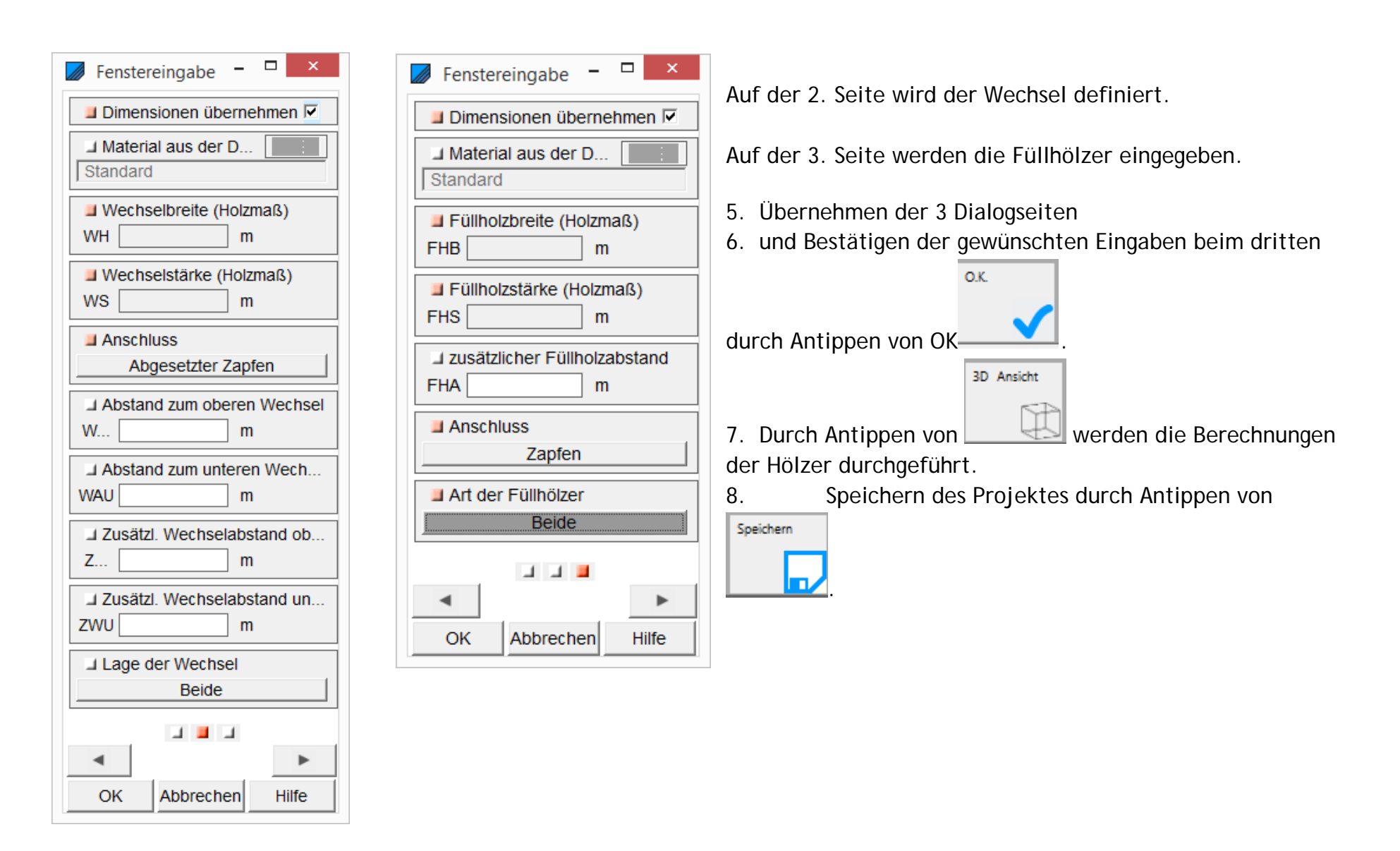

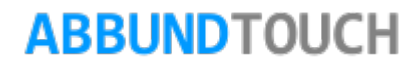

Das Projekt sollte nun so wie die folgende Zeichnung aussehen.

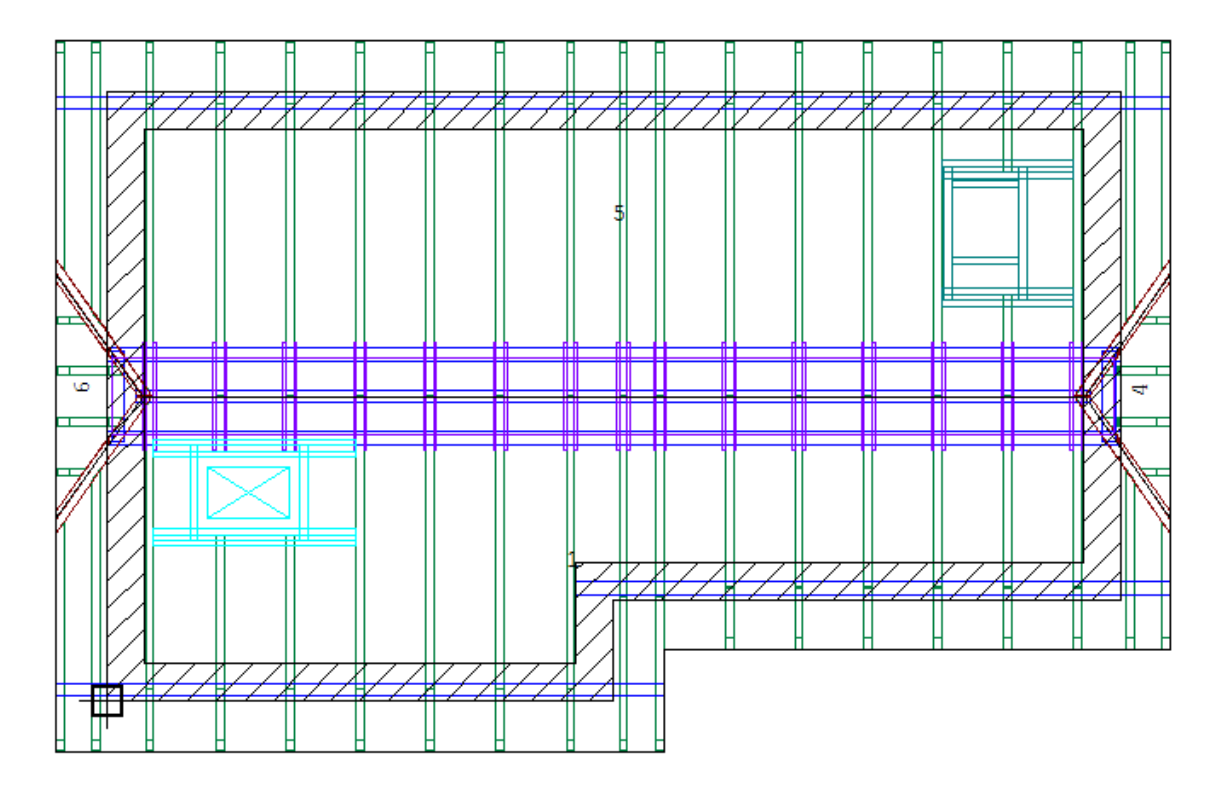

## **6.6. Schleppgaupe**

Als nächstes wird eine Schleppgaupe in Dachfläche 5 eingebaut.

- 1. Dieses wird auch über das Hauptmenü über den HOMEBUTTON und das SUBMENÜ GRUNDRISS DACH/WAND/DECKE aufgerufen.
- 2. Durch Antippen des neuen Menüpunkts GAUPEN / GAUPE NEU und
- 3. Antippen der Dachfläche 5 öffnet sich die erste Dialogseite für Gaupen.
- 4. Übernehmen folgender Werte:
- 5.

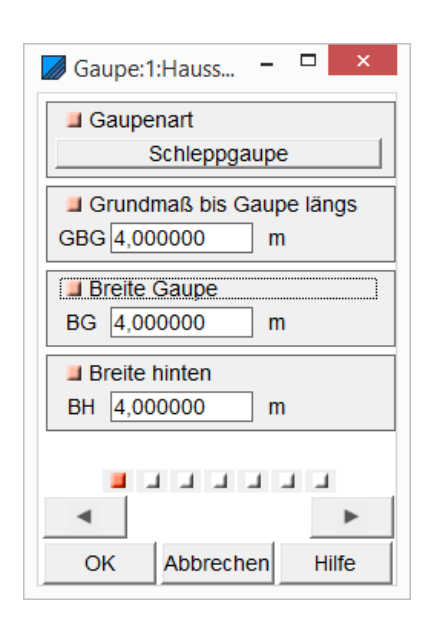

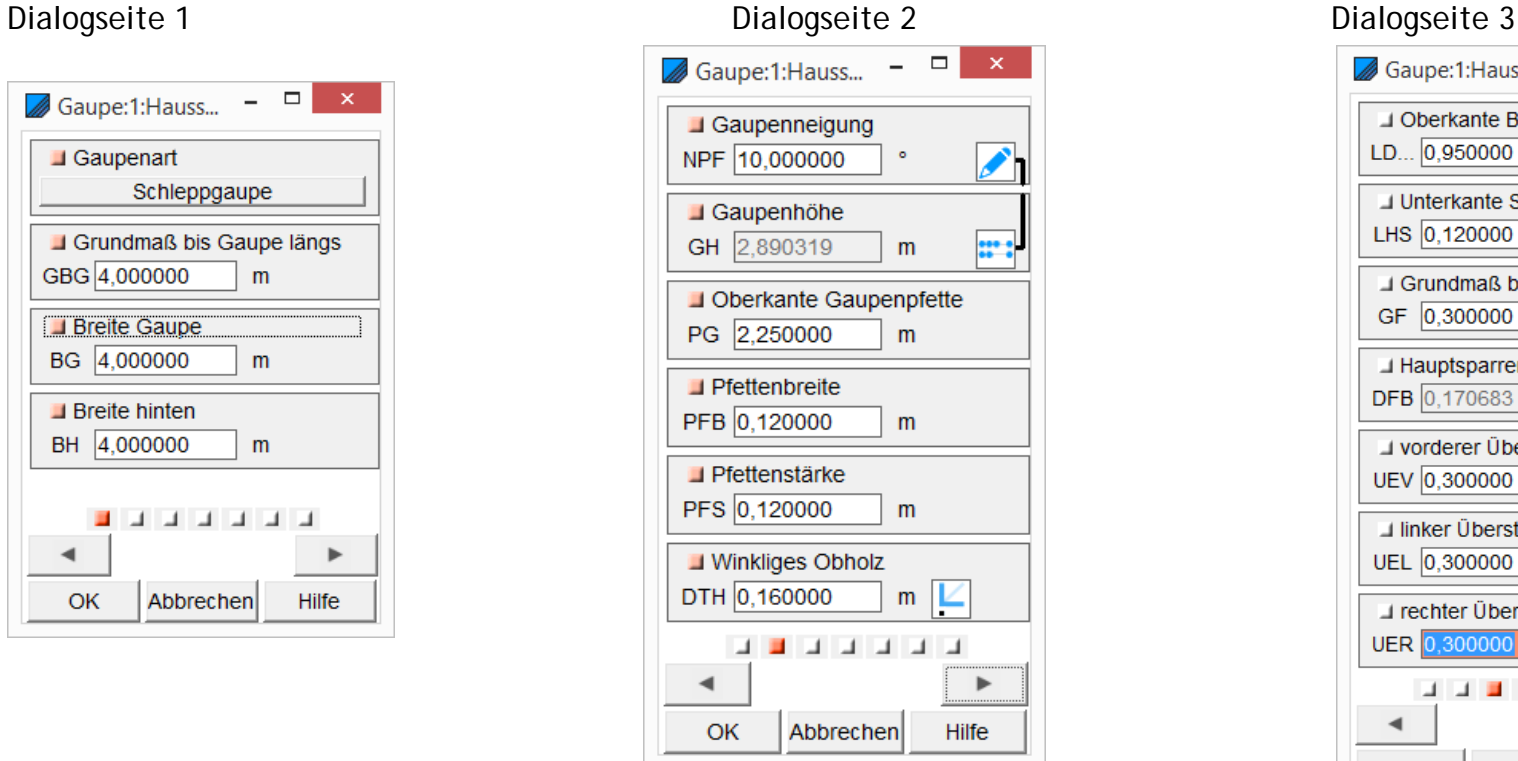

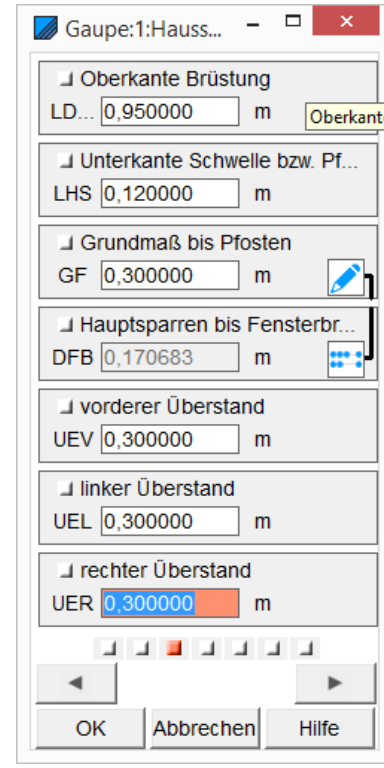

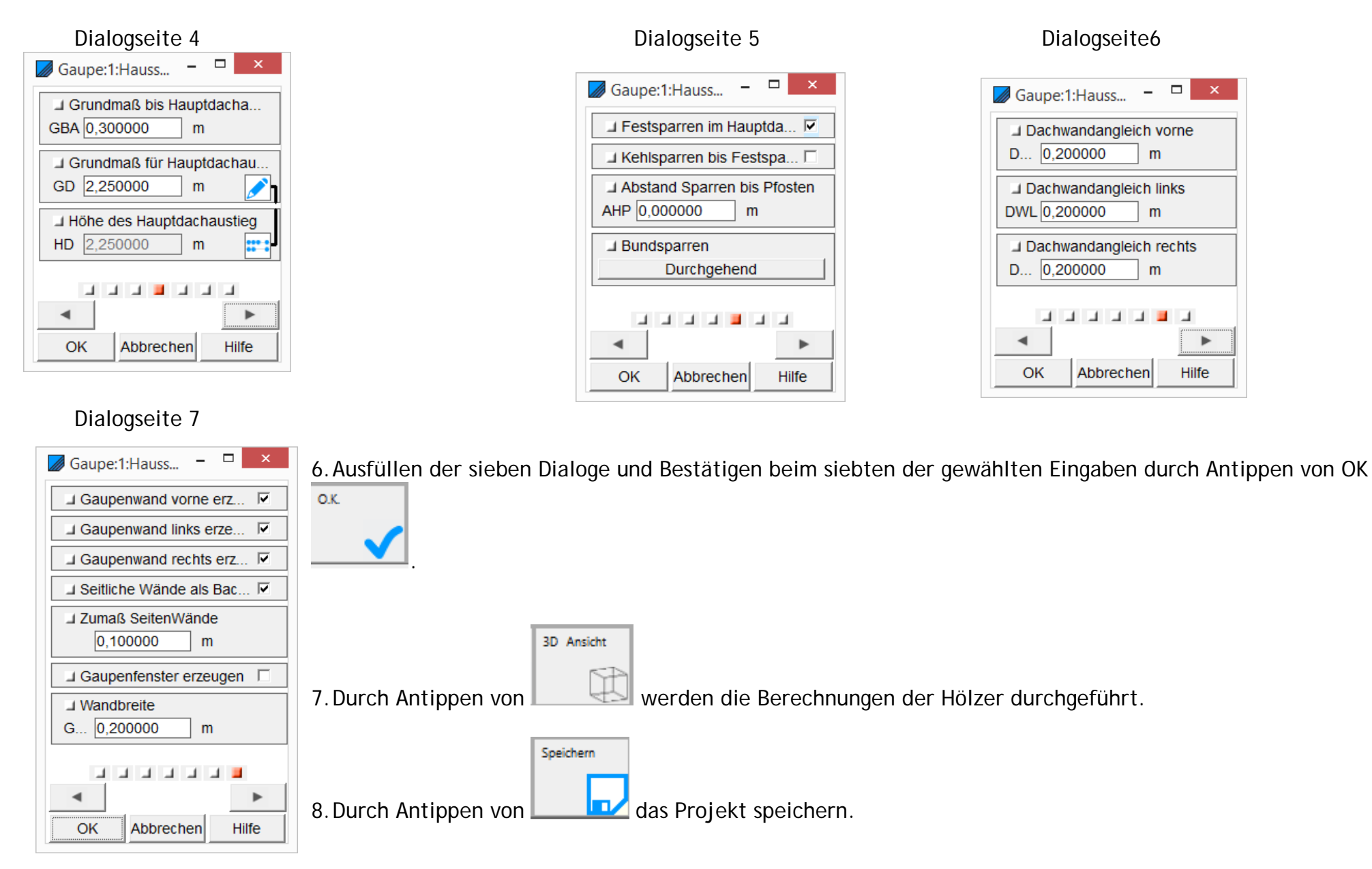

Das Projekt sollte nun so wie die folgende Zeichnung aussehen.

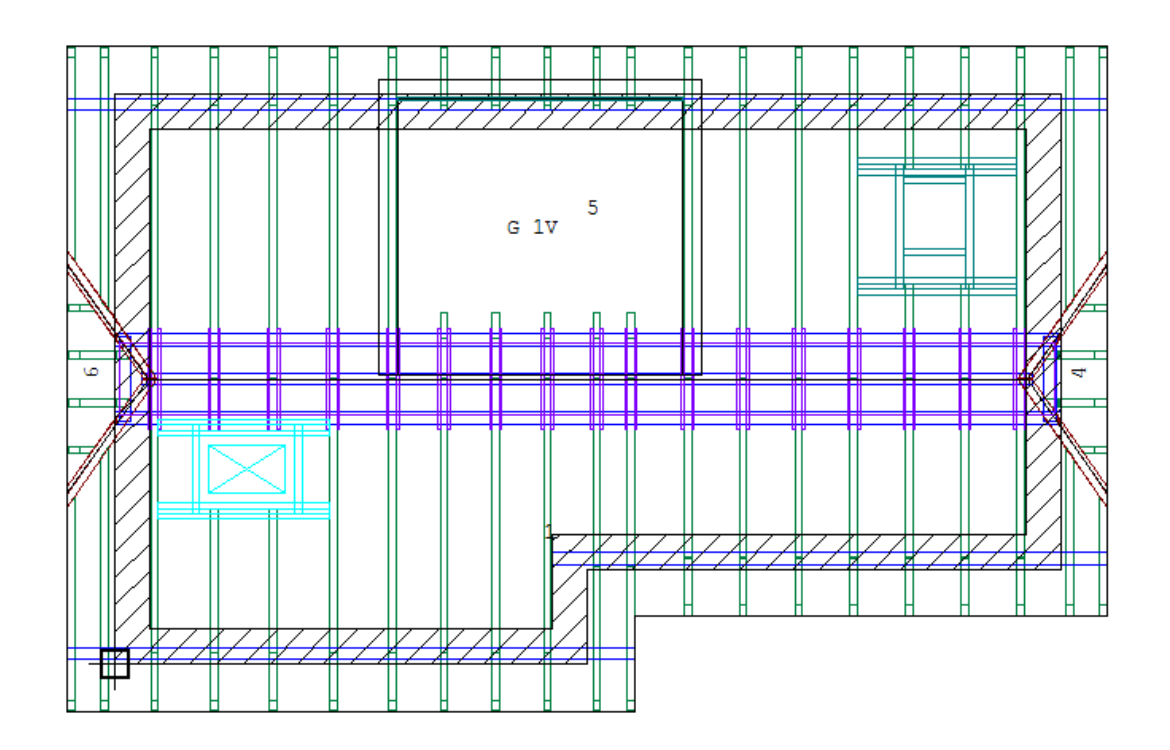

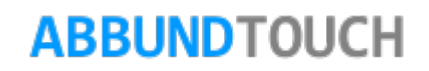

# **6.6.1.Sparren in Schleppgaupe einbauen**

In der neuen Schleppfläche werden nun über die Dachhölzer Sparren eingebaut.

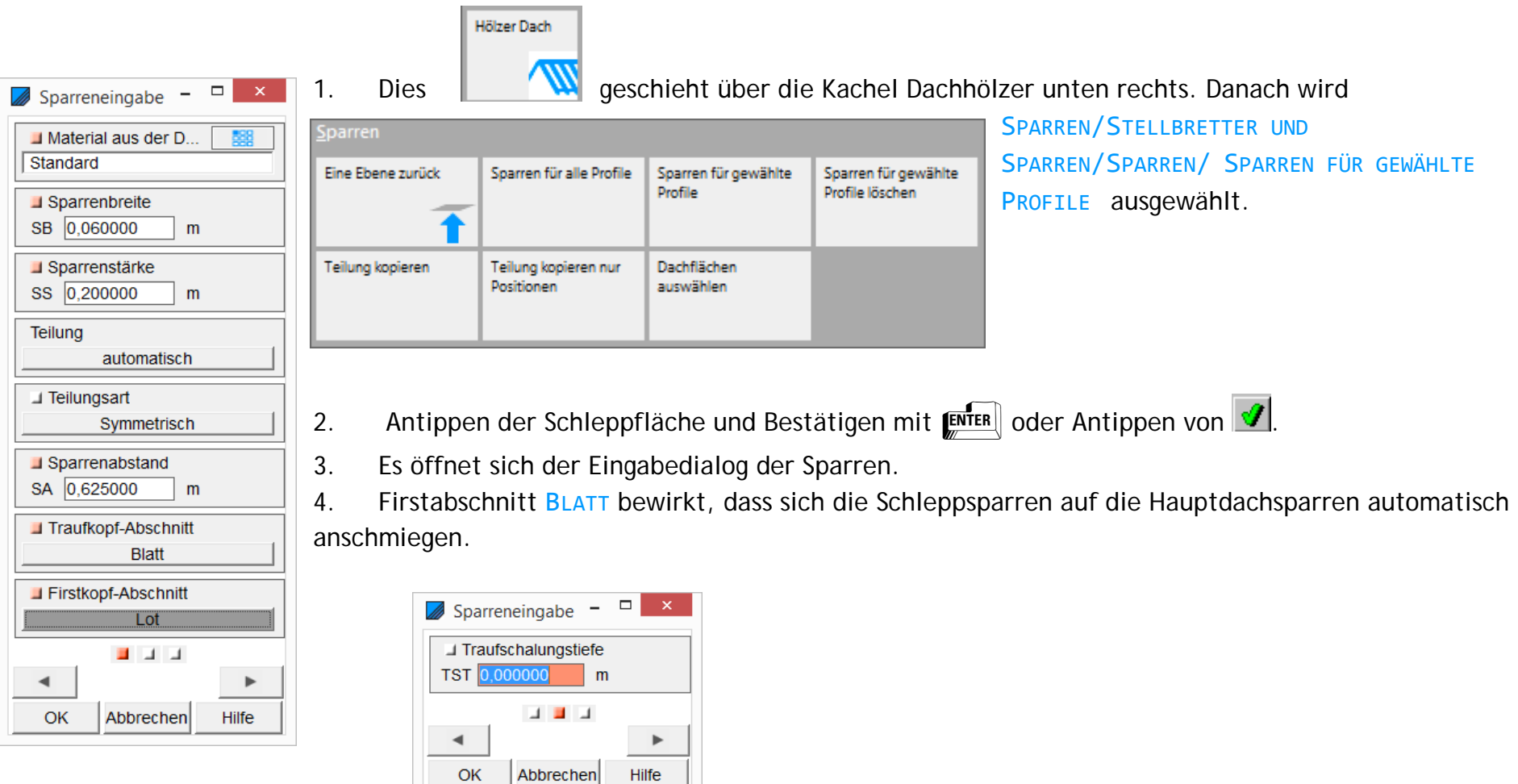

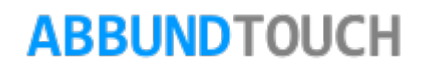

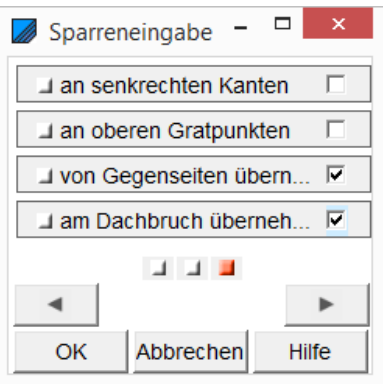

5. Damit die Schleppsparren auf den Hauptdachsparren deckungsgleich aufliegen, kann hier die TEILUNG AM DACHBRUCH ÜBERNEHMEN aktiviert werden oder nachträglich über den Menüpunkt SPARREN / TEILUNG KOPIEREN die Schleppfläche angeklickt werden. Es wird nur die Teilung vom Hauptdach in die Schleppfläche übernommen.

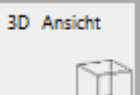

6. Durch Antippen von WEL werden die Berechnungen der Hölzer durchgeführt.

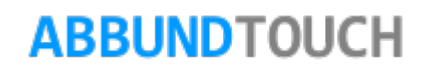

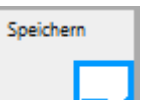

7. Durch Antippen von **Sollte das Projekt nun abgespeichert werden und wie die folgende Zeichnung aussehen.** 

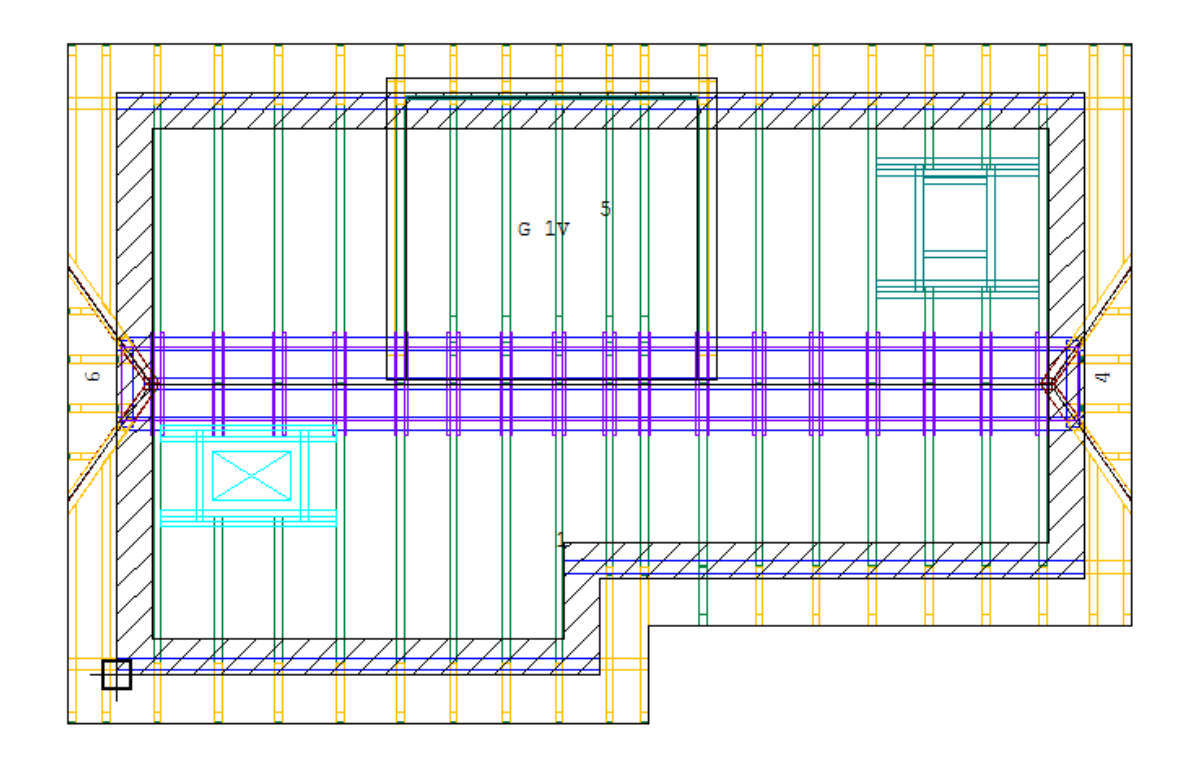

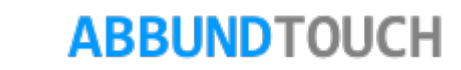

**6.6.2.Einbau einer Kehlbohle am Auflagerpunkt der Schleppsparren**

Es kann auch noch eine Kehlbohle mit den Maßen 0,41/0,04 im Auflagerpunkt der Schleppsparren eingefügt werden.

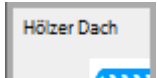

- 1. Über die Kachel **WALDACHHÖLZER und dann** GRAT- und KEHLSPARREN / KEHLBOHLEN FÜR GEWÄHLTE KANTEN wird der Menüpunkt aufgerufen.
- 2. Und dem darauffolgenden Antippen der Auflagerkante wird dies erreicht.

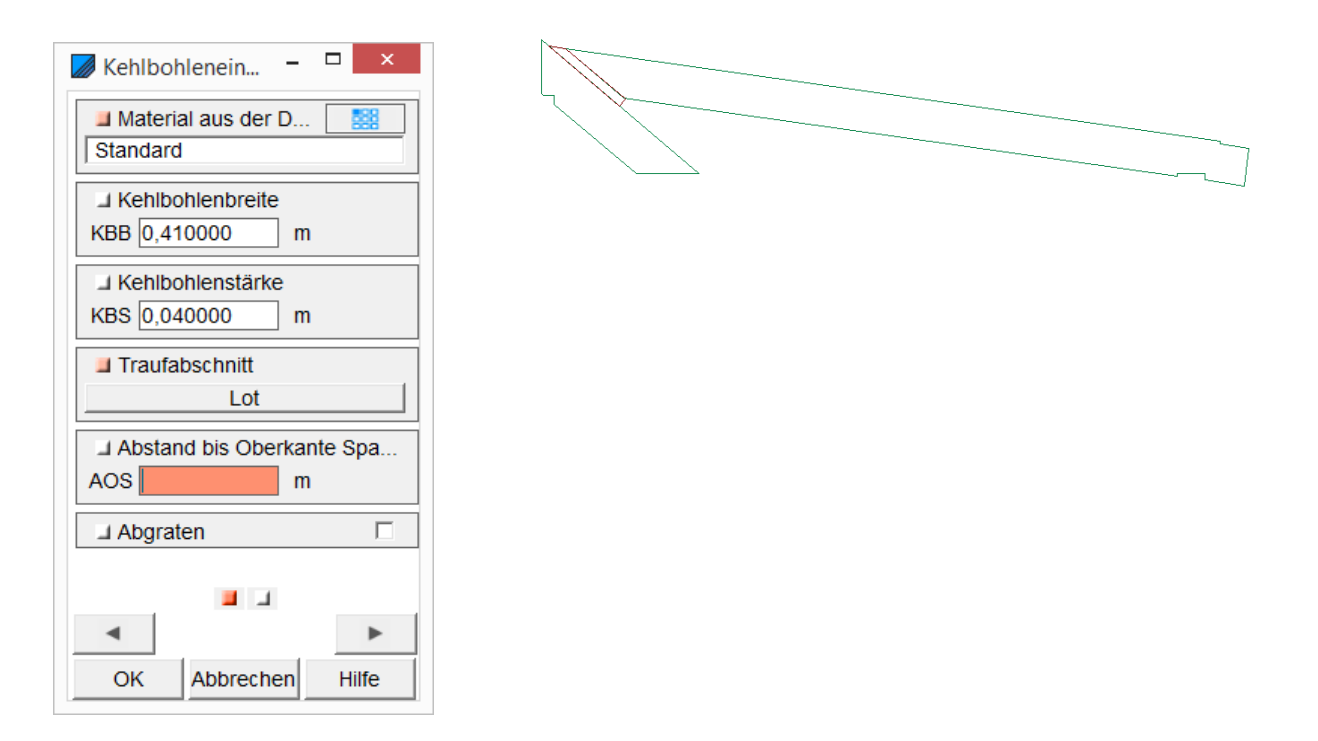

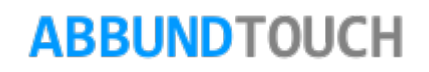

## **6.6.3.Firstpfette für Schleppsparren**

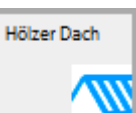

1. Oder es wird über die **Kachel DACHHÖLZER** / DANN PFETTEN ausgewählt.

2. über den Menüpunkt FIRSTPFETTE FÜR SCHLEPPGAUPE eine Auflagerpfette eingebaut.

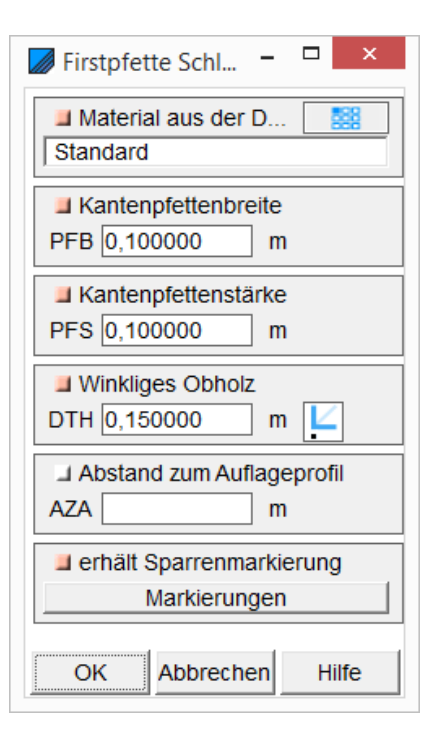

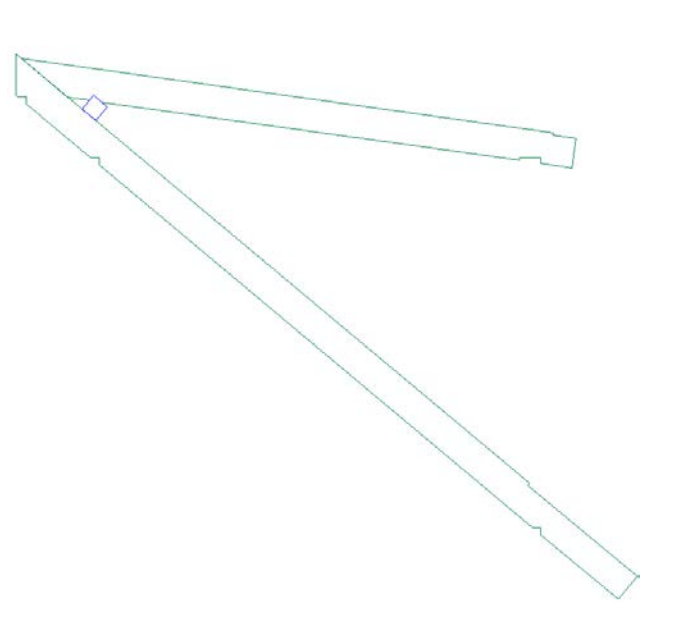

Hölzer Dach

## **6.6.4.Gaupenhölzer**

- 1. Die Gaupenhölzer werden auch über die Kachel DACHHÖLZER **Aufgerufen.**
- 2. Aktivieren des neuen Menüpunkt GAUPENHÖLZER / GAUPENHÖLZER FÜR ALLE GAUPEN.
- 3. Es öffnet sich direkt die erste der sechs Dialogseiten.
- 4. Ausfüllen der Dialoge so, wie es auf den folgenden Dialogseiten zu sehen ist.
- 5. Eine nähere Beschreibung der Gaupenhölzer findet sich in der PDF DACHHÖLZER unter HILFE/HANDBUCH.

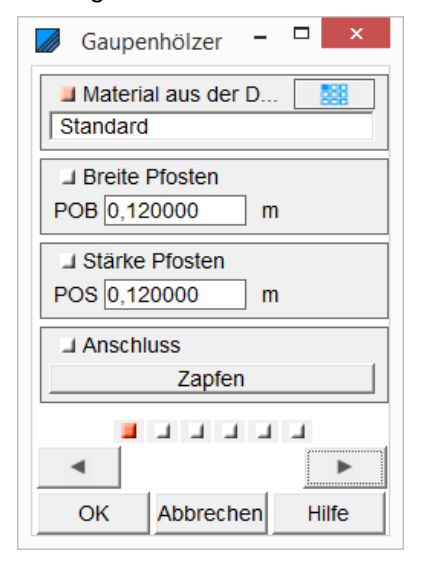

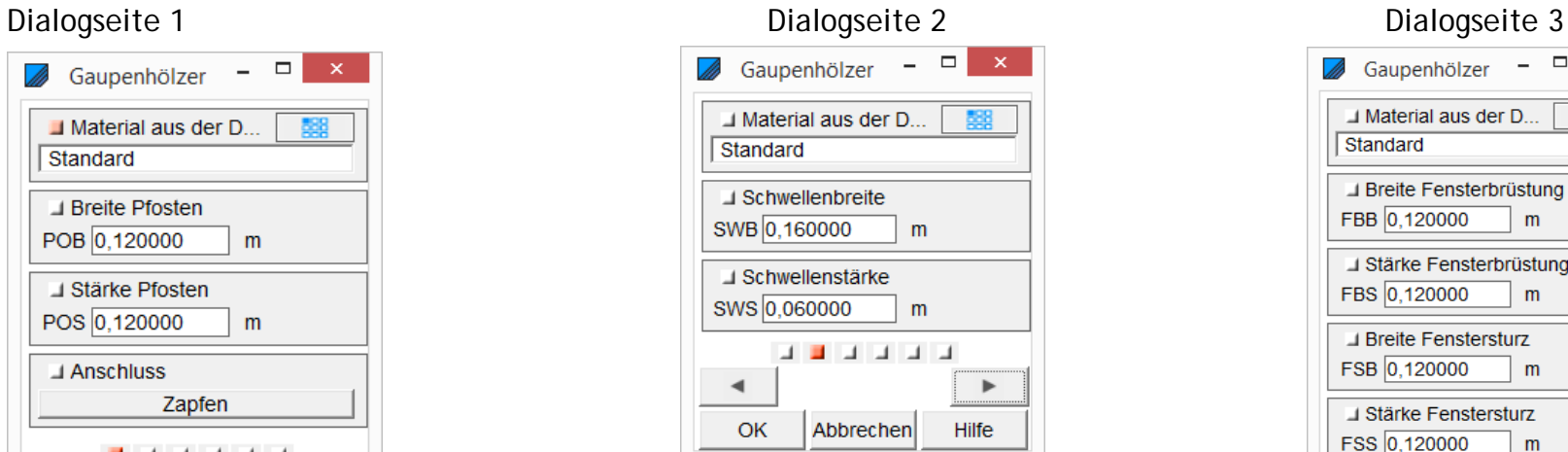

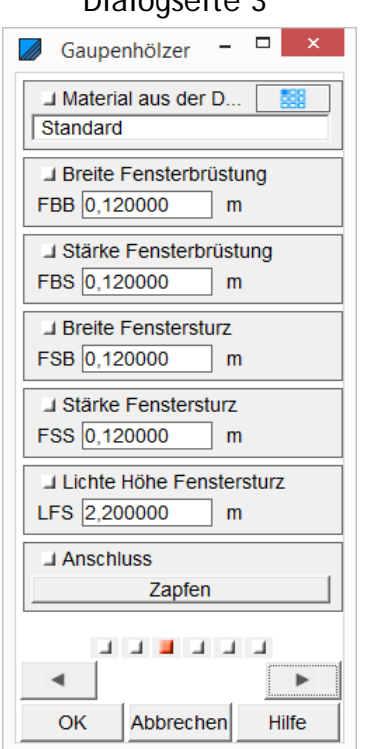

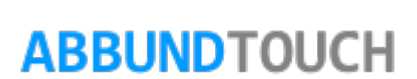
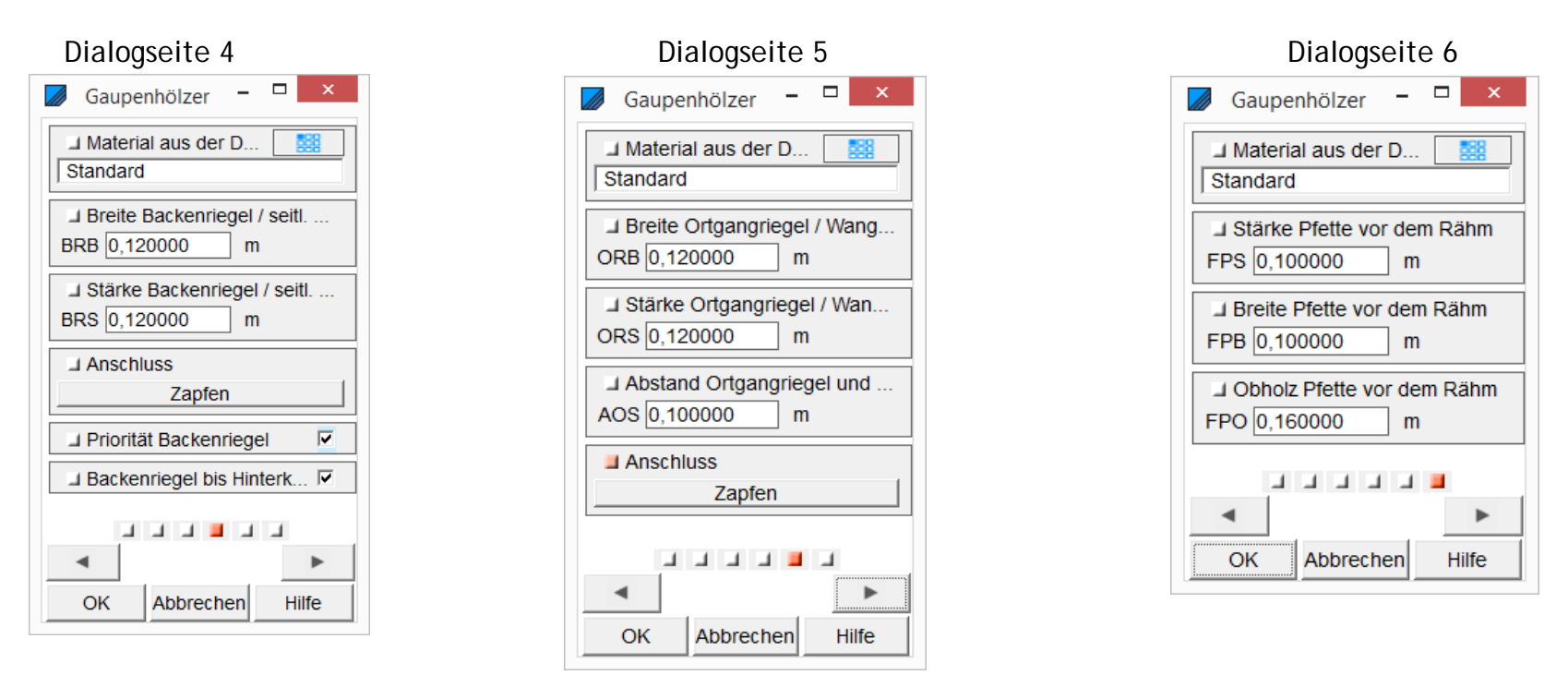

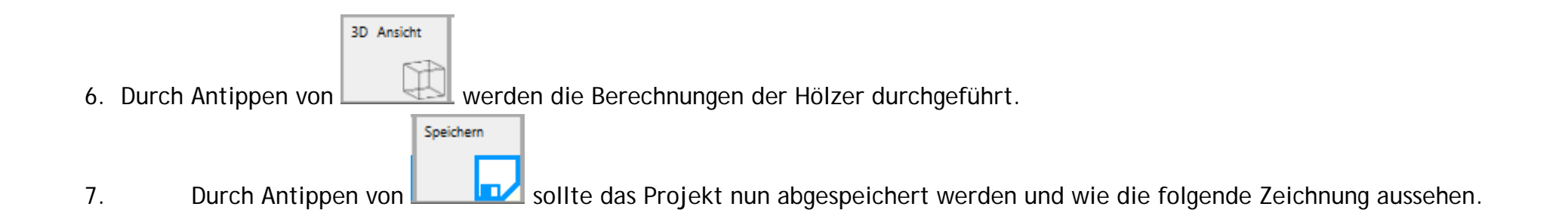

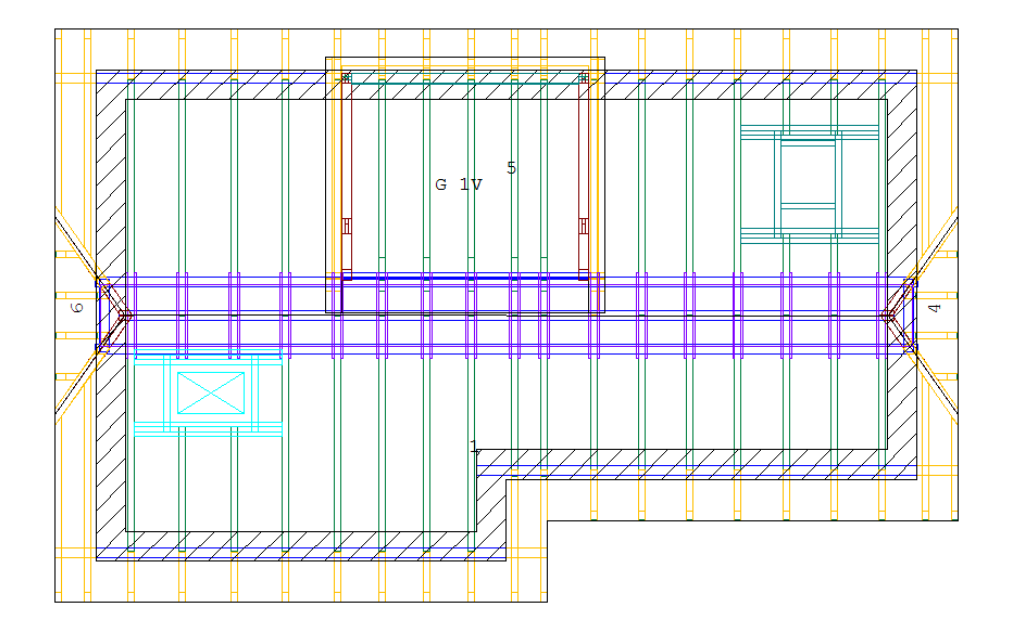

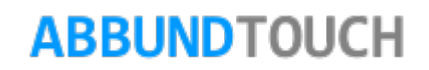

**6.7. Traufenbearbeitung**

Als nächstes werden in der Dachfläche 1 die Traufen geändert:

- 1. Dies geht über das Hauptmenü über den HOMEBUTTON und dann die Kachel. GRUNDRISS DACH WAND DECKE / DACHFLÄCHE-TRAUFEN **BEARBEITEN**
- 2. Über den Menüpunkt FLÄCHE WÄHLEN Anwahl der Dachfläche 1
- 3. und danach die Traufkante der Hausseite 1 Antippen.
- 4. Wahl des Befehls PUNKT EINFÜGEN und Eingabe der neuen Koordinaten des neuen Punktes: Längsrichtung: 0,50 Profilrichtung: -0,50
- 5. Bestätigen durch Antippen von OK.
- 6. Erneutes Klicken mit der rechten Maustaste auf die Traufkante
- 7. und klicken auf PUNKT EINFÜGEN. Längsrichtung: 1,00 Profilrichtung: -1,00
- 8. Bestätigen durch Antippen von OK.
- 9. Erneutes Klicken mit der rechten Maustaste auf die Traufkante
- 10.und Klicken auf PUNKT EINFÜGEN. Längsrichtung: 4,00 Profilrichtung: -1,00
- 11.Bestätigen durch Antippen von OK.
- 12.Erneutes Klicken mit der rechten Maustaste auf die Traufkante
- 13.und Klicken auf PUNKT EINFÜGEN. Längsrichtung: 4,50 Profilrichtung: -0,50
- 14.Bestätigen durch Antippen von OK.

3D Ansicht

15. Durch Antippen von Werden die Berechnungen der Hölzer durchgeführt.

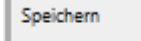

16. Durch Antippen von **Stade Base Stade das Projekt abgespeichert werden und die Zeichnung nun so aussehen.** 

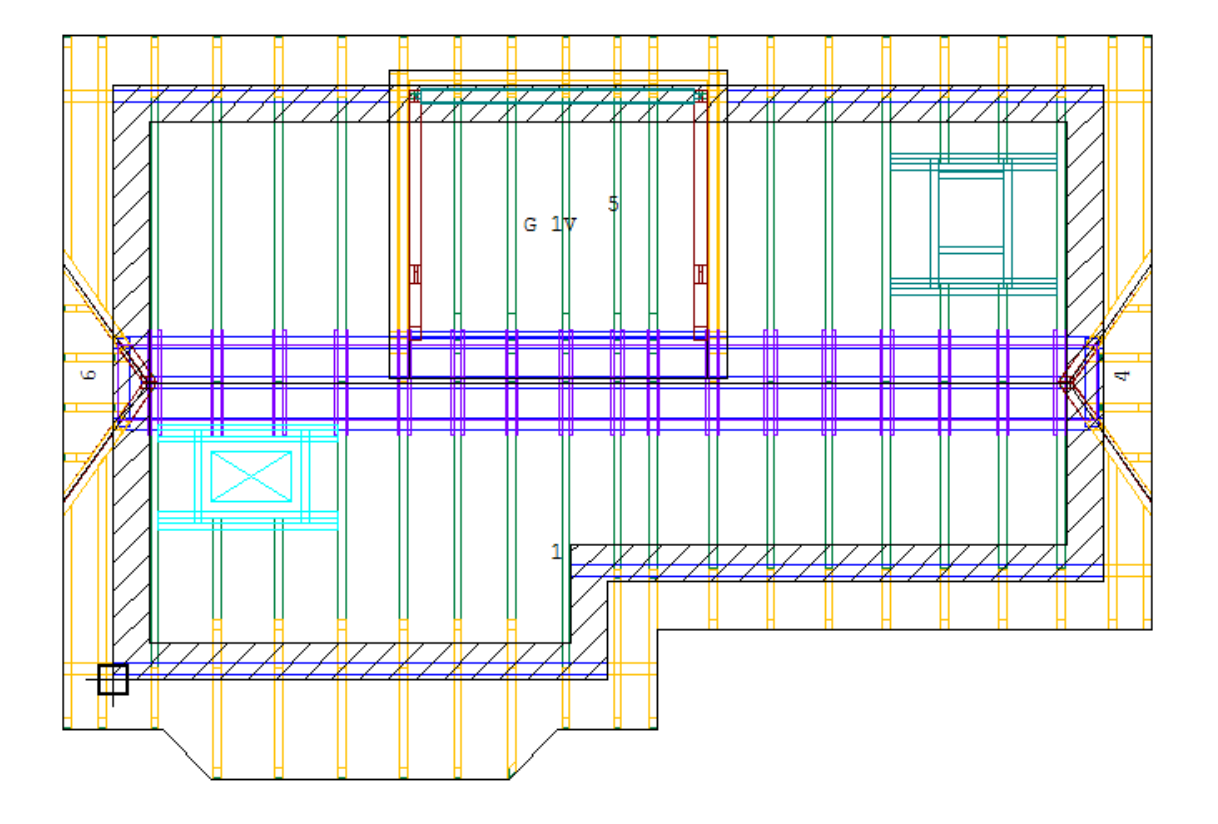

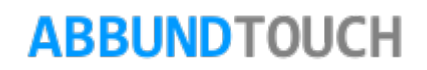

### **7. Grafischer Grundriss**

Über die Kachel 2D GRUNDRISS können Grundrisse und Geschosse für Fachwerk und Holzrahmenbau sowie Innenwände angelegt werden.

Um einen grafischen Grundriss für die Dachausmittlung einzugeben, wird über den HOMEBUTTON Auswahl des Menüpunkts DACHGRUND / HAUSGRUND ANLEGEN an. Es kann nun der Startpunkt des Grundrisses durch Antippen bestimmt werden. Danach kann der Abstand zum Ursprung numerisch eingegeben werden.

Nun kann entweder mit der Maus, durch Antippen oder mit den Cursor Tasten der Grundriss *gegen den Uhrzeigersinn* gezeichnet werden.

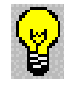

 $110$ Die Kachel Modus / DIALOGE ANZEIGEN sollte eingeschaltet sein und durch Antippen von **DETIO der Geschossdialog** sichtbar sein.

မြွှ

Um Fachwerkwände anlegen zu können, müssen Geschosse angelegt werden! Es kann ein Geschossname für eine einzelne Wand oder besser für einen ganzen Grundriss vergeben werden.

#### $\overline{\mathbf{u}}$ 髙

Jedes Geschoss kann eine Decke haben, die dann immer unter der Wand liegt, d.h. das Erdgeschoss wird meistens keine Deckenstärke haben.

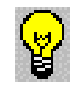

Im grafischen Grundriss kann jede Geschosswand über den Menüpunkt GESCHOSS / WANDHÖHEN ÄNDERN in der Höhe verändert werden.

# **ABBUNDTOUCH**

Geschossdialog

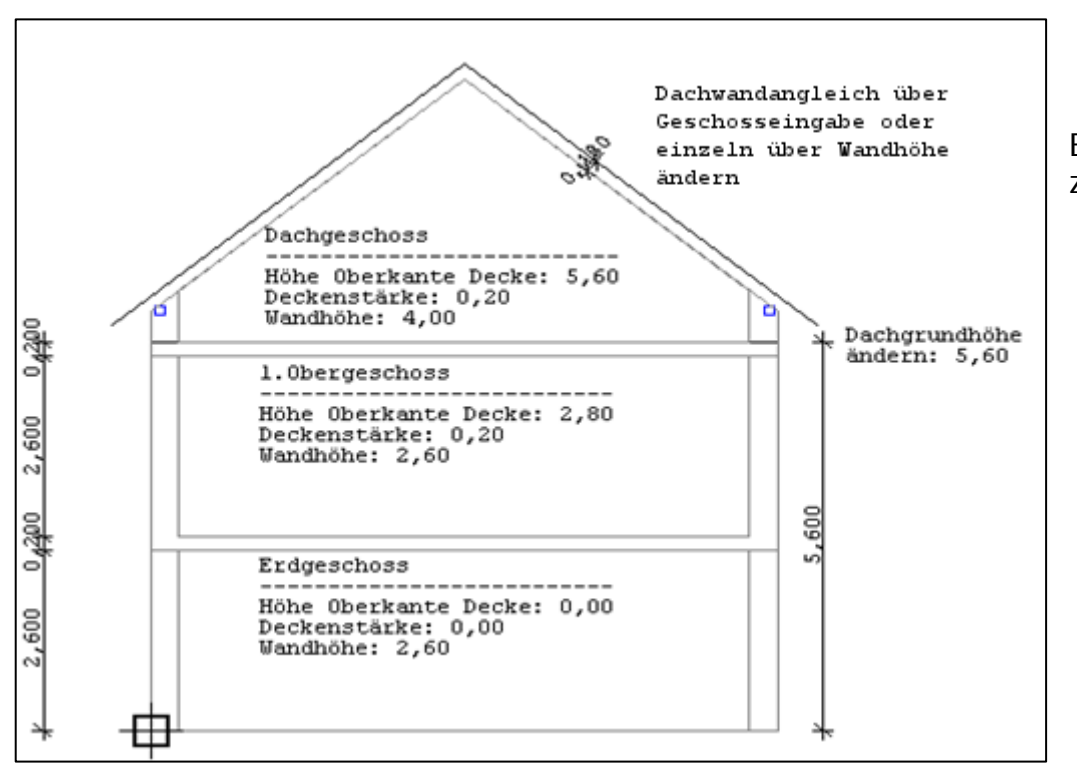

Es gibt nun drei Möglichkeiten den Dachgrund oder ein Geschoss zu zeichnen:

#### **1.) Mit der Maus**

Durch Verschieben und Antippen mit der linken Maustaste öffnet sich ein Dialog, in dem die genauen Werte für die aktuellen Hausseiten eingegeben werden können.

#### **2.) Mit den vier Cursor Tasten**

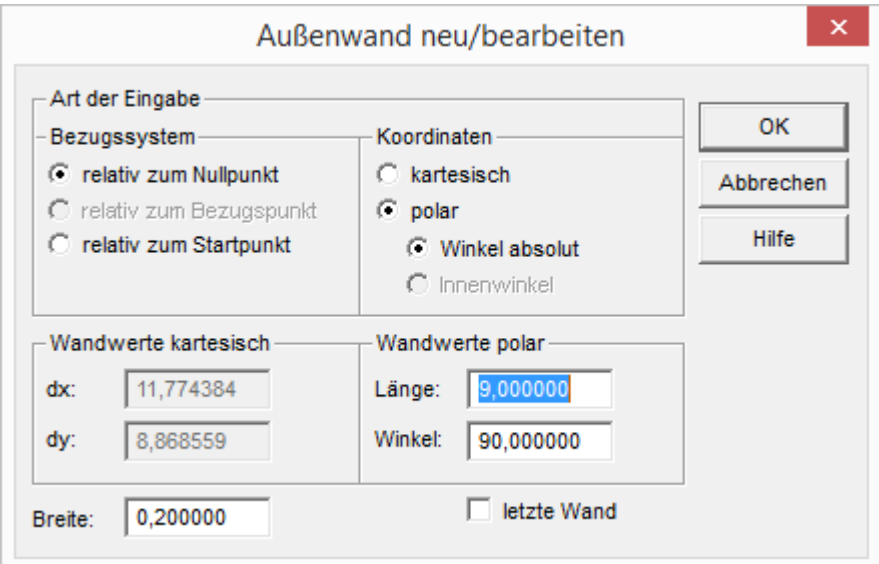

Es kann auch über MODUS / DIALOGE ANZEIGEN durch Entfernen des Häkchens, nach Wahl der Richtung durch die erwähnten Tasten, nur die Kantenlänge der Hauswand eingeben werden.

Durch Drücken von einer der vier GRAGY Cursortasten- oder der vier Tasten 1, 3, 7, 9 der separaten numerischen Eingabe, öffnet sich der gleiche Dialog, in dem dann die genauen Werte für die aktuelle Hausseite eingegeben werden können.

Ein Ändern der Werte nach eigenen Vorgaben:

Nachdem **angeklickt wurde, wird die Mauer gezeichnet.** Um die Mauer wieder zu löschen, muss entweder mit der rechten Maustaste auf die Hausseite geklickt werden oder die Backspace

Taste [ ]. gedrückt werden. Durch Antippen von "letzte Mauer"

wird die aktuelle Hausseite zur letzten Hausseite.

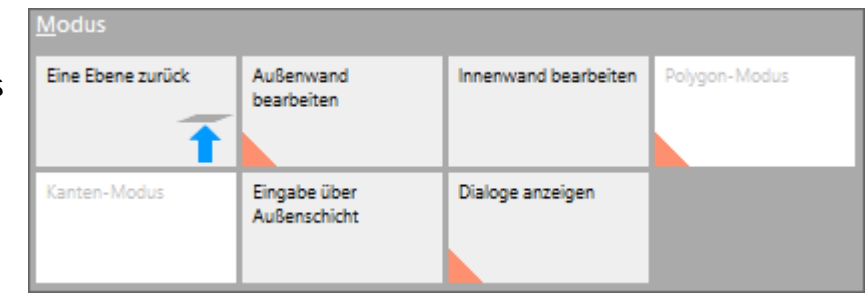

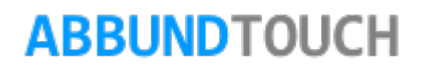

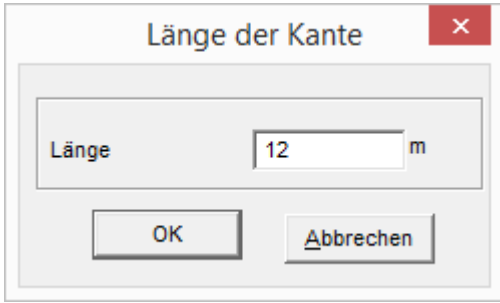

1. Aufrufen durch Antippen von  $\overline{d}$  des numerischen Grundriss' des Programms.

2. Durch Festhalten der STRG-Taste und Antippen der gewünschten Hausseiten mit der linken Maustaste, können mehrere Hausseiten gewählt werden.

3. Durch Drücken der  $\left[\frac{1}{2}\right]$ -Taste oder Antippen von  $\left|\mathcal{I}\right|$ , öffnet sich der ersten

Eingabedialog der numerischen Grundeingabe.

4. Eingabe der erforderlichen Werte für Dachneigung etc.

- 5. Nachdem bei allen Hausseiten die erforderlichen Eingaben gemacht wurden, kann durch Antippen von 3D die Dachausmittlung berechnet werden.
- 3.) Mit dem TOUCH System
- 1. Zunächst wird der Bezugspunkt angetippt.
- 2. Dann wird in die rechte Richtung gewischt. Das Programm erkennt eine orthogonal nach rechts zu zeichende Hauswand.
- 3. Es wird die Hausseitenlänge eingegeben. Der Winkel ist voreingestellt, kann aber auch geändert werden..
- 4. Jetzt wird nach oben gewischt.
- 5. So werden nacheinander alle Hausseiten eingegeben.

#### **7.1. Erstellung eines Grundrisses in der Grafischen Grundeingabe**

Über die Kachel 2D GRUNDRISS wird der grafische Grundriss aufgerufen. Durch Antippen des Menüpunktes DACHGRUND / HAUSGRUND ANLEGEN und freies Antippen mit der linken Maustaste kann der Startpunkt des ersten oder beliebigen Grundrisses bestimmt werden. Es öffnet sich ein Dialog, über den der Startpunkt des neuen Grundrisses zum Roten Ursprung numerisch genau eingegeben werden kann. Über die vorher schon beschriebenen Möglichkeiten (Maus, Tastatur und TOUCH) kann dann der Grundriss frei gezeichnet werden.

In diesem Beispiel werden nun zwei Grundrisse grafisch gezeichnet und danach werden im numerischen Grundriss die notwendigen Eingaben für die Profile gemacht.

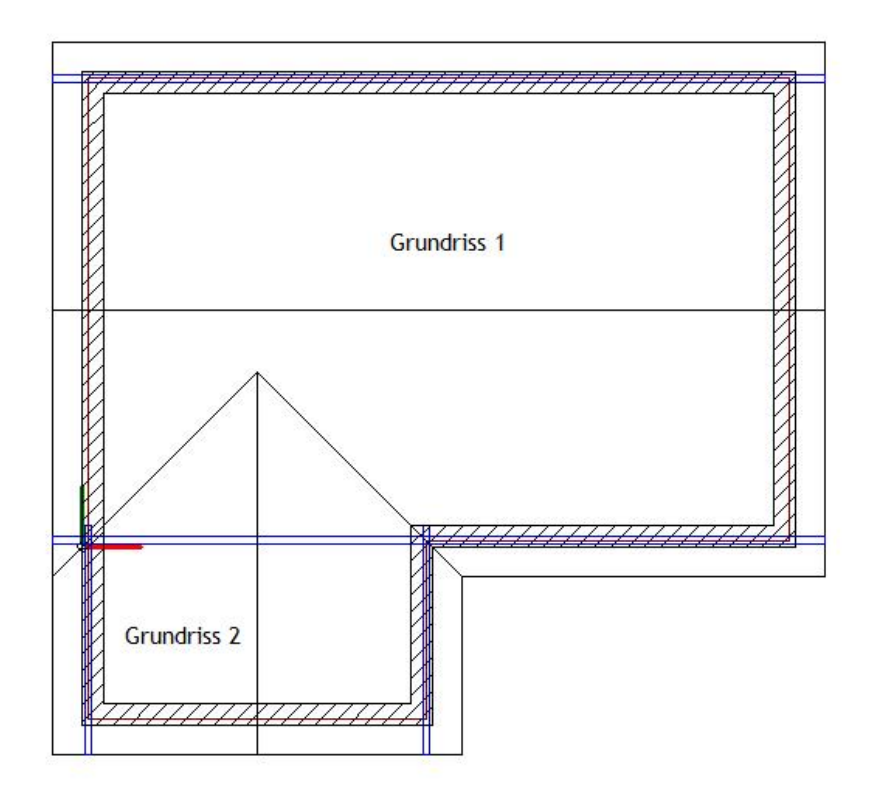

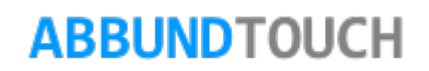

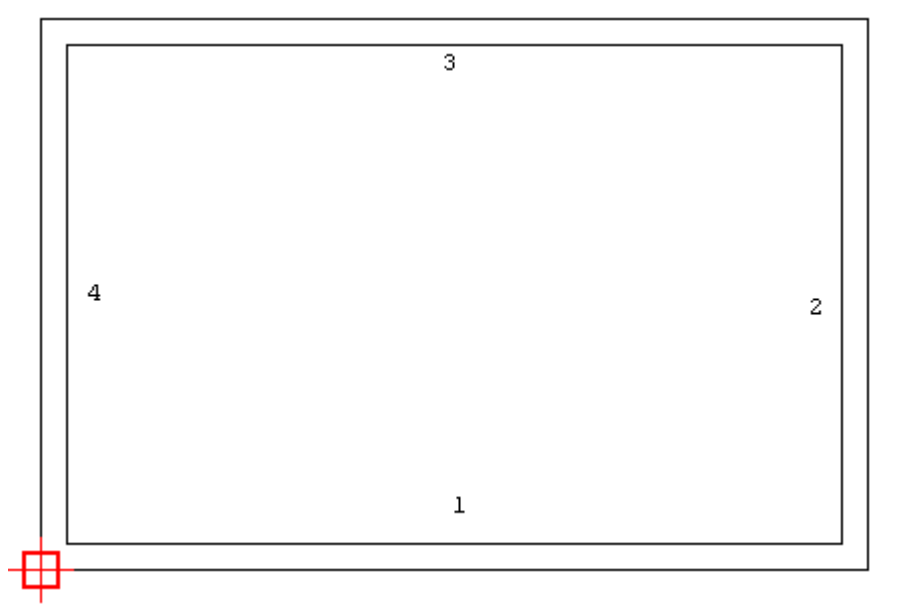

Der Grundriss 1 besteht aus vier Hausseiten und ist 12,00 auf 8,00 Meter groß.

- 1. Wahl des Menüpunktes DACHGRUND / HAUSGRUND ANLEGEN und
- 2. Antippen des roten Fadenkreuzes (Ursprung) mit der linken Maustaste.
- 3. Es öffnet sich ein Dialog, worüber der Abstand zum Ursprung auf dx 0,00 / dy 0,00 Meter bestimmt werden kann.
- 4. Eingabe und Zeichnen des Grundrisses gegen den Uhrzeigersinn mit den vier Cursor Tasten (EDR).
- 5. Antippen bei der letzten Hausseite von LETZTE WAND
- 6. Durch Antippen des roten Fadenkreuzes (Ursprung) mit der rechten Maustaste können die Hausseiten noch weiter bearbeitet werden.

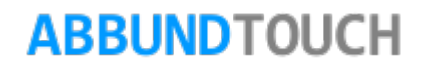

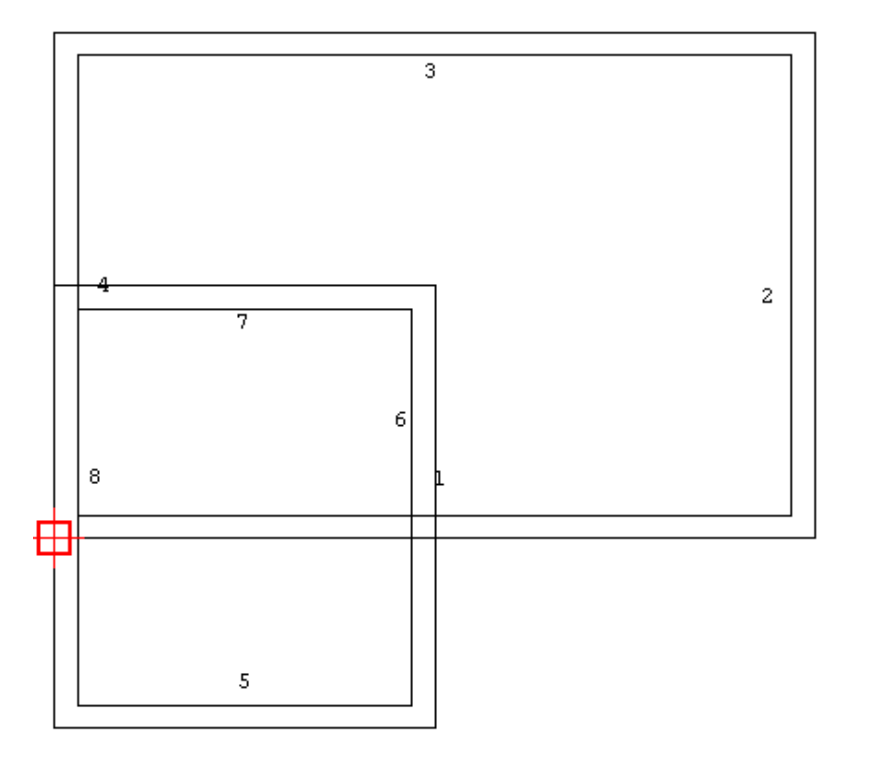

Der Grundriss 2 besteht aus vier Hausseiten und ist 5,90 auf 7,00 Meter groß.

- 1. Aufrufen des Menüpunktes DACHGRUND / HAUSGRUND ANLEGEN
- 2. Klicken mit der linken Maustaste auf das rote Fadenkreuz (Ursprung)
- 3. Öffnen des Dialogs, worüber der Abstand zum Ursprung auf dx 0,00 / dy -3,00 Meter bestimmt werden kann.
	-
- 4. Zeichnen des Grundrisses gegen den Uhrzeigersinn mit den vier Cursor Tasten (
- 5. Antippen bei der letzten Hausseite LETZTE WAND.
- 6. Durch Antippen mit der rechten Maustaste können die Hausseiten noch bearbeitet werden.

Nun sind beide Grundrisse eingegeben und

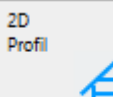

- 7. durch Antippen von 2D Profil Wechsel in die numerische Grundeingabe um die Profile einzugeben.
- 8. Bestätigen der Abfrage mit JA, ob die Eingaben übernommen werden sollen.
- 9. Es besteht die Möglichkeit, mehrere Hausseiten, die gleiche Profilwerte haben, auch ohne die Strg-Taste gleichzeitig zu markieren

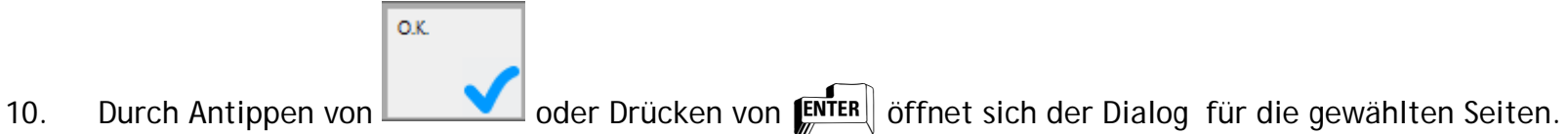

In diesem Beispiel sind die Hausseiten 1,3,6,8 mit den folgenden Profilwerten auszufüllen:

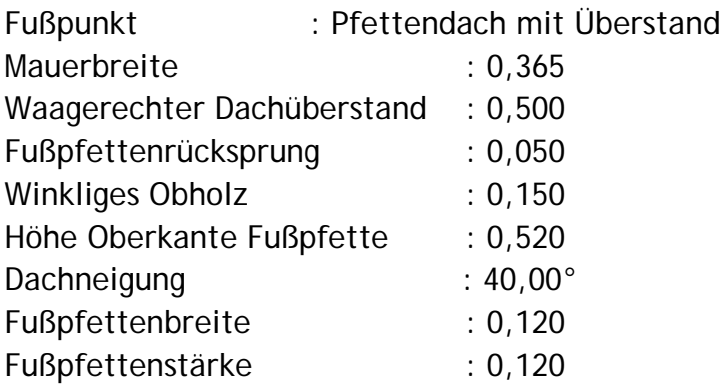

Danach den Dialog durch Antippen von OK bestätigen.

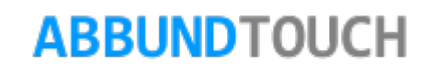

Die Hausseiten 2,4,5,7 sind mit den folgenden Profilwerten auszufüllen:

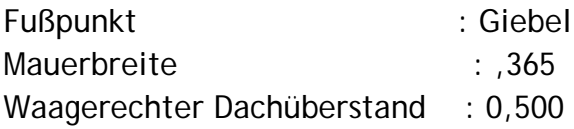

Danach den Dialog durch Antippen von OK bestätigen.

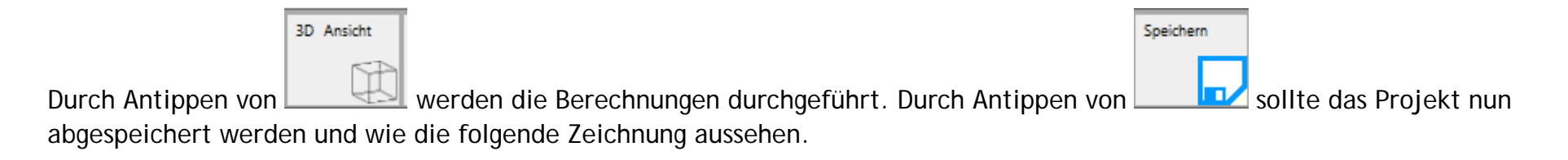

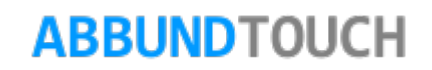

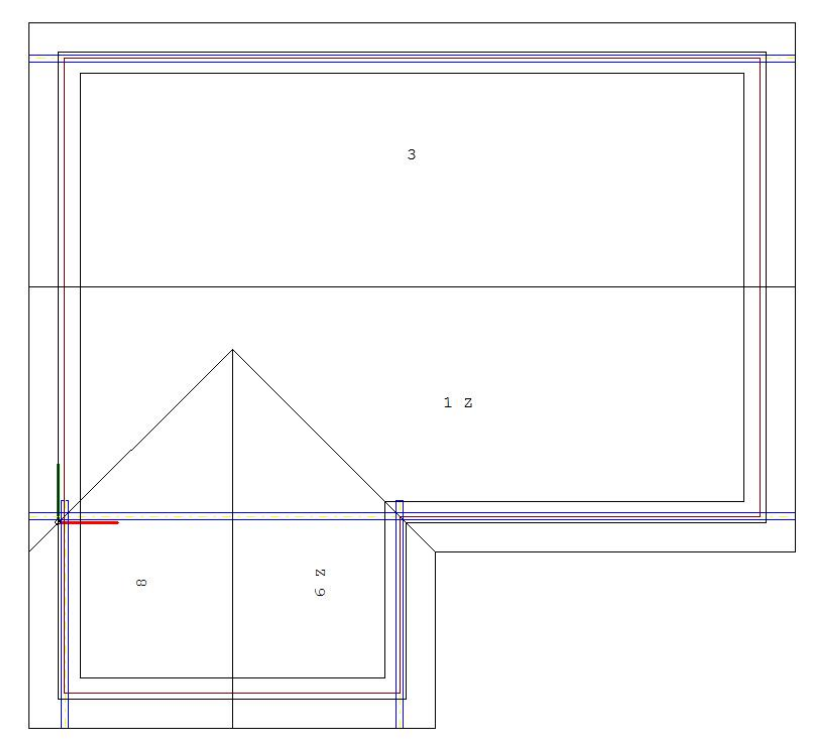

Die Dachhölzer sollen nun über die Hölzermakros in das Projekt eingefügt werden. Dafür müssen aber vorher die gewünschten Holzquerschnitte und Holzhöhen eingegeben werden.

- 1. Klicken auf die rechte Maustaste oder längeres Halten eines Fingers auf den Bildschirm und dann auf EINSTELLUNGEN / ALLGEMEIN / HÖLZER – MAKRO.
- 2. Eintragen folgender Werte für die Dachhölzer :

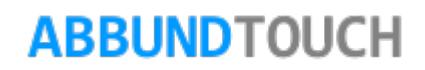

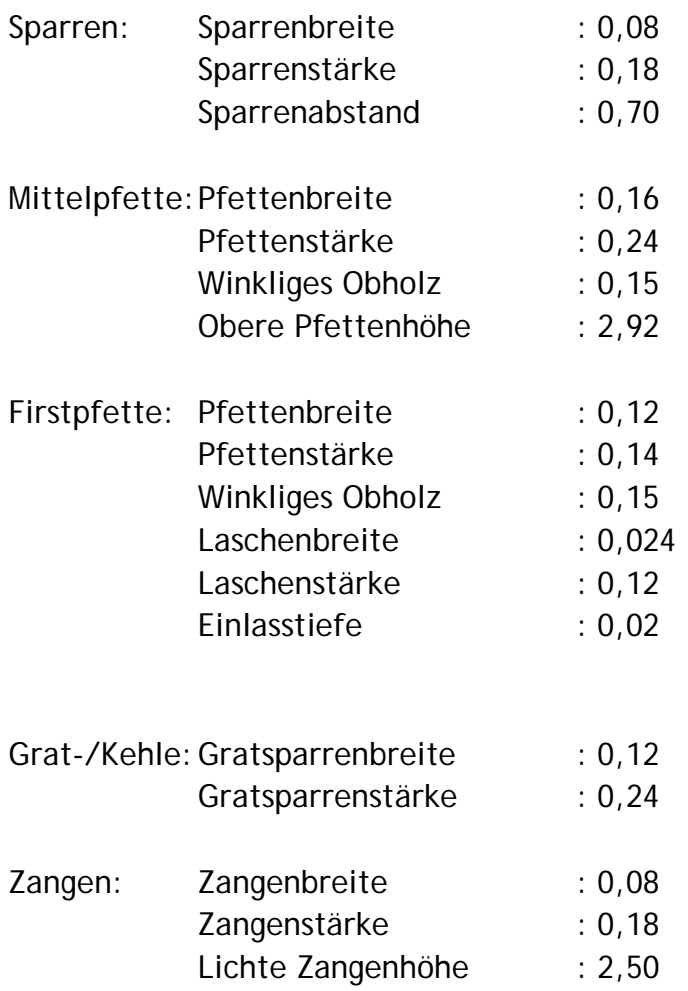

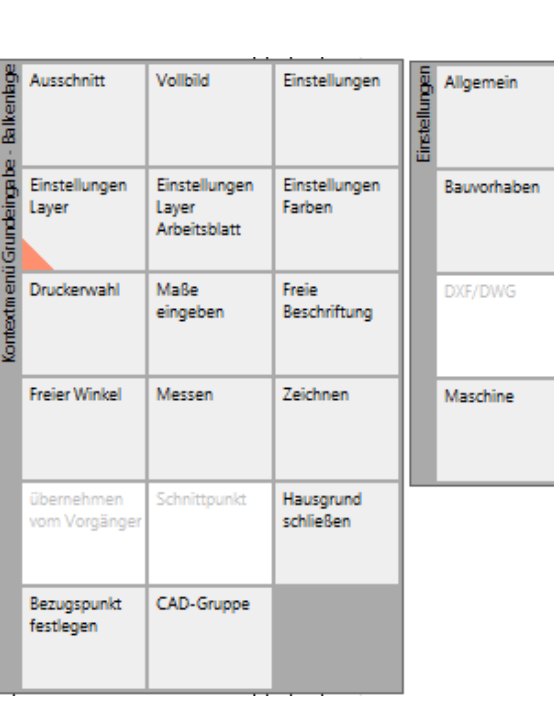

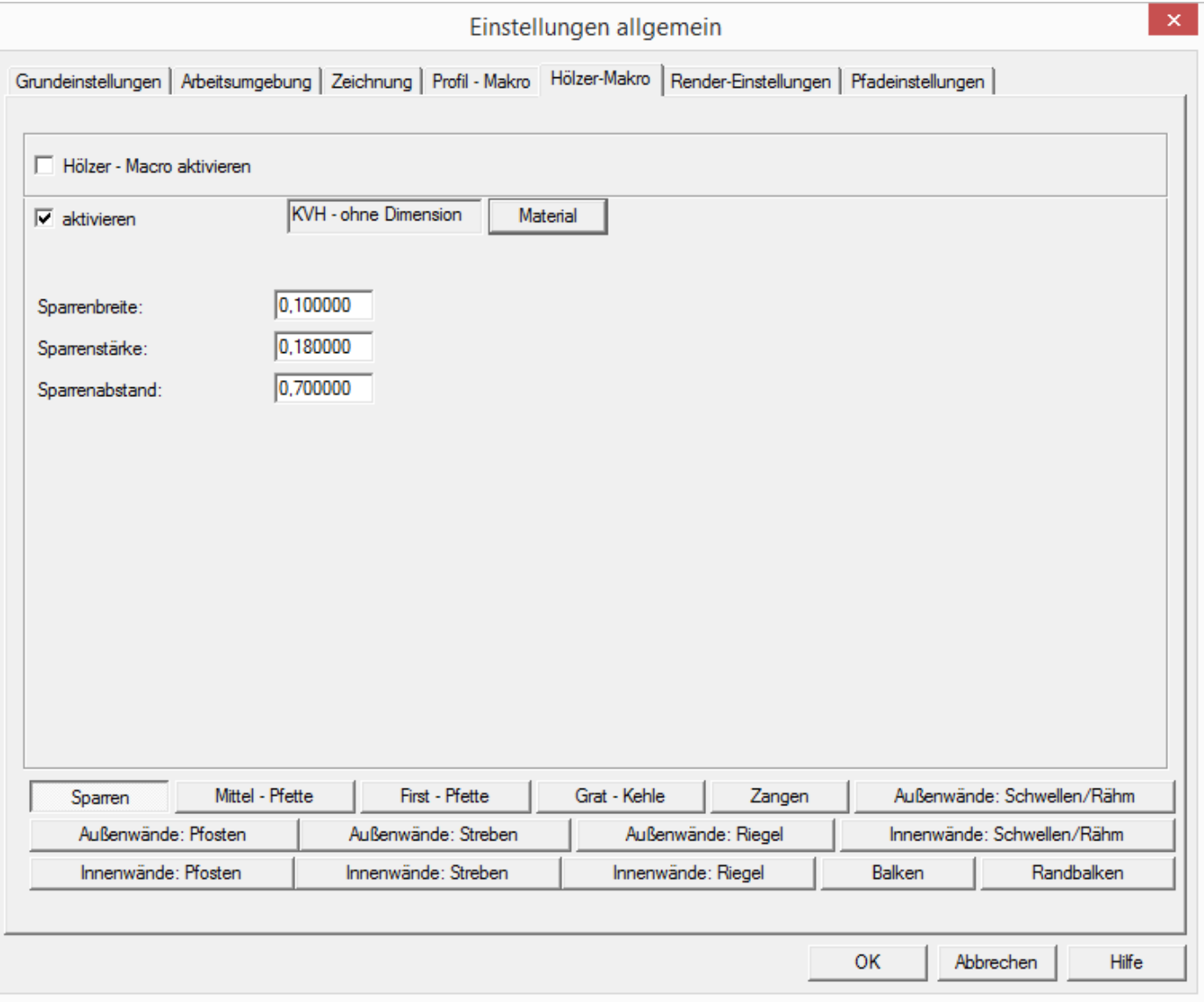

3. Überprüfen des Tab-Dialogs PFETTEN/SPARREN bei EINSTELLUNGEN / BAUVORHABEN, über den die Position und Länge von Sparren Wenn alle Einstellungen getätigt wurden, können durch Auswählen von BEARBEITEN/GRUNDRISS/DACHMAKRO AUSLÖSEN die Hölzermakros ausgelöst werden.

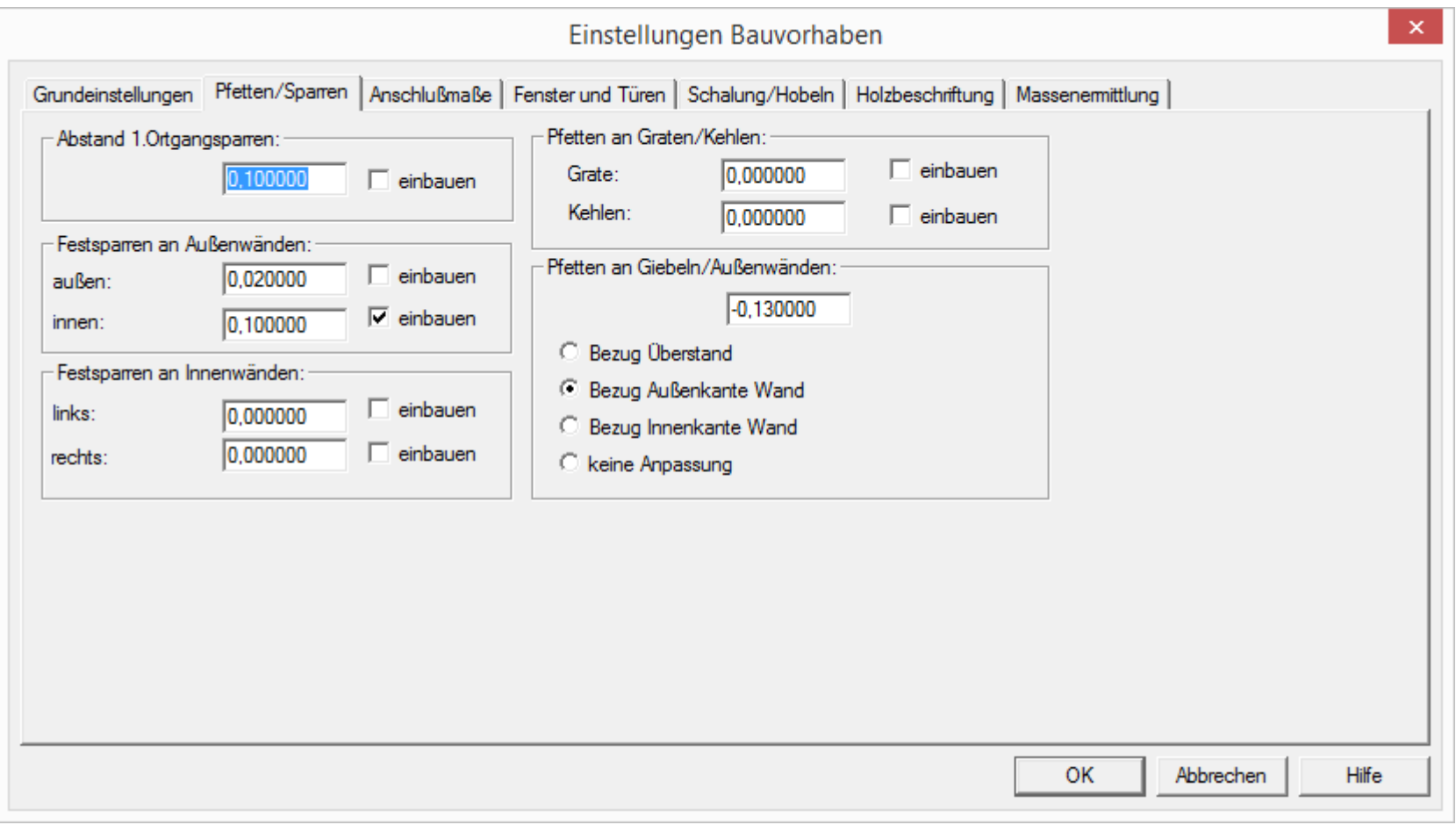

Hölzer Dach

Es sollten nun die DACHHÖLZER **WEIGER Aufgerufen werden und die Pfetten**, hier die Fußpfetten über PFETTEN ÄNDERN / IM

KEHLBEREICH TEILEN getrennt werden. Dies ist bedeutend besser als wenn das mit 3DCAM gemacht wird. Bei den Zangen kann dann auch über ZANGENLAGE ÄNDERN die Position der Zangen von beidseitig auf einseitig geändert werden.

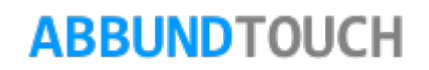

#### **7.2. Erstellung von Geschossen für Fachwerk**

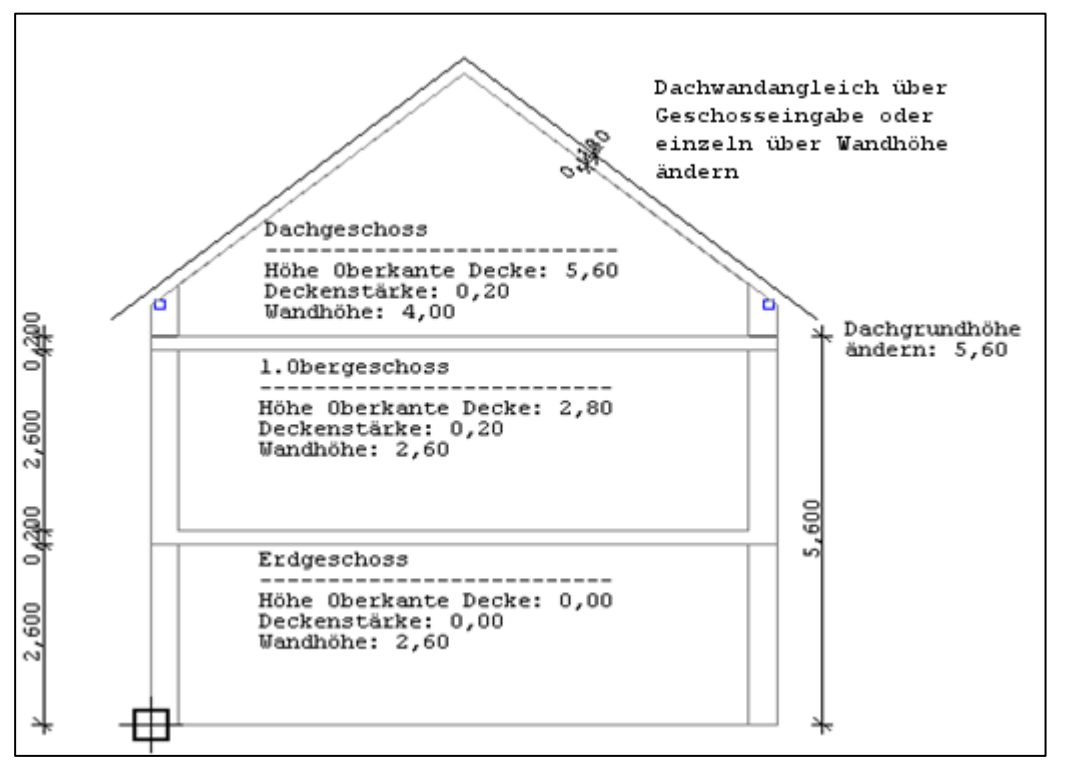

Über den Menüpunkt 2D GRUNDRISS können Geschosse für Fachwerkwände oder Holzrahmenbau angelegt werden. Es wird dafür aber kein Dachgrund benötigt, d.h. es kann auch erst mit den Geschossen angefangen und von unten nach oben gearbeitet und danach erst der Dachgrund für die Dachausmittlung angelegt werden.

Über den Menüpunkt DACHGRUND / DACHGRUNDHÖHE ÄNDERN kann der Dachgrund in der Höhe auf das gewünschte Maß gebracht werden.

Wenn die Wände bis Unterkante Sparren gehen sollen, so muss der DACHWANDANGLEICH in der Geschosseingabe auf die richtige Höhe gesetzt werden.

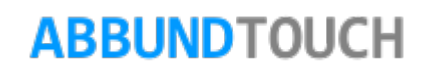

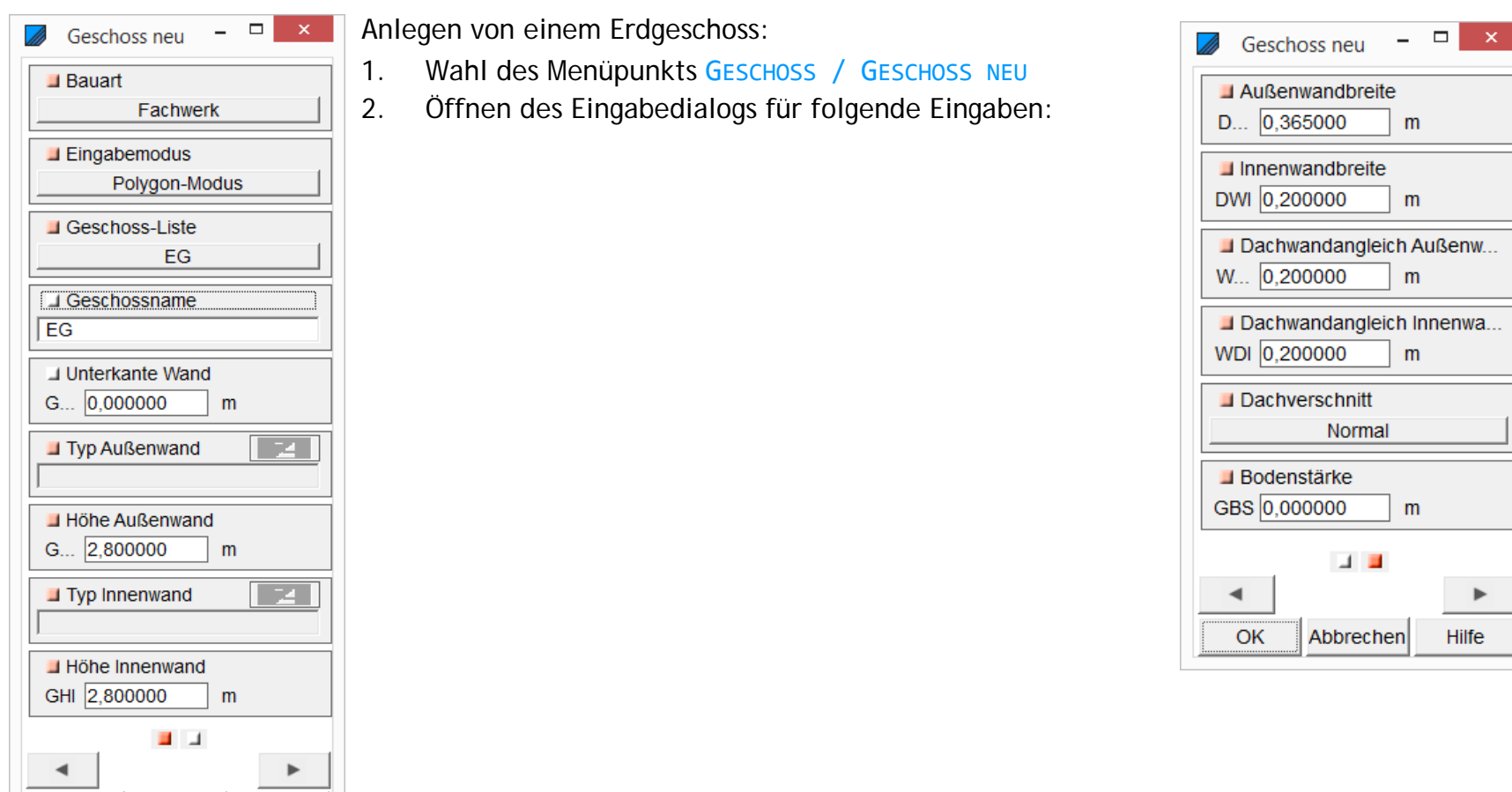

Abbrechen

OK

Hilfe

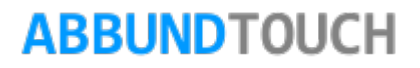

- 3. Wahl des Menüpunkt GESCHOSS / GESCHOSS NEU
- 4. Klicken auf den äußeren linken Anfangspunkt von Hausseite 5 (*unten links*) Punkt 1.
- 5. Klicken gegen den Uhrzeigersinn auf die Außeneckpunkte des Dachgrundes (Eckpunkt 2 7). Wenn kein Eckpunkt vorhanden ist, so kann über die rechte Maustaste mit Schnittpunkten von zwei Geraden der Eckpunkt erhalten werden, nachdem der Eckpunkt 7 angeklickt wurde.
- 6. Drücken der ESC-Taste, damit das GESCHOSS ZEICHNEN abgeschlossen ist.

Hinweis:

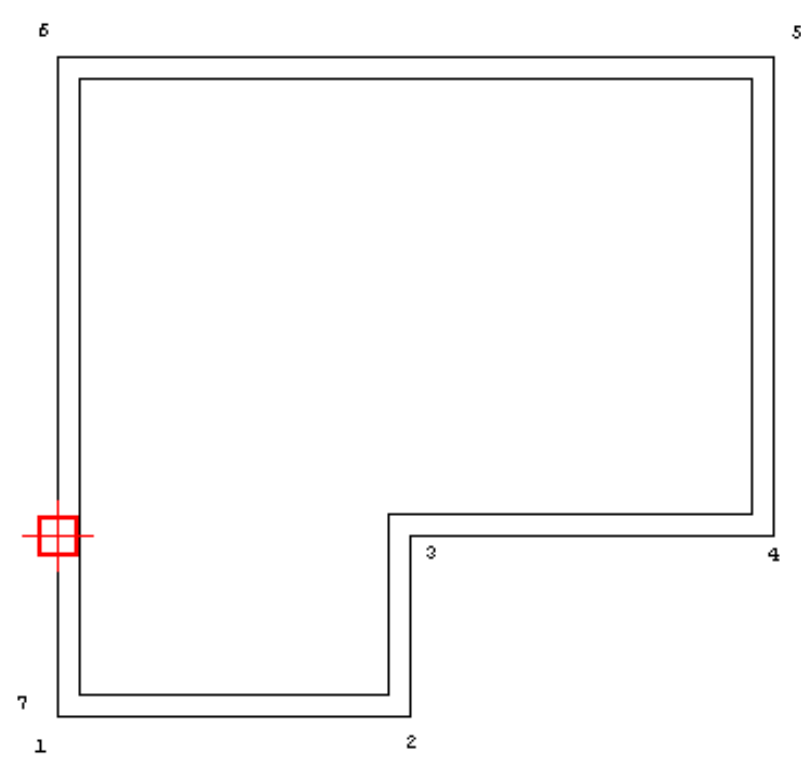

Damit ständiger Überblick über die Geschossdaten vorhanden ist, sollte der Menüpunkt MODUS / DIALOGE ANZEIGEN aktiviert werden.

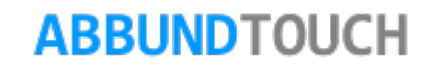

Als nächstes wird das 1.Obergeschoss angelegt:

Da die Geschosswände in den Längen identisch sind wie beim Erdgeschoss, kann über den Menüpunkt GESCHOSS / GESCHOSS KOPIEREN VON für das 1.OG vom EG kopiert werden.

Ausfüllen der Dialoge nach den folgenden Angaben und Bestätigen mit OK.

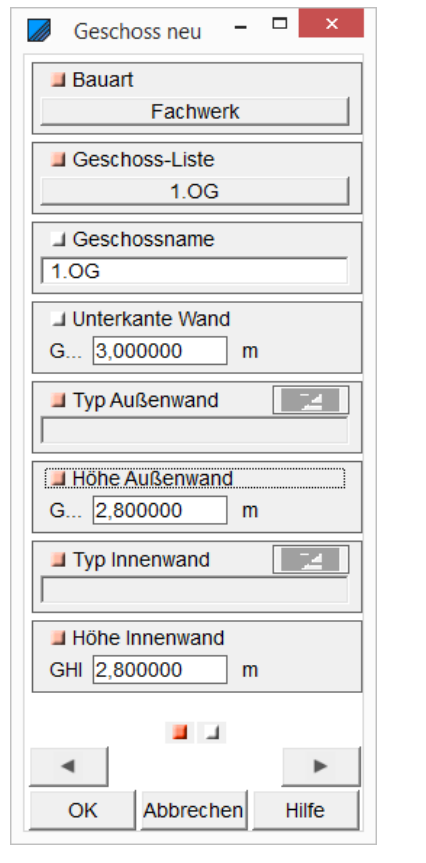

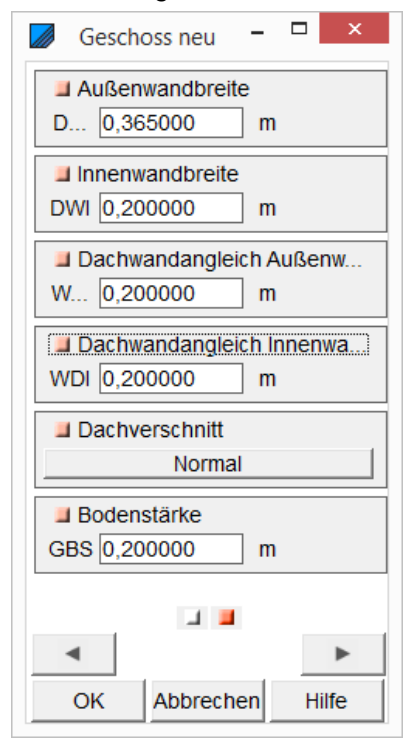

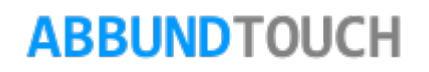

Nun wird noch das Dachgeschoss angelegt:

Da die Geschosswände in den Längen identisch sind wie beim 1. Obergeschoss, kann hier wieder über den Menüpunkt GESCHOSS / GESCHOSS KOPIEREN VON das DG vom 1.OG kopiert werden.

Ausfüllen der Dialoge nach den folgenden Angaben und Bestätigen mit OK.

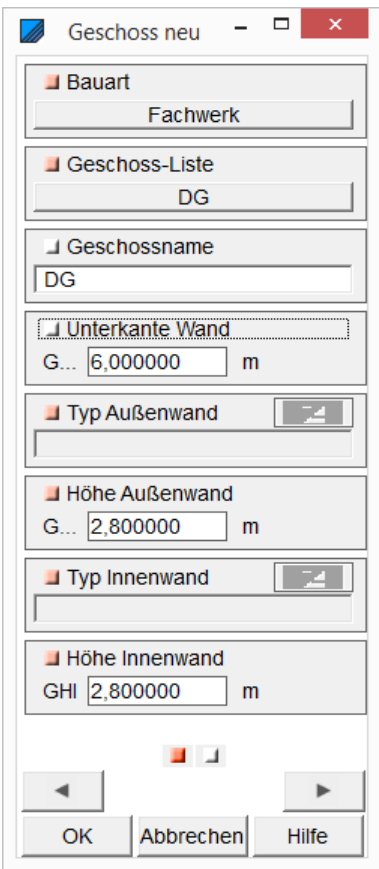

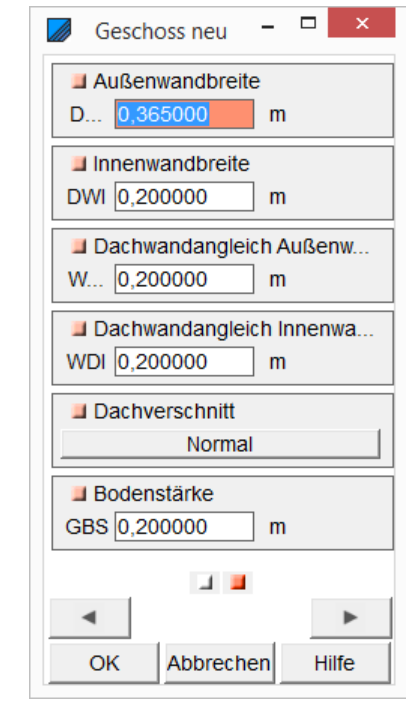

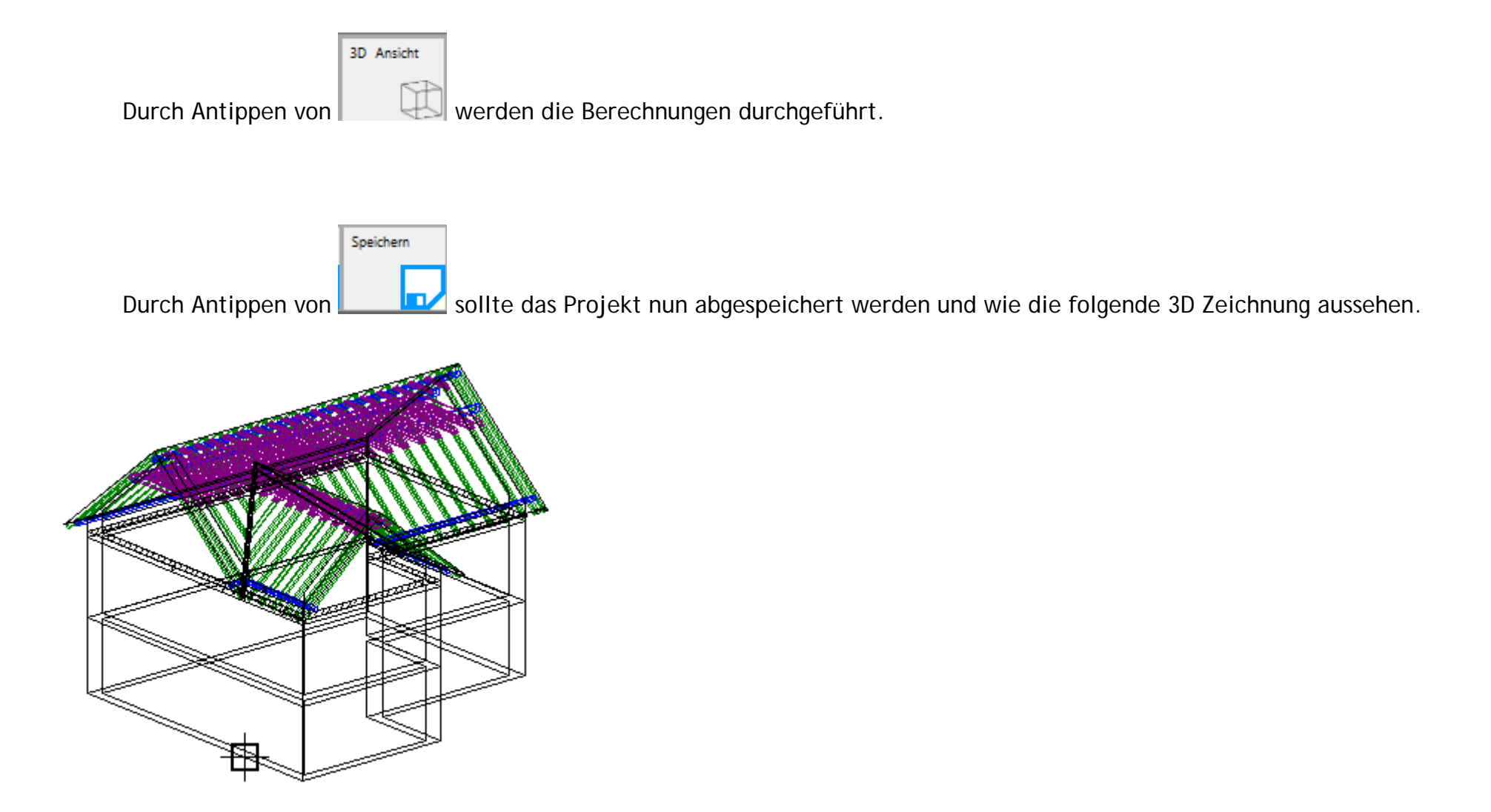

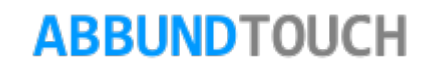

#### **7.3. Innenwand im grafischen Grundriss anlegen**

Über die Kachel 2D GRUNDRISS und Antippen von MODUS / INNENWAND BEARBEITEN kann nun durch Antippen mit der rechten Maustaste oder längeres Halten des Fingers auf die Wand an einer Außen- oder Innenwand eine Innenwand angelegt werden. Durch Antippen mit der rechten Maustaste oder mit dem Finger an einer vorhandenen Innenwand kann diese bearbeitet oder gelöscht werden.

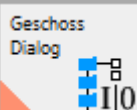

Unbedingtes Aktivieren durch Antippen von **Den FIO** den Auswahldialog über alle vorhandenen Geschosse. Hiermit kann durch Markieren des Punktes vor der Geschossangabe entschieden werden, in welchem Geschoss die Innenwände bearbeiten werden sollen.

Das aktive Geschoss trägt ein orangenes Quadrat.

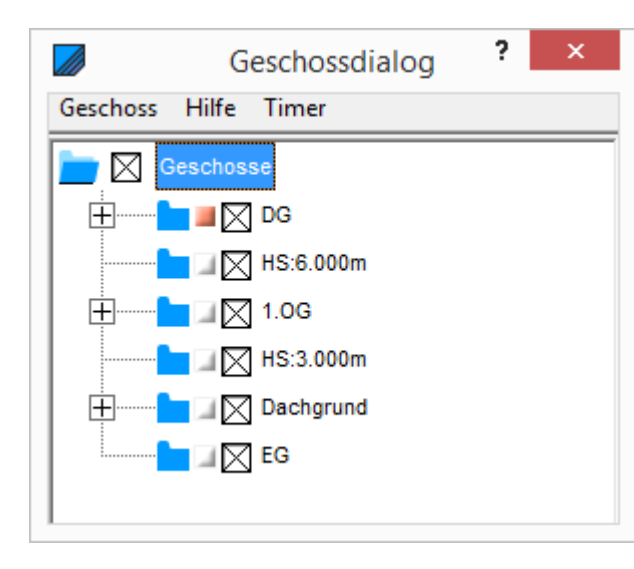

1. Aktivieren des roten Punktes bei EG, um im EG eine Innenwand eingeben zu können.

2. Nun kann durch Antippen mit der rechten Maustaste an der dritten Geschosswand eine Innenwand mit folgenden Werten angelegt werden.

3. Eingabe der Werte laut Dialog

4. Nach Erstellen der 1.Wand kann, auch über einen Rechtsklick auf die Innenwand, zum Beispiel INNENWAND ANHÄNGEN gewählt werden, um von dort aus eine weitere Innenwand einzuziehen.

5. Zum Üben können jetzt noch weitere Wände in den einzelnen drei Geschossen angelegt werden.

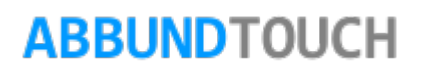

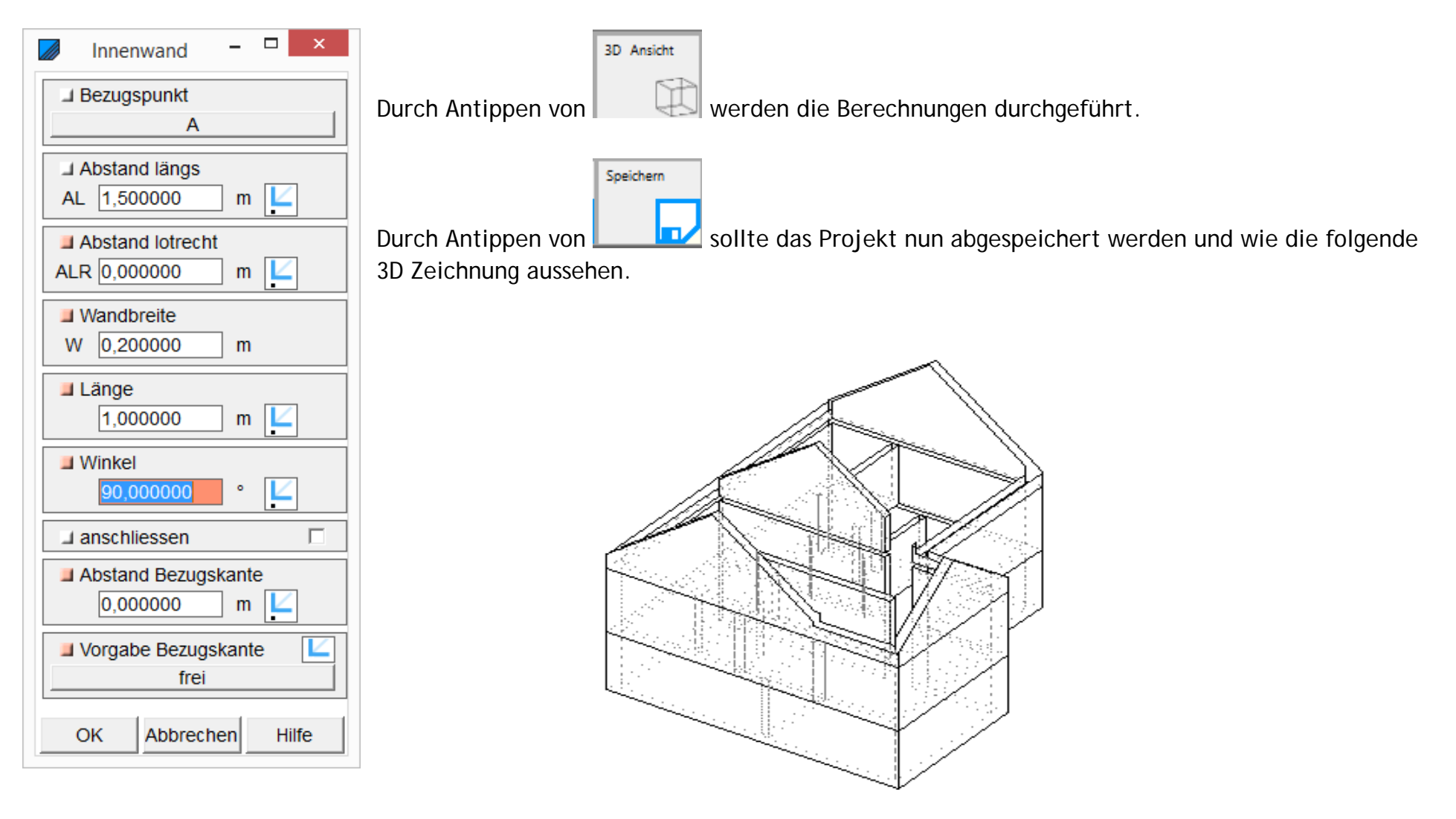

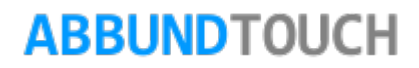

#### **7.4. Balkenlage anlegen**

.

- 1. Eine Balkenlage wird über die Kachel unten rechts BALKENLAGE angelegt. Um eine Balkenlagenfläche zu definieren, wird ein Geschoss oder einen frei definierbarer HÖHENSCHNITT (OK BALKENLAGE) benötigt.
- 2. Nachdem entweder ein Geschoss mit Deckenstärke oder einen Höhenschnitt angelegt wurde, kann nun über BALKENLAGE/FLÄCHE eine TEILBALKENLAGE oder eine BALKENLAGE MIT EINER VERLEGERICHTUNG ANLEGEN angewählt werden. Die TEILBALKENLAGE sowie eine ÖFFNUNG ANLEGEN, müssen, wie beim Grundriss, gegen den Uhrzeigersinn ausgeführt werden.

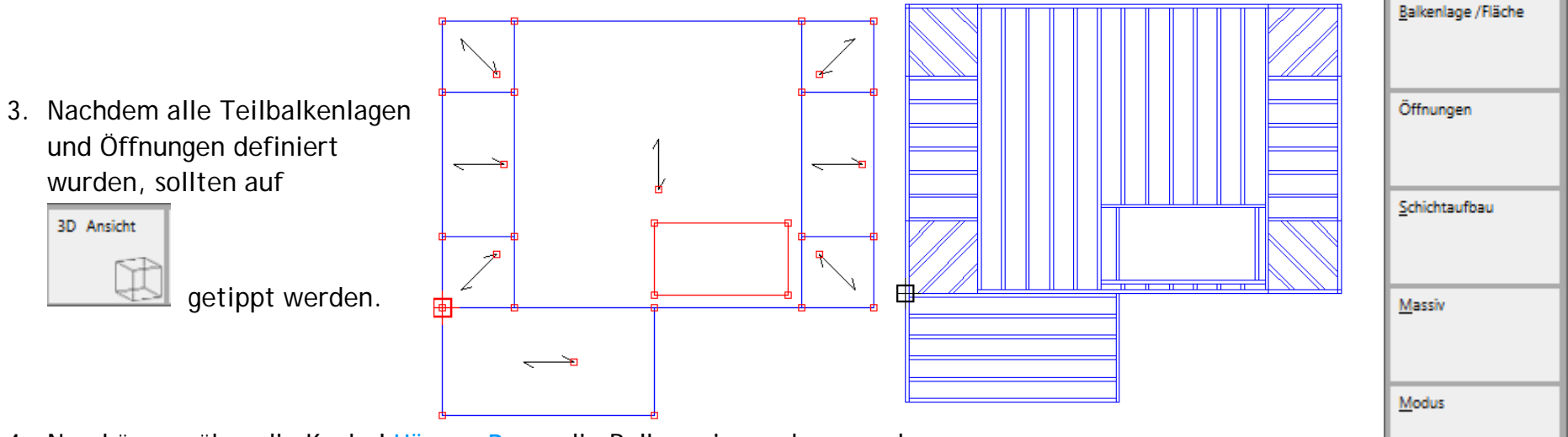

4. Nun können über die Kachel HöLZER BODEN die Balken eingegeben werden.

Jede Teilbalkenlage kann einen anderen Richtungswinkel haben, der mit der Maus oder durch Doppelklick auf das rote Quadrat am Pfeil bestimmt werden kann.

## **ABBUNDTOUCH**

**Balkenlage** 

Höhenschnitt OK - Balkenlage

Eine Ebene zurück

### **8. DXF Grundriss einlesen**

- 1. Es wird eine 2D DXF oder eine 3D DXF-Datei benötigt, die in der Längeneinheit Meter abgespeichert ist.
- 2. Der Ursprung der DXF-Zeichnung sollte auf Außenkante Mauerwerk liegen.

Datei öffnen

- 3. Über die Kachel DATEI ÖFFNEN **oben Inks wird die DXF Datei geöffnet. Dazu muss der DATEITYP auf "DXF-Dateien** (\*.dxf)" gestellt werden.
- 4. Über das Hauptmenü kann der DXF-DWG-LAYER, in dem der Grundriss enthalten ist, aktiviert werden.
- 5. Aktivieren des grafischen Grundrisses über 2D GRUNDRISS.
- 6. Durch Anwahl des Menüpunktes DACHGRUND / HAUSGRUND ANLEGEN kann nun der DXF Grundriss gegen den Uhrzeigersinn durch Antippen der Eckpunkte angelegt werden. Es ist darauf zu achten, dass es oft besser ist, im S&S Abbundprogramm mit mehreren Hausgrundrissen zu arbeiten (z.B. L-Bau oder T-Bau oder Turmdach).
- 7. Wenn das Zeichnen des Hausgrundes abgeschlossen ist, müssen im numerischen Grundriss (über die Kachel 2D PROFIL) für die einzelnen Hausseiten die Profilwerte eingegeben werden.
- 8. Dies geschieht durch Antippen der gewünschten Hausseite und die Wahl HAUSSEITE BEARBEITEN.
- 9. Durch Antippen mehrerer Hausseiten mit der linken Maustaste oder mit den Finger, besteht nun die Möglichkeit, mehreren Hausseiten die gleichen Profilwerte zuzuweisen.

O.K.

- 10. Durch dieses gleichzeitige Markieren und danach Antippen von **Der Wirdmitten von Extrem** wird der Eingabedialog für die gewählten Seiten geöffnet.
- 11. Wenn bei allen Hausseiten die gewünschten Eingaben gemacht wurden, kann durch Antippen von **die die** die Dachausmittlung berechnet werden.

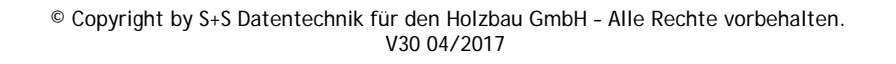

## **ABBUNDTOUCH**

3D Ansicht

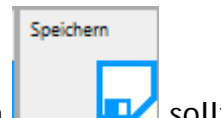

12. Durch Antippen von **Sollte das Projekt nun abgespeichert werden.** 

13.Nun kann die DXF Zeichnung über dasHauptmenü DXF-DWG-LAYER ausgeschaltet werden.

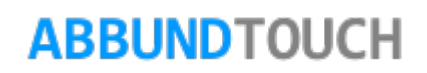